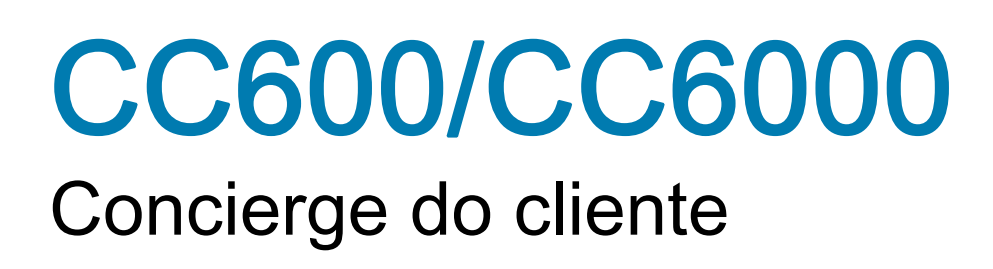

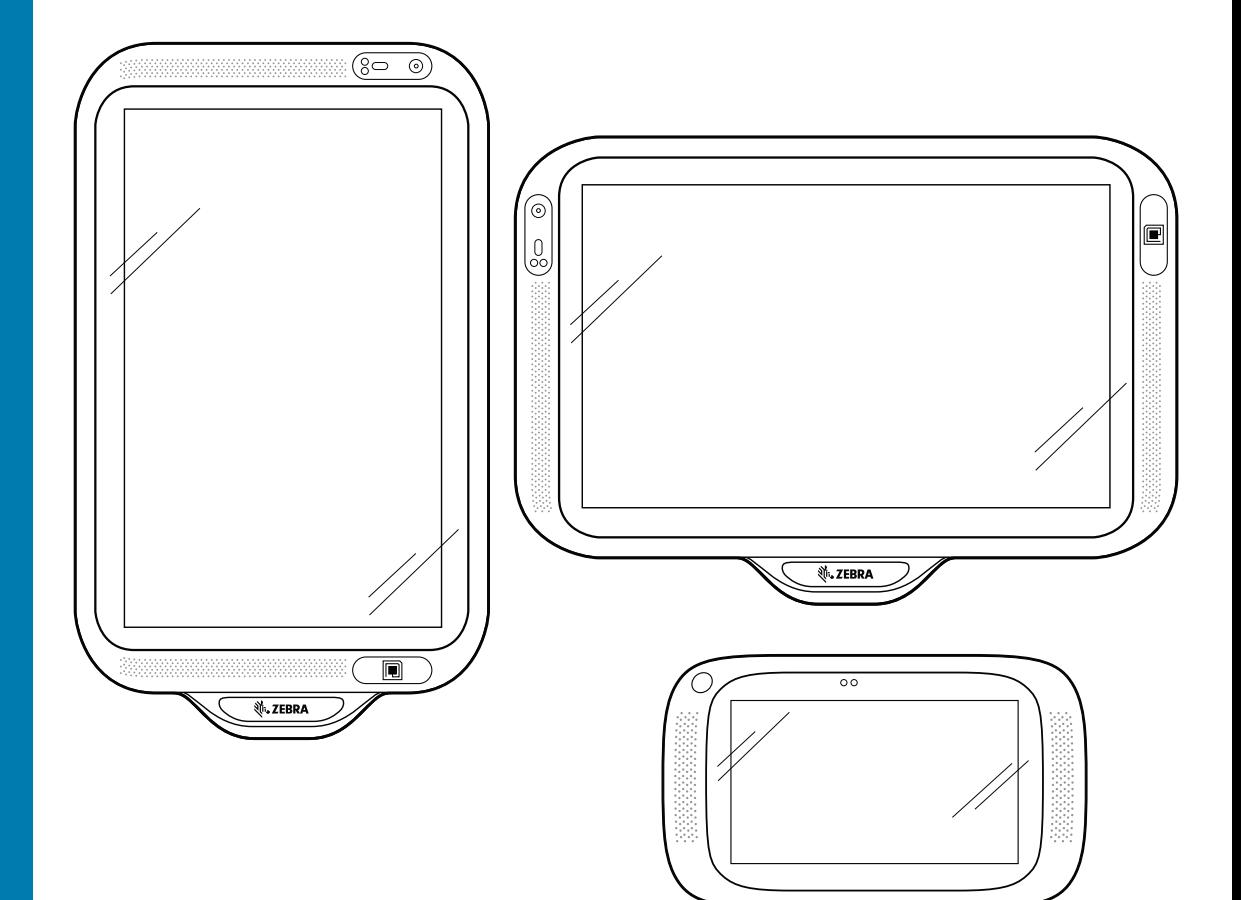

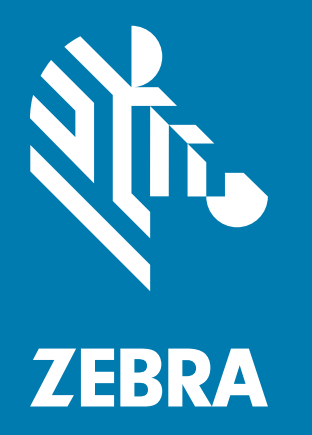

Guia do usuário para Android ™ 8.1.0 Oreo

₹.ZEBRA

## <span id="page-1-0"></span>Direitos autorais

ZEBRA e a cabeça estilizada da Zebra são marcas comerciais da Zebra Technologies Corporation registradas em várias jurisdições por todo o mundo. Todas as demais marcas comerciais pertencem aos seus respectivos proprietários. ©2019-2021 Zebra Technologies Corporation e/ou suas afiliadas. Todos os direitos reservados. Google ™ , Android, Google Play ™ e outras marcas são marcas comerciais da Google LLC; Oreo é uma marca comercial do grupo Mondelez International, Inc.. Todas as demais marcas comerciais pertencem aos seus respectivos proprietários.

DIREITOS AUTORAIS E MARCAS COMERCIAIS: Para obter todas as informações sobre os direitos autorais e sobre as marcas comerciais, acesse <www.zebra.com/copyright>.

[GARANTIA: Para obter todas as informações sobre a garantia, acesse](www.zebra.com/warranty) www.zebra.com/warranty.

CONTRATO DE LICENÇA DO USUÁRIO FINAL: para todas as informações sobre EULA, acesse [www.zebra.com/eula.](www.zebra.com/eula)

## <span id="page-1-1"></span>Termos de uso

• Informações proprietárias

Este manual contém informações proprietárias da Zebra Technologies Corporation e de suas subsidiárias ("Zebra Technologies"). Seu uso destina-se apenas à informação e ao uso pelas partes que operam e fazem a manutenção do equipamento descrito neste documento. Tais informações proprietárias não podem ser utilizadas, reproduzidas ou divulgadas a quaisquer outras partes para quaisquer outras finalidades sem a autorização expressa por escrito da Zebra Technologies.

• Melhorias de produtos

A melhoria contínua dos produtos é uma política da Zebra Technologies. Todas as especificações e designs estão sujeitos a alterações sem aviso prévio.

• Isenção de responsabilidade

A Zebra Technologies toma medidas para assegurar que suas especificações e seus manuais de engenharia publicados estejam corretos; no entanto, erros acontecem. A Zebra Technologies reserva-se o direito de corrigir quaisquer erros e se isenta de responsabilidades decorrentes deles.

• Limitação de responsabilidade

Em nenhuma circunstância a Zebra Technologies, ou qualquer outro indivíduo envolvido na criação, na produção ou na entrega do produto fornecido (incluindo hardware e software) poderá ser responsabilizada por quaisquer danos (incluindo, sem limitação, danos consequenciais, perda de lucros comerciais, interrupção de negócios ou perda de informações comerciais) decorrentes ou resultantes do uso, ou devido à incapacidade de uso deste produto, mesmo que a Zebra Technologies tenha sido avisada sobre a possibilidade de ocorrência de tais danos. Algumas jurisdições não permitem a limitação ou exclusão de danos incidentais ou consequenciais e, por isso, as limitações ou exclusões acima podem não ser aplicáveis a você.

## <span id="page-1-2"></span>Histórico de revisões

As alterações feitas no manual original são listadas abaixo:

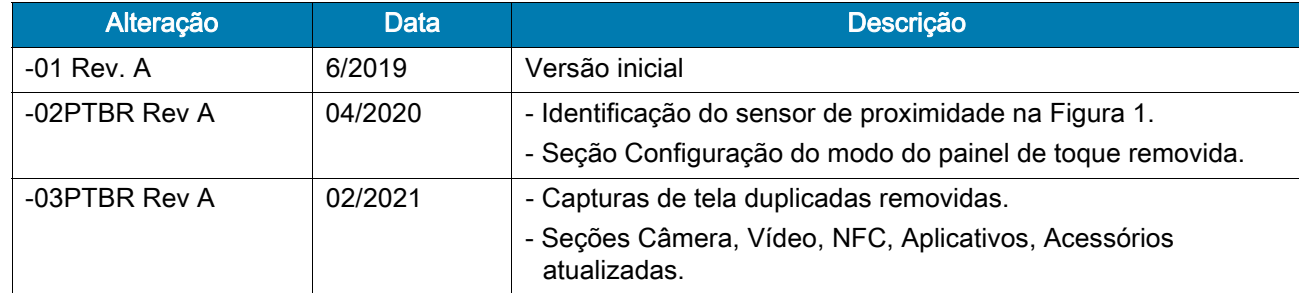

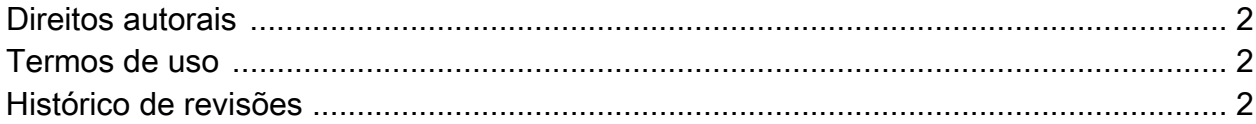

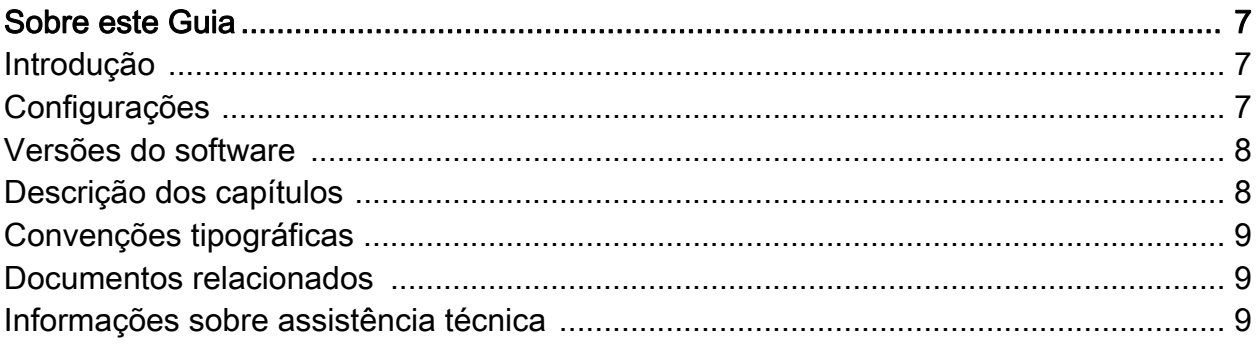

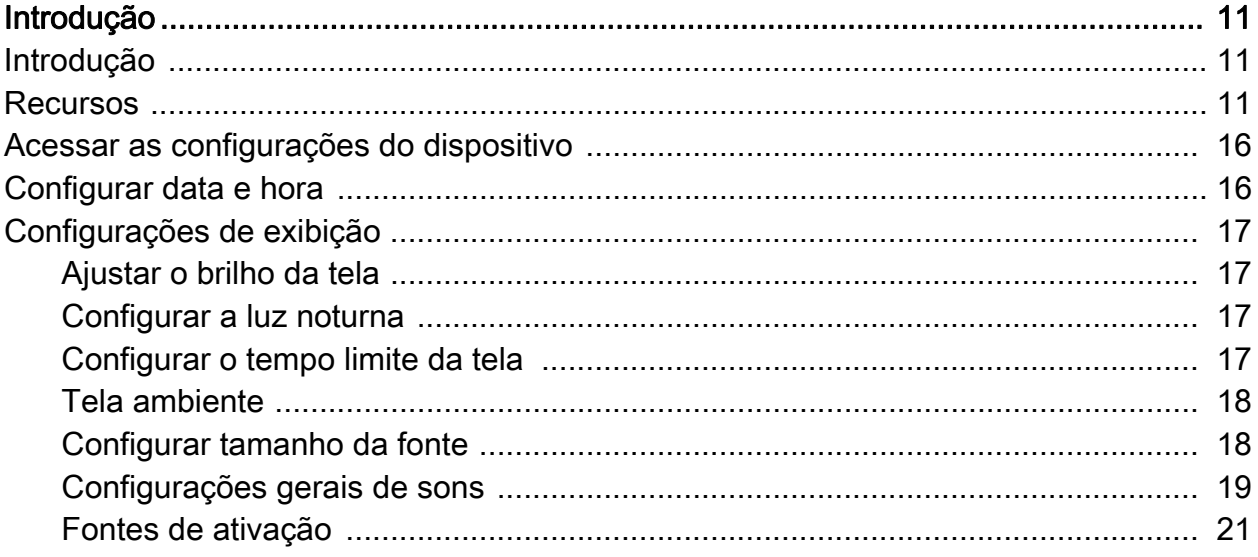

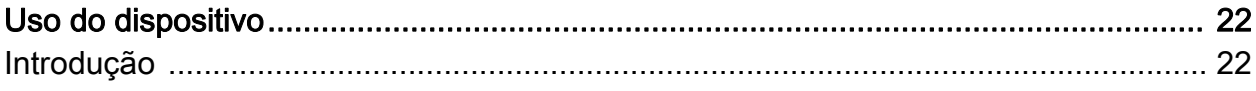

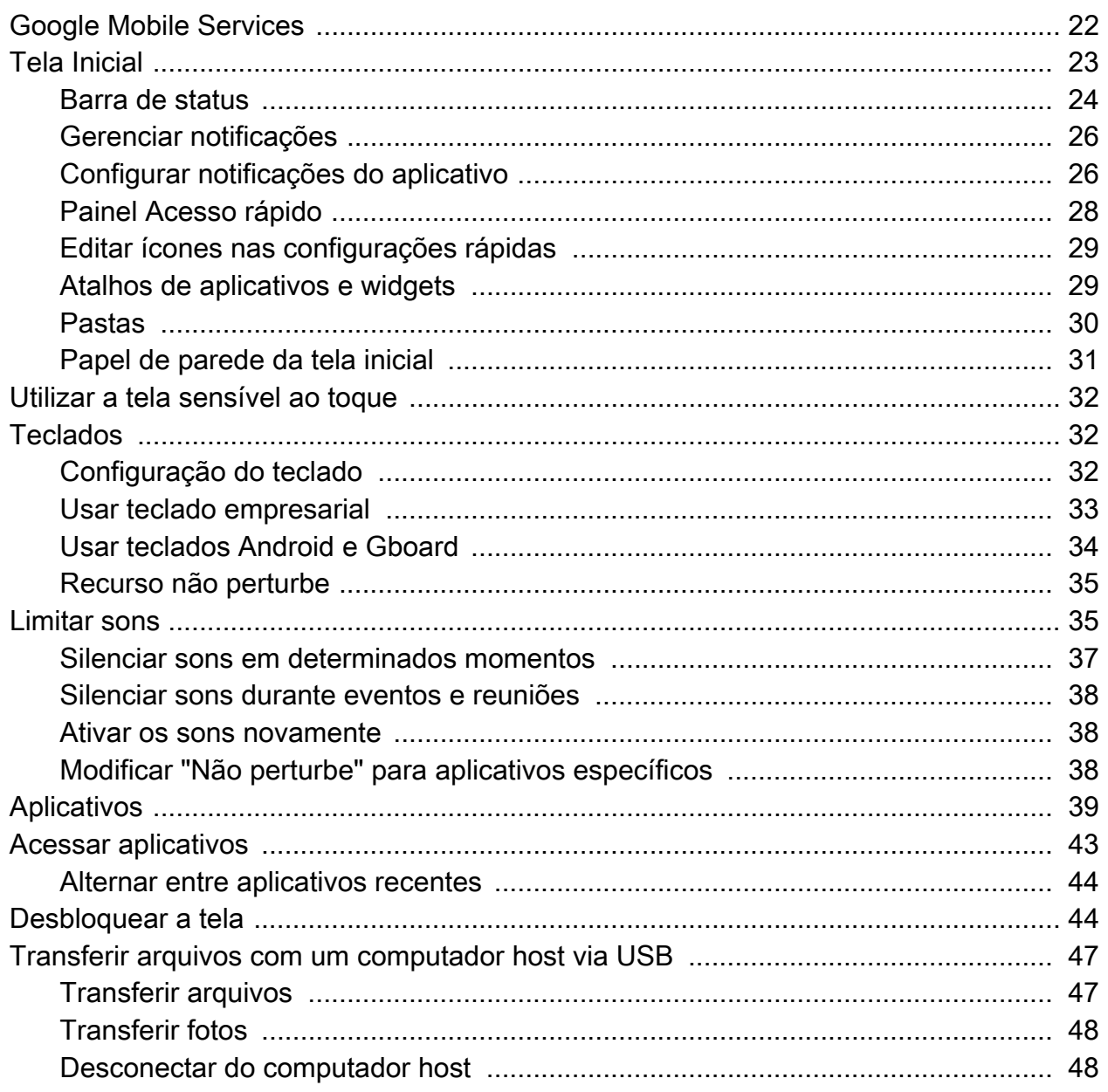

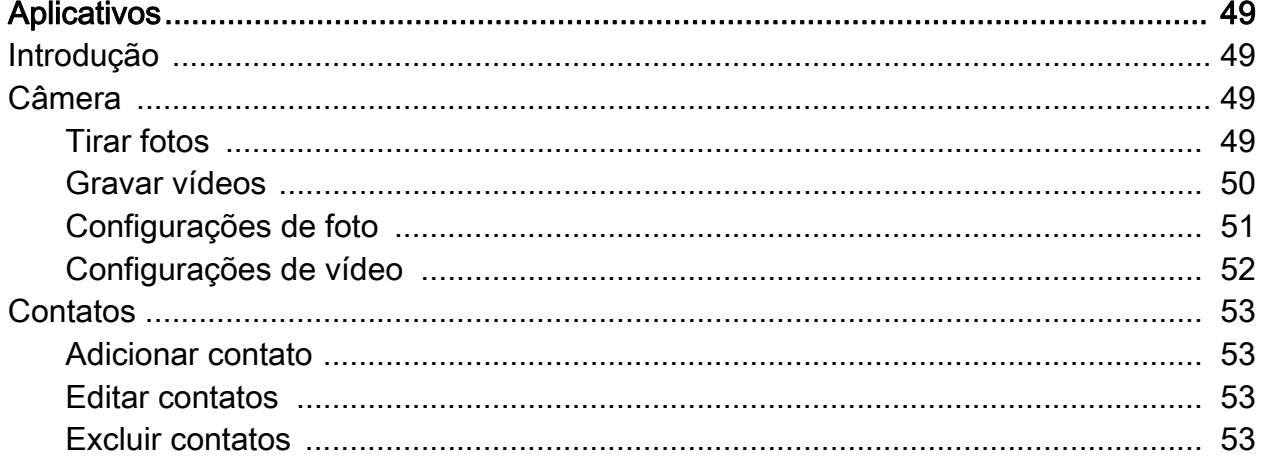

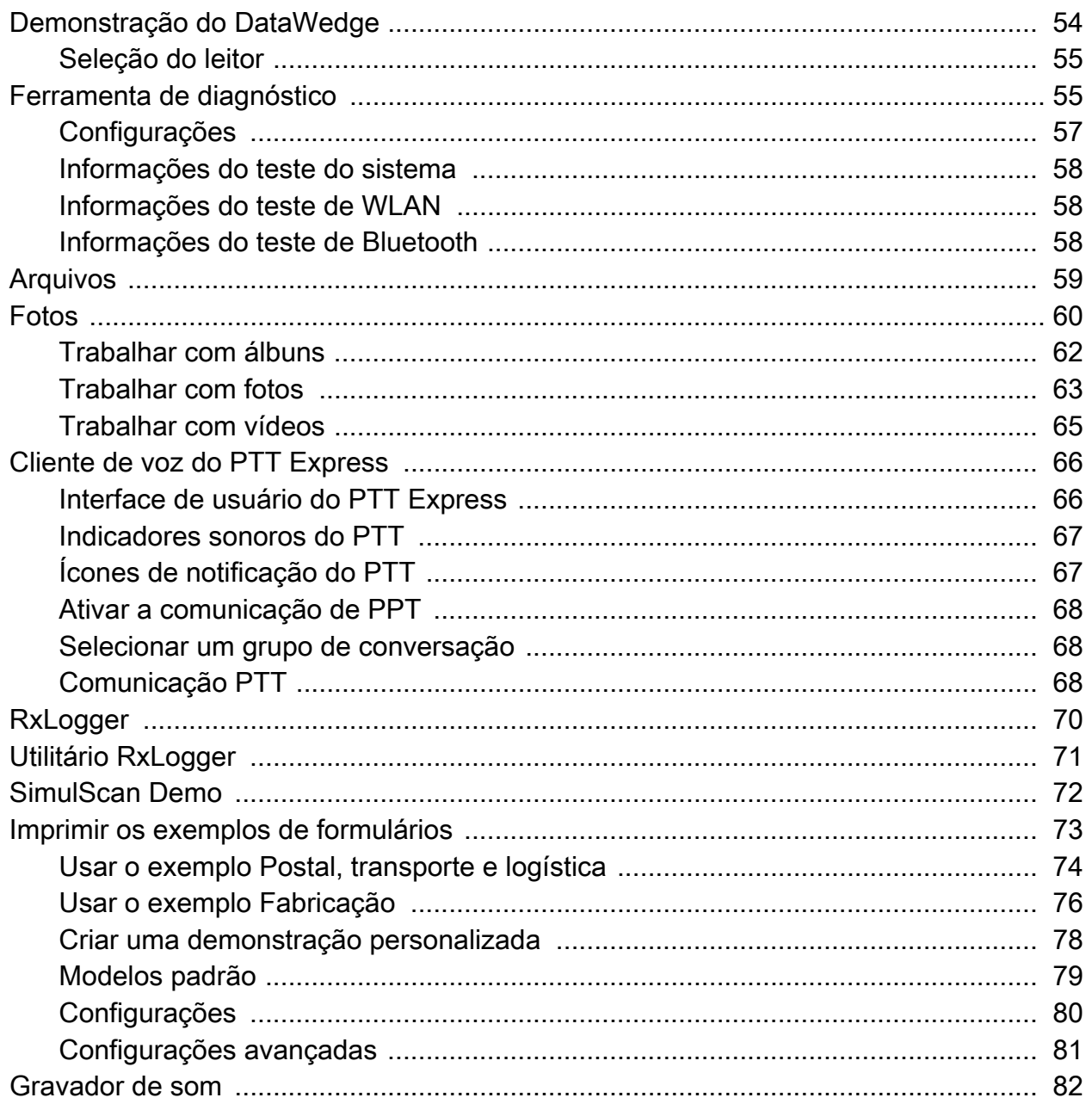

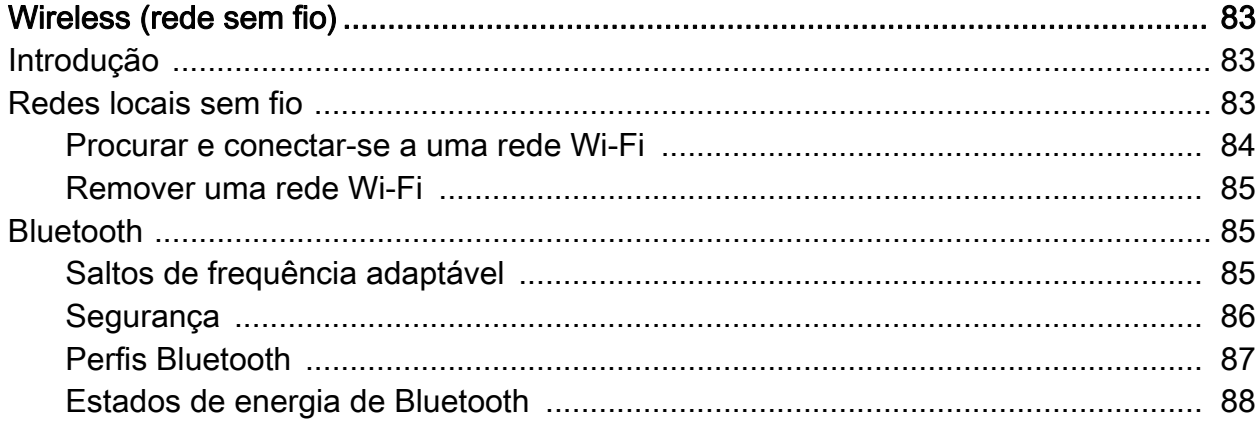

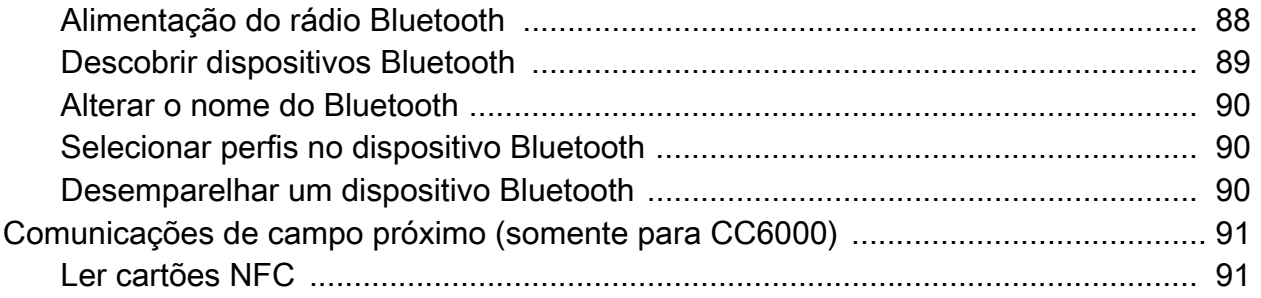

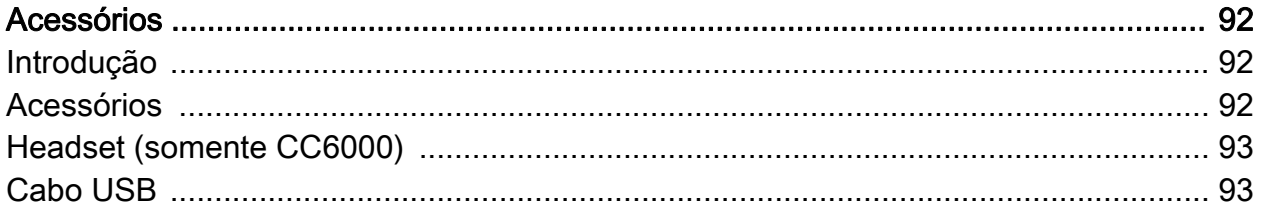

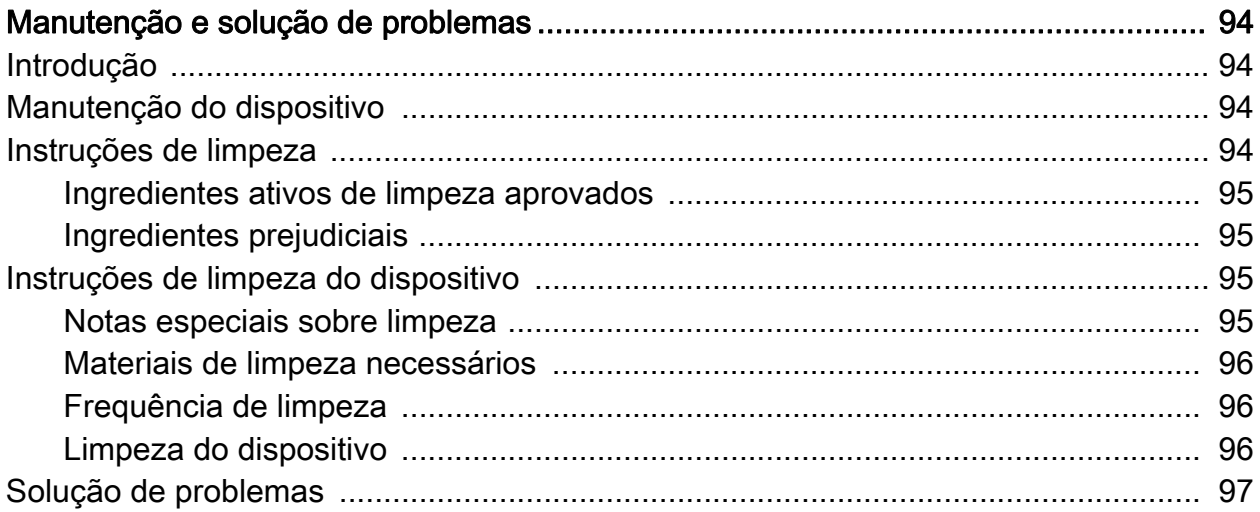

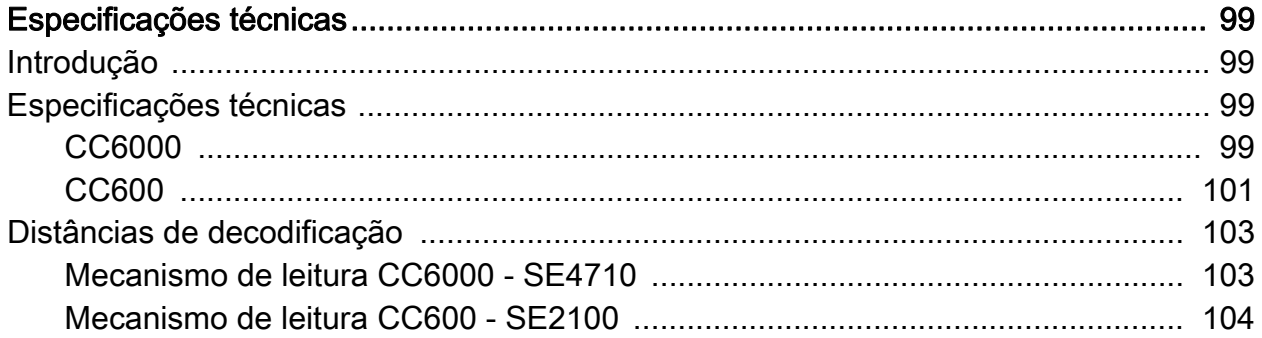

## <span id="page-6-0"></span>Sobre este Guia

## <span id="page-6-1"></span>Introdução

Este guia fornece informações sobre como usar o quiosque interativo do concierge do cliente CC600 e CC6000, e os acessórios.

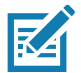

NOTA: As telas e janelas ilustradas neste guia são amostras e podem apresentar variações em relação às telas e janelas reais.

## <span id="page-6-2"></span>Configurações

Este guia aborda as configurações listadas na [Tabela 1](#page-6-3) e [Tabela 2](#page-7-2).

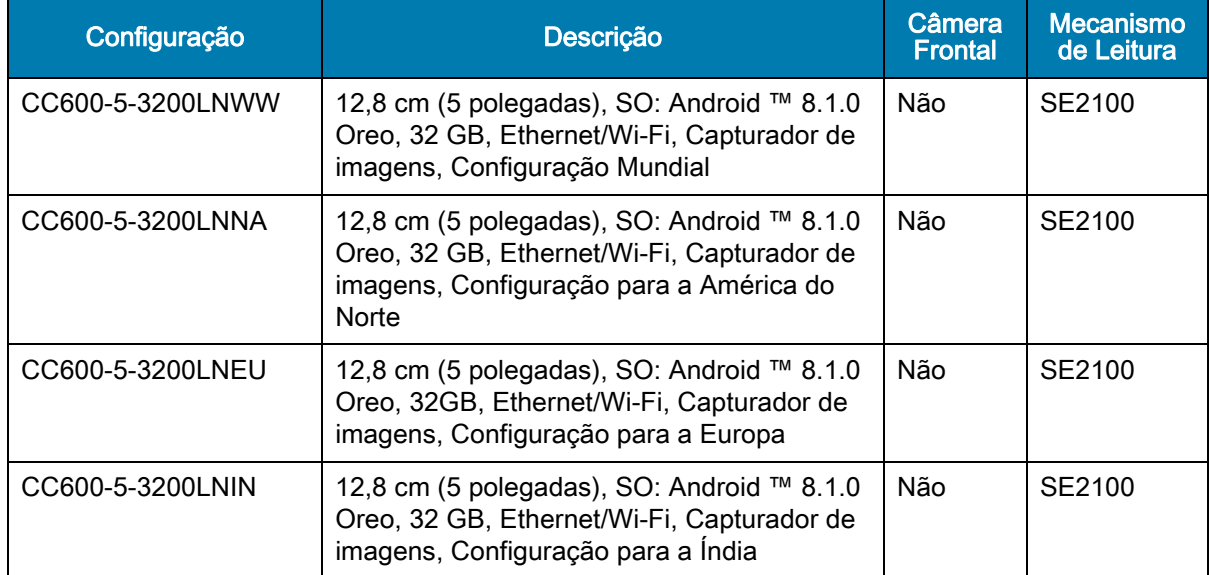

<span id="page-6-3"></span>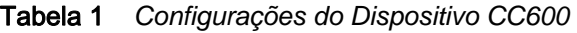

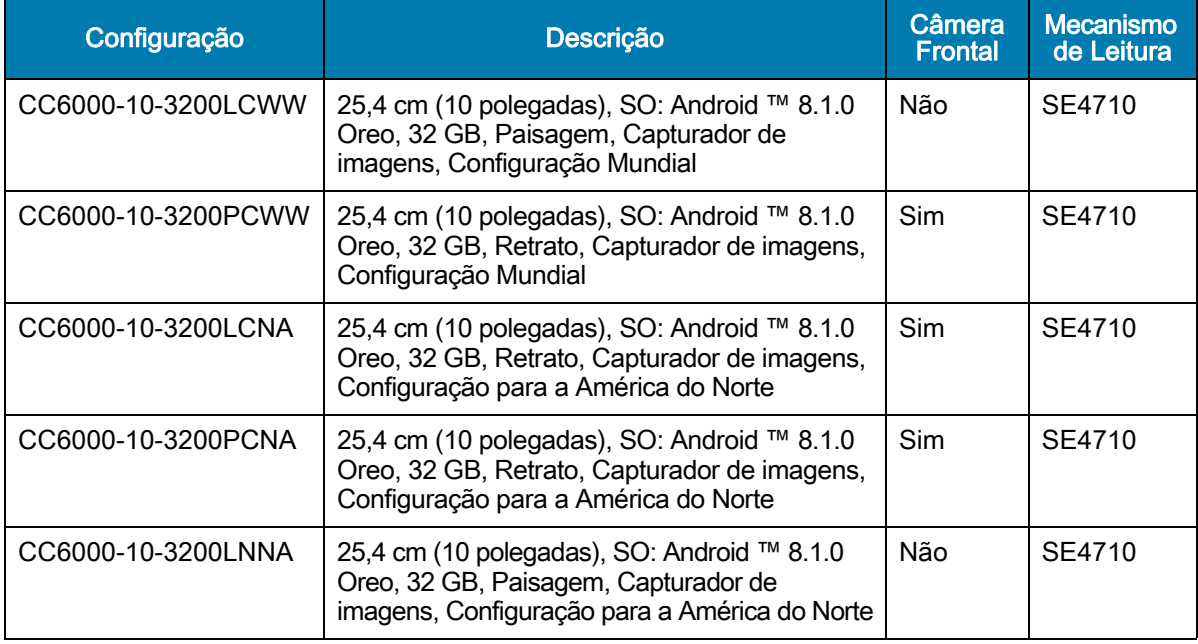

<span id="page-7-2"></span>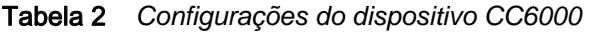

## <span id="page-7-0"></span>Versões do software

Para identificar as versões atuais de software:

- 1. Deslize de cima para baixo para abrir as Configurações rápidas (Quick Settings).
- 2. Toque em  $\clubsuit$  > Sistema (System).
- 3. Toque em Sobre o telefone (About phone).
- 4. As seguintes informações são exibidas:
	- Status
	- Componentes de software
	- Informações jurídicas
	- Modelo
	- Versão do Android
	- Nível do patch de segurança do Android
	- Versão do Kernel
	- Impressão digital da compilação
	- Número da compilação

Para identificar o número de série do dispositivo, toque em Sobre o telefone > Status (About phone > Status). O Número de série (Serial number) é exibido.

## <span id="page-7-1"></span>Descrição dos capítulos

Os seguintes tópicos são abordados neste guia:

- [Introdução](#page-10-3) apresenta informações sobre como começar a usar o dispositivo.
- [Uso do dispositivo](#page-21-3) Apresenta informações sobre como operar o dispositivo.
- [Aplicativos](#page-48-4) apresenta informações sobre como usar os aplicativos instalados no dispositivo.
- [Wireless \(rede sem fio\)](#page-82-3) apresenta informações sobre diversas opções sem fio.
- [Acessórios](#page-91-3) apresenta informações sobre como usar os acessórios do dispositivo.
- [Manutenção e solução de problemas](#page-93-4) inclui instruções sobre como limpar e solucionar possíveis problemas durante a operação do dispositivo.
- [Especificações técnicas](#page-98-4) apresenta as especificações técnicas do dispositivo.

## <span id="page-8-0"></span>Convenções tipográficas

As seguintes convenções são utilizadas neste documento:

- "Dispositivo" refere-se a todas as configurações do concierge do cliente CC600 e CC6000.
- O Negrito é usado para destacar:
	- Nomes das caixas de diálogo, janelas e telas
	- Nomes das listas suspensas e caixas de listagem
	- Nomes de caixas de seleção e de botões de opção
	- Ícones de uma tela
	- Nomes das teclas em um teclado
	- Nomes dos botões em uma tela.
- Os marcadores (•) indicam:
	- Itens de ação
	- Listas de alternativas
	- Listas de etapas obrigatórias que não estão necessariamente em sequência.
- Listas sequenciais (por exemplo, aquelas que descrevem procedimentos passo a passo) aparecem numeradas.

## <span id="page-8-1"></span>Documentos relacionados

- Guia rápido do concierge do cliente CC600/CC6000 , n/p MN-003314-xx
- Guia do integrador do concierge do cliente CC600/CC6000 para Android 8.1, n/p MN-003411-xx
- Guia de regulamentações do concierge do cliente CC600/CC6000, n/p MN-003435-xx.

Para obter a versão mais recente deste guia e de todos os guias, acesse: www.zebra.com/support.

## <span id="page-8-2"></span>Informações sobre assistência técnica

Em caso de problemas com o equipamento, entre em contato com o suporte ao cliente da sua região. As informações de contato estão disponíveis em: [zebra.com/support.](http://www.zebra.com/support)

Ao entrar em contato com o suporte, tenha disponíveis as seguintes informações:

- Número de série da unidade (encontrado na etiqueta de fabricação)
- Número do modelo ou nome do produto (encontrado na etiqueta de fabricação)
- Tipo de software e número da versão
- Número IMEI.

O suporte ao cliente responde aos chamados por e-mail ou telefone, dentro dos limites de tempo definidos em contratos de suporte.

Se o problema não for resolvido pelo suporte ao cliente, o usuário pode ser solicitado a enviar o equipamento para manutenção e instruções específicas serão dadas. Não nos responsabilizamos por qualquer dano sofrido durante o envio caso a embalagem aprovada não seja usada. Enviar as unidades incorretamente pode anular a garantia. Retire o cartão SIM e/ou cartão microSD do dispositivo antes de entregar para manutenção.

Se o dispositivo foi adquirido de um parceiro de negócios, entre em contato com esse parceiro de negócios para obter suporte.

## <span id="page-10-3"></span><span id="page-10-0"></span>Introdução

## <span id="page-10-1"></span>Introdução

Este capítulo apresenta informações sobre como começar a usar o dispositivo.

## <span id="page-10-2"></span>Recursos

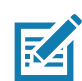

NOTA: Embora as orientações sejam diferentes, os recursos de paisagem e retrato nos dispositivos CC6000 são os mesmos.

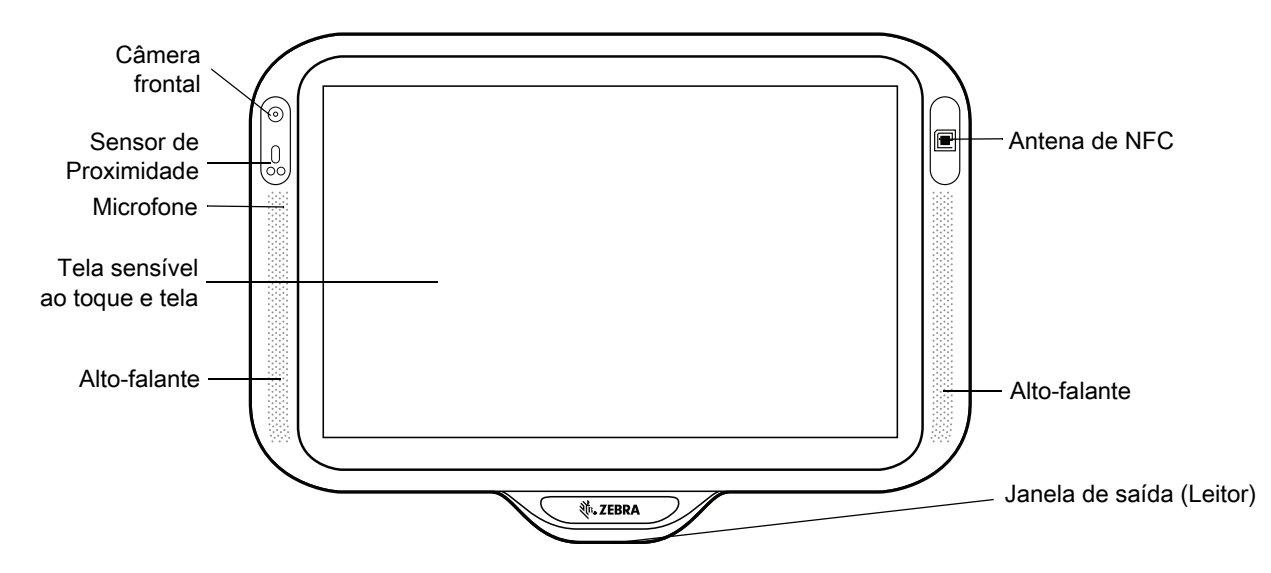

#### Figura 1 Vista frontal do CC6000

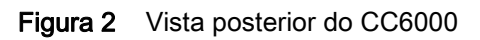

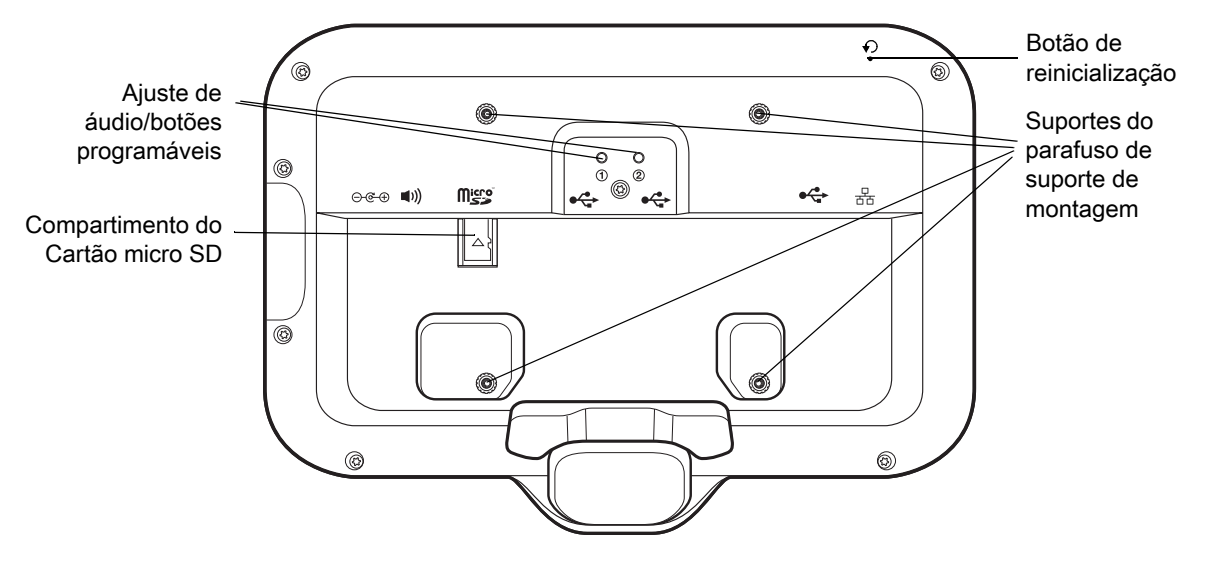

<span id="page-11-0"></span>Figura 3 Portas de alimentação e cabo CC6000

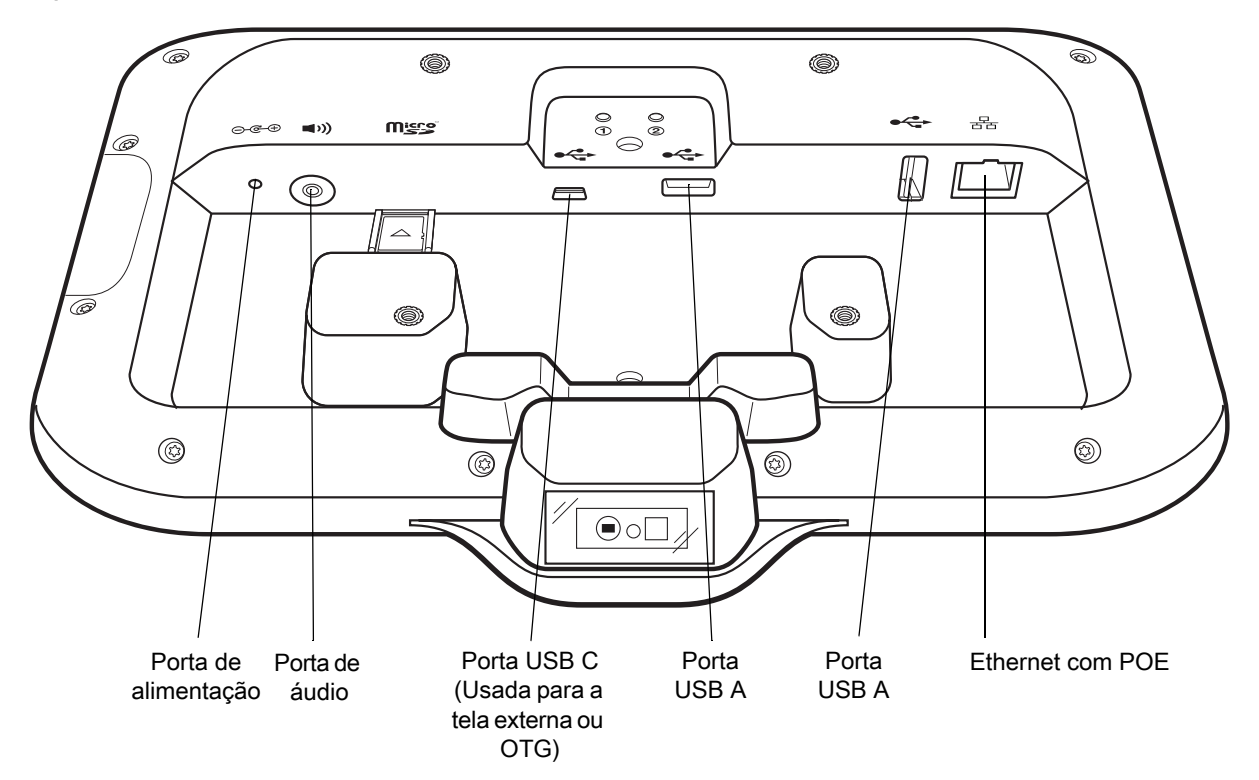

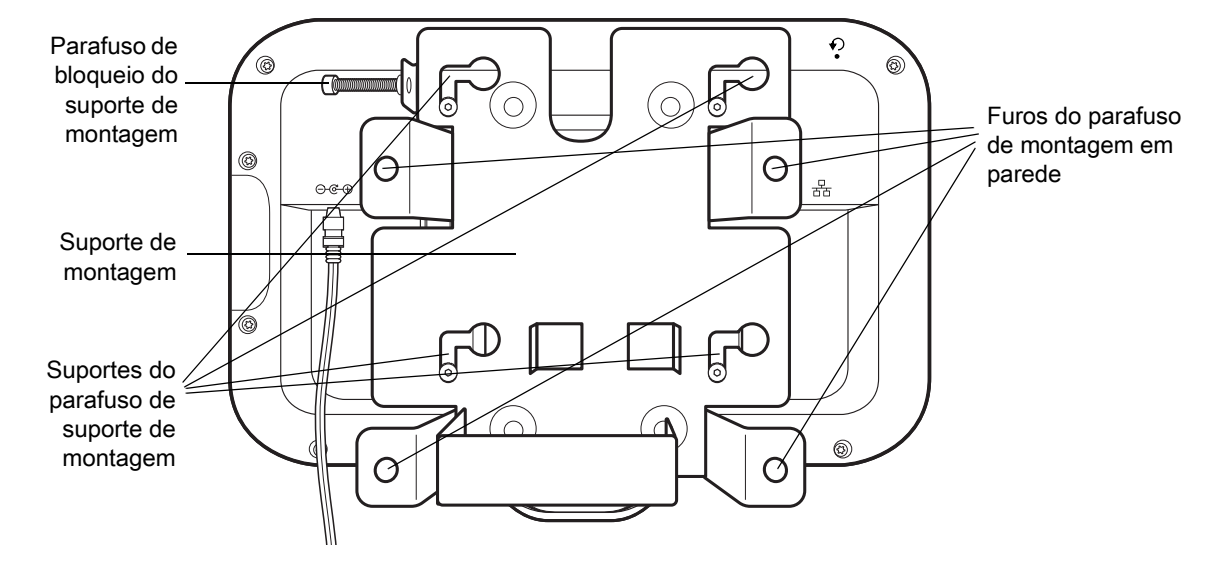

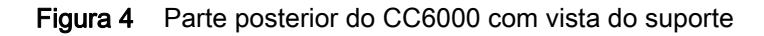

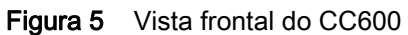

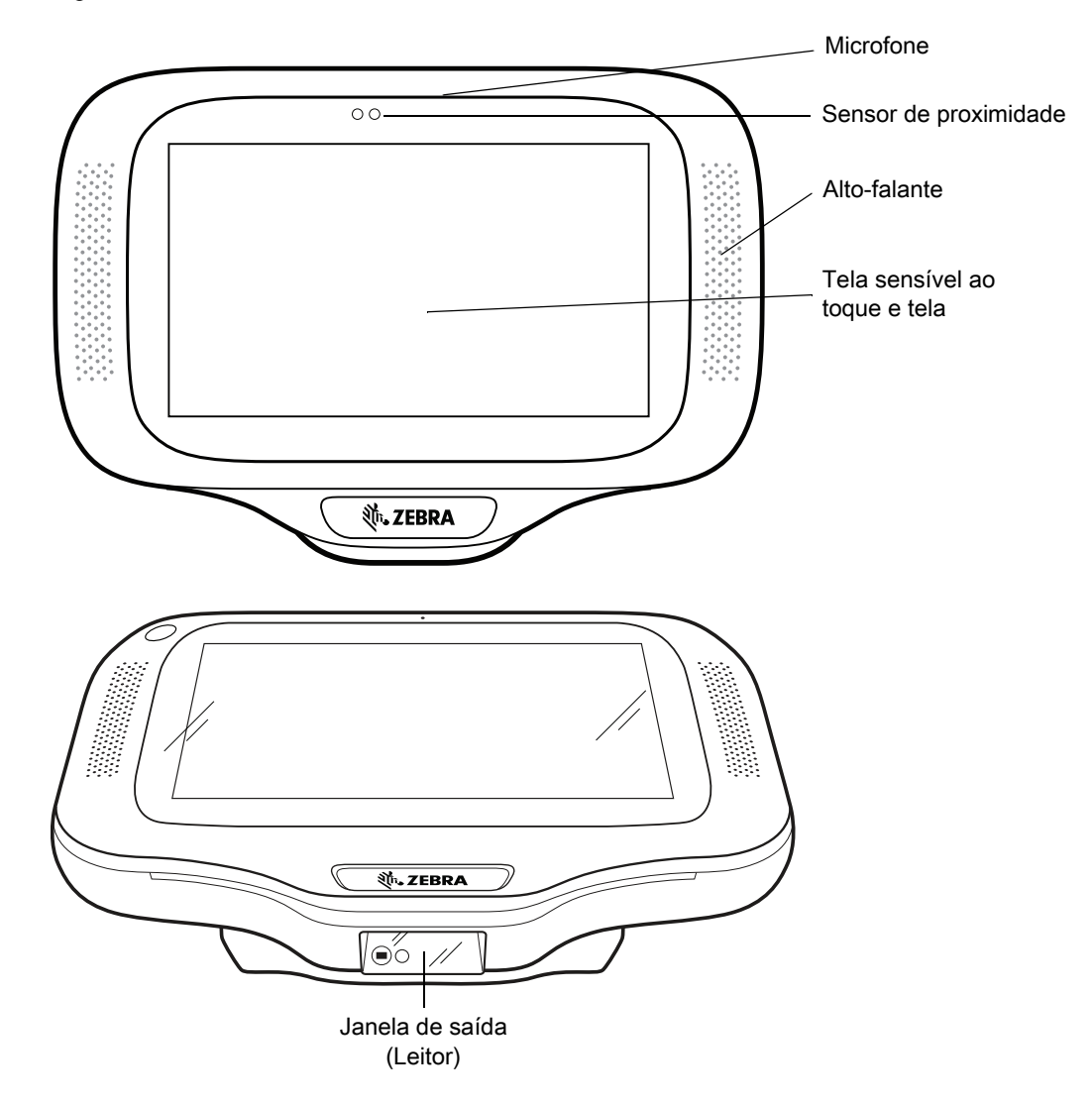

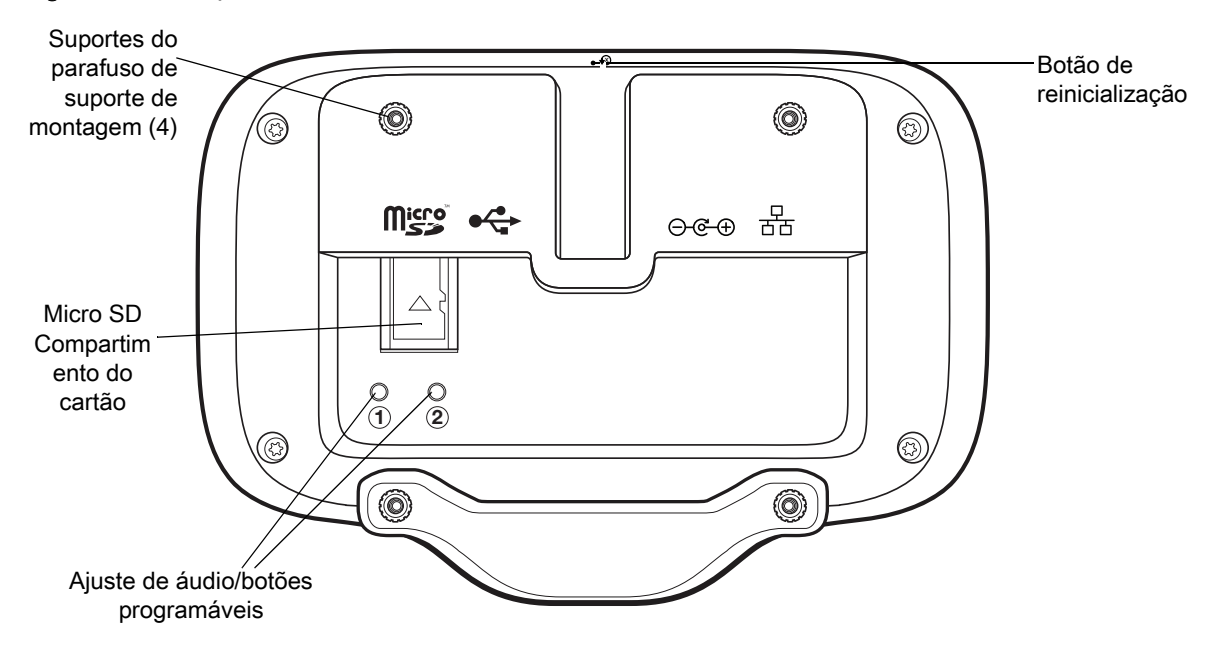

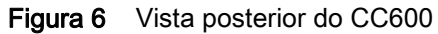

<span id="page-13-0"></span>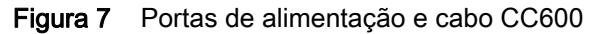

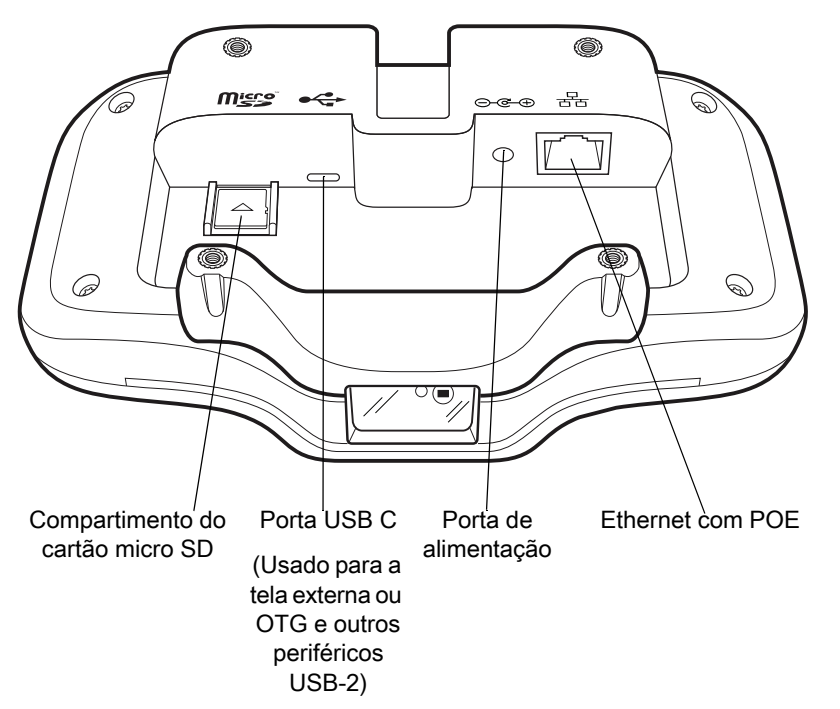

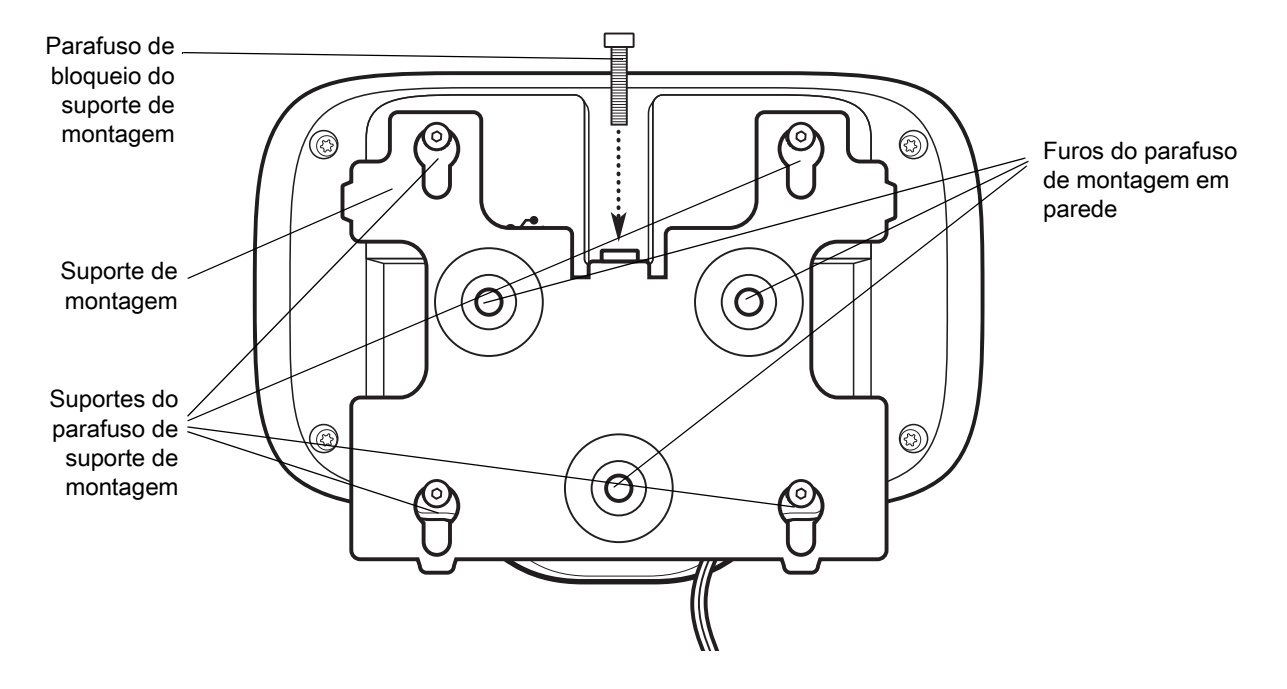

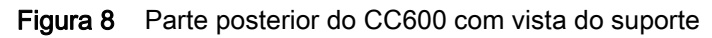

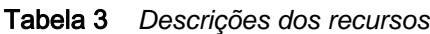

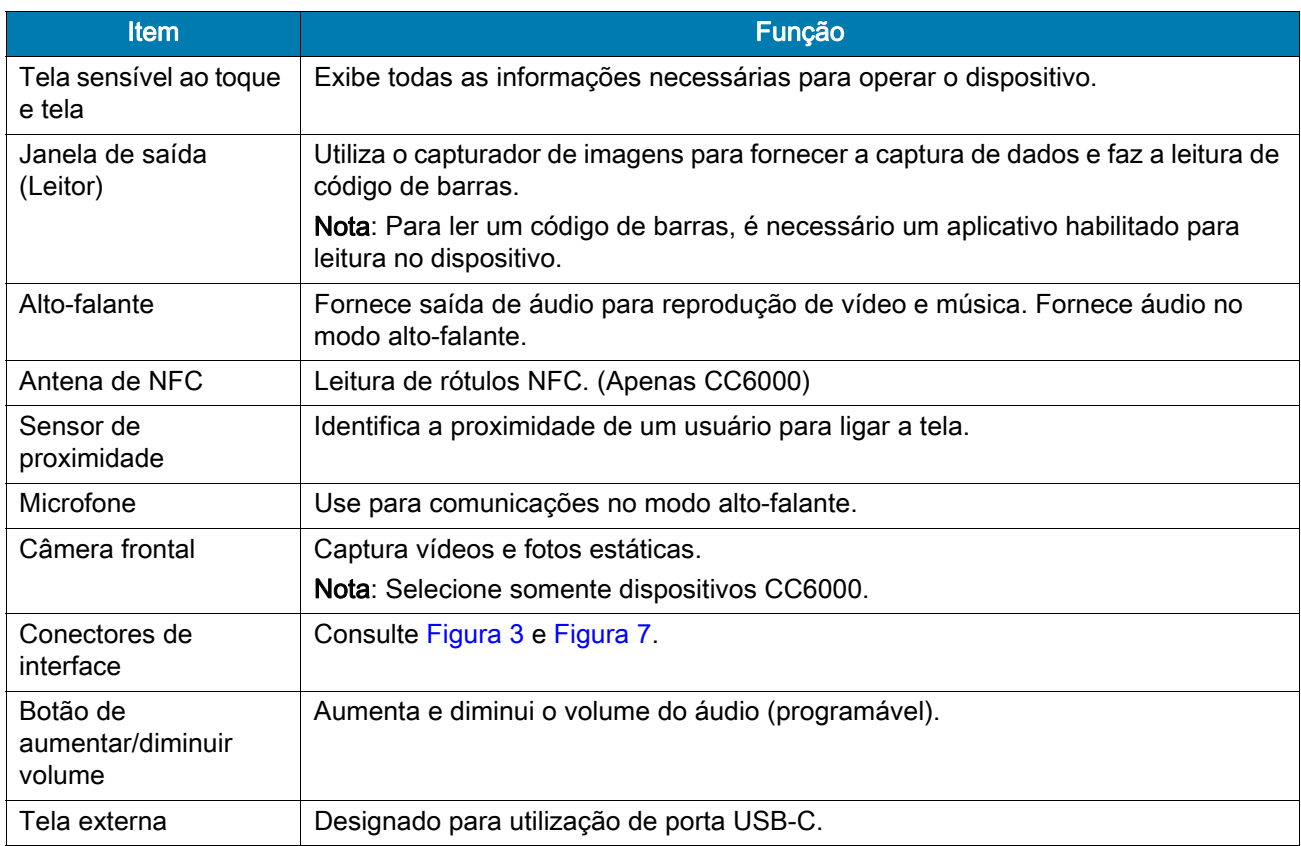

## <span id="page-15-0"></span>Acessar as configurações do dispositivo

Para acessar as configurações do dispositivo:

- 1. Deslize a tela de baixo para cima para exibir a tela App.
- 2. Na tela App, deslize a tela de baixo para cima e toque em  $\bullet$ .

ou

Deslize a tela de cima para baixo e toque em  $\boldsymbol{\varphi}$ .

## <span id="page-15-1"></span>Configurar data e hora

O usuário só precisa configurar o fuso horário ou definir a data e a hora se a LAN sem fio não tiver suporte a NTP (Network Time Protocol, protocolo de tempo da rede).

Para configurar a data e a hora:

- 1. Deslize de cima para baixo para abrir as Configurações rápidas e toque em  $\clubsuit$ .
- 2. Toque em Sistema > Data e hora (System > Date & Time).
- 3. Toque em Data e hora automáticas (Automatic date & time) para desativar a sincronização automática de data e hora.
- 4. Toque em Definir data (Set date).
- 5. Na agenda, configure a data de hoje.
- 6. Toque em OK.
- 7. Toque em Configurar hora (Set time).
- 8. Toque na hora.
- 9. Toque no círculo verde, arraste-o para a hora atual e, em seguida, solte-o.
- 10.Toque nos minutos.
- 11.Toque no círculo verde, arraste-o para o minuto atual e, em seguida, solte-o.
- 12.Toque em AM ou PM.
- 13.Toque em OK.
- 14. Toque em Selecionar fuso horário (Select time zone).
- 15.Selecione o fuso horário local na lista.
- 16. Toque em  $\bigcirc$  para voltar à tela Inicial (Home).

## <span id="page-16-0"></span>Configurações de exibição

Use as configurações de exibição para alterar o brilho da tela, habilitar a luz noturna, alterar a imagem de fundo, definir o tempo de suspensão e alterar o tamanho da fonte.

## <span id="page-16-1"></span>Ajustar o brilho da tela

Para configurar o brilho da tela manualmente:

- 1. Use dois dedos para deslizar de cima para baixo e abrir o painel Acesso rápido.
- 2. Deslize o ícone para ajustar o nível de brilho da tela.

#### Figura 9 Controle deslizante de brilho

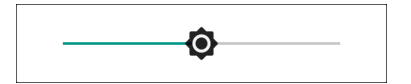

## <span id="page-16-2"></span>Configurar a luz noturna

A configuração Luz noturna confere o tom âmbar à tela para facilitar a sua visualização em condições de pouca luz.

Para habilitar a luz noturna:

- 1. Deslize de cima para baixo para abrir as configurações rápidas e toque em  $\spadesuit$ .
- 2. Toque em Exibir (Display).
- 3. Toque em Luz noturna (Night Light).
- 4. Toque em Agendar (Schedule).
- 5. Selecione um dos valores de agendamento:
	- Nenhum (padrão)
	- Ativada no horário personalizado
	- Ativada do pôr do sol ao nascer do sol.
- 6. Toque em Status.

Por padrão, a Luz noturna (Night Light) está desabilitada. Alterne a chave para habilitá-la.

- 7. Ajuste a tonalidade usando o controle deslizante Intensidade (Intensity).
- 8. Toque em  $\bigcirc$  para voltar à tela Inicial (Home).

#### <span id="page-16-3"></span>Configurar o tempo limite da tela

Para definir o tempo de desligamento automático da tela:

- 1. Deslize de cima para baixo para abrir o painel Configurações rápidas (Quick Settings) e toque em  $\clubsuit$ .
- 2. Toque em Tela > Avançado > Suspensão (Display > Advanced > Sleep).

#### Introdução

- 3. Selecione um dos valores de desligamento automático.
	- 15 segundos
	- 30 segundos
	- 1 minuto (padrão)
	- 2 minutos
	- 5 minutos
	- 10 minutos
	- 30 minutos.
- 4. Toque em  $\bigcirc$  para voltar à tela Inicial (Home).

#### <span id="page-17-0"></span>Tela ambiente

A configuração tela ambiente ativa a tela quando você recebe notificações.

Para desabilitar a tela ambiente:

- 1. Deslize de cima para baixo para abrir o painel Configurações rápidas (Quick Settings) e toque em  $\clubsuit$ .
- 2. Toque em Tela > Avançado (Display > Advanced).
- 3. Toque em Tela ambiente (Ambient display).
- 4. Na seção Quando mostrar (When to show), toque em Novas notificações (New notifications) para habilitar ou desabilitar.
- 5. Toque em  $\bigcirc$  para voltar à tela Inicial (Home).

### <span id="page-17-1"></span>Configurar tamanho da fonte

Para configurar o tamanho da fonte nos aplicativos do sistema:

- 1. Deslize de cima para baixo para abrir o painel Configurações rápidas (Quick Settings) e toque em  $\clubsuit$ .
- 2. Toque em Tela > Avançado (Display > Advanced).

3. Toque em Tamanho da fonte (Font size).

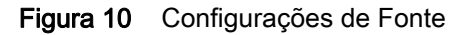

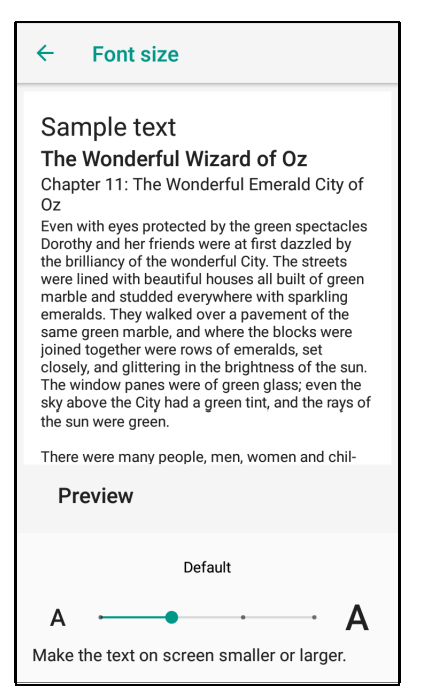

- 4. Toque no ponto verde e deslize para a esquerda ou para a direita para selecionar o tamanho da fonte.
- 5. Toque em  $\bigcirc$  para voltar à tela Inicial (Home).

#### <span id="page-18-0"></span>Configurações gerais de sons

Use as configurações de Som (Sound) para configurar volumes de mídia e alarme.

Para acessar as configurações de som:

- 1. Deslize de cima para baixo para abrir o painel Configurações rápidas (Quick Settings) e toque em  $\clubsuit$ .
- 2. Toque em Sons (Sound).

3. Toque em uma opção para definir os sons.

Figura 11 Tela Sons (Sound) - Configurações avançadas e controles de volume zebra

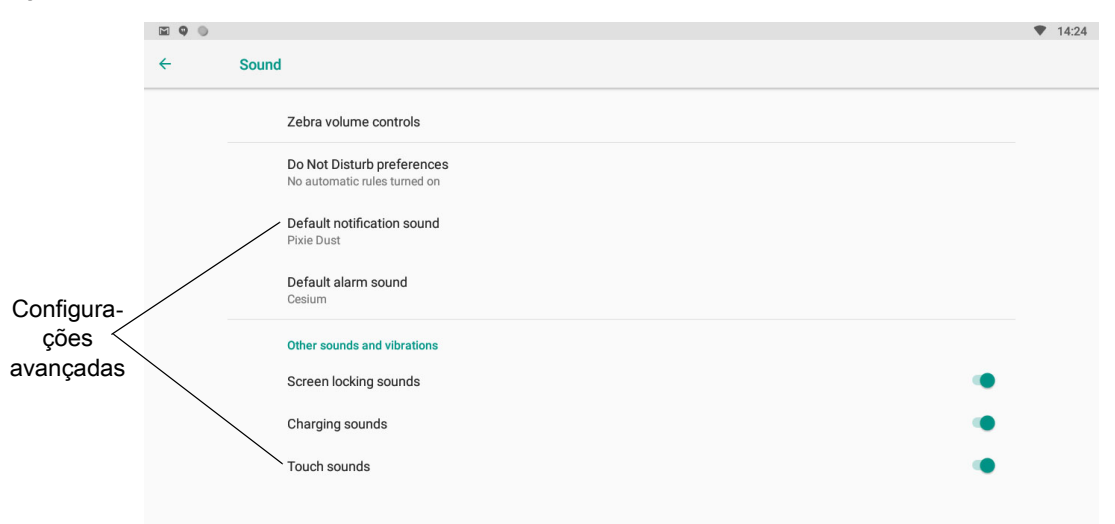

#### Controles de volume zebra

- Volume do toque Controla o volume do toque.
- Volume da mídia Controla o volume de músicas, mídias e jogos.
- Volume do alarme Controla o volume do despertador.
- Volume de notificação Controla o volume das notificações.
- Volume do leitor Controla o volume do leitor.
- Predefinições de volume
	- - Silencia o toque, as notificações e o leitor para que o dispositivo não emita sons.
	- **ID** Silencia todos os sons, exceto de mídias e alarmes.
	- - Habilita todos os sons nos níveis definidos pelo usuário.

#### Preferências não perturbe

- Toque em Permitir apenas prioridade (Priority only allows) para definir as prioridades para o sequinte:
	- Lembretes (Reminders) Ative ou desative.
	- Eventos (Events) Ative ou desative.
	- Alarmes (Alarms) Permanece sempre habilitado.
	- Mensagens (Messages) Selecione para permitir mensagens de qualquer pessoa, somente dos contatos, somente de contatos marcados ou não permitir. Para marcar contatos, use o aplicativo Contacts (Contatos).
	- Chamadas repetidas Ative ou desative.
- Toque em **Bloquear distúrbios visuais** (Block visual disturbances):
	- Bloquear quando a tela estiver ligada (Block when screen is on) Ative ou desative. Essa opção impede que as notificações sejam exibidas sobre a tela (destacadas) enquanto você está usando ativamente o dispositivo.
	- Bloquear quando a tela estiver desligada (Block when screen is off ) Ative ou desative. Essa opção impede que as notificações acendam a tela ou quando uma nova notificação for recebida enquanto você não estiver usando o dispositivo.
- Toque em Regras automáticas (Automatic rules) Ative ou desative. Essa opção permite escolher quando silenciar automaticamente o dispositivo. Toque em uma regra padrão, como Fim de semana (Weekend) ou Noite da semana (Weeknight), ou crie a sua própria regra. Para criar a sua própria regra, toque em Adicionar mais (Add more) e, em seguida, em Regra de tempo (Time rule).

#### Configurações avançadas de sons

• Toque em Som de notificação padrão (Default notification sound) para selecionar um som a ser reproduzido para todas as notificações do sistema. Toque em um som na lista e toque em OK.

Figura 12 Sons de notificação padrão

| Default notification sound |                     |  |  |  |
|----------------------------|---------------------|--|--|--|
| $\bullet$                  | <b>Pixie Dust</b>   |  |  |  |
| Ο                          | Pizzicato           |  |  |  |
| O                          | <b>Plastic Pipe</b> |  |  |  |
| O                          | Polaris             |  |  |  |
| O                          | Pollux              |  |  |  |
| O                          | Procyon             |  |  |  |
| O                          | Proxima             |  |  |  |
| ∩                          | Radon               |  |  |  |
| $\circ$                    | Regulus             |  |  |  |
| Ω                          | Rubidium            |  |  |  |
| Ο                          | Selenium            |  |  |  |
| O                          | Shaula              |  |  |  |
|                            | OK<br><b>CANCEL</b> |  |  |  |

• Toque em Som de alarme padrão (Default alarm sound) para selecionar um som a ser reproduzido para os alarmes. Toque em um som na lista e toque em OK.

Figura 13 Sons de alarme padrão

| Default alarm sound |                     |  |  |  |
|---------------------|---------------------|--|--|--|
| ∩                   | <b>Buzzer Alarm</b> |  |  |  |
| Ο                   | Carbon              |  |  |  |
|                     | Cesium              |  |  |  |
| O                   | Hassium             |  |  |  |
| $\circ$             | Krypton             |  |  |  |
| Ο                   | Neon                |  |  |  |
| O                   | Osmium              |  |  |  |
| ∩                   | Piezo Alarm         |  |  |  |
| O                   | Platinum            |  |  |  |
| O                   | Rooster Alarm       |  |  |  |
| Ο                   | Scandium            |  |  |  |
| $+$                 | Add ringtone        |  |  |  |
|                     | OK<br><b>CANCEL</b> |  |  |  |

- Outros sons
	- Sons de bloqueio de tela (Screen locking sounds) Ative ou desative. Reproduz um som ao bloquear e desbloquear a tela.
	- Seleção audível (Touch sounds) Ative ou desative. Reproduz um som ao fazer seleções na tela (habilitado por padrão).

### <span id="page-20-0"></span>Fontes de ativação

Por padrão, o dispositivo sai do modo de suspensão quando o usuário toca na tela ou digitaliza um item.

## <span id="page-21-3"></span><span id="page-21-0"></span>Uso do dispositivo

## <span id="page-21-1"></span>Introdução

Este capítulo explica os botões, os ícones de status e os controles do dispositivo, além de apresentar instruções básicas sobre o uso do dispositivo, incluindo a redefinição do dispositivo e a inserção de dados.

## <span id="page-21-2"></span>Google Mobile Services

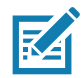

NOTA: Esta seção aplica-se somente a dispositivos Google Mobile Services (GMS).

Dispositivos com GMS contêm aplicativos e serviços que fornecem funcionalidades adicionais.

O GMS inclui:

- Aplicativos O GMS adiciona uma variedade de aplicativos do Google e widgets associados, como Chrome, Gmail, Drive e Maps.
- Serviços:
	- Reconhecimento de fala (Speech to Text) Permite a conversão de fala em texto em formato livre, em vários idiomas, disponível com e sem conexão de rede. Inicie tocando no ícone do microfone no teclado.
	- TalkBack Service Fornece respostas faladas em várias partes da interface do usuário. Para ativar, acesse Configurações > Acessibilidade (Settings > Accessibility).
	- Network Location Provider Adiciona um provedor de localização que usa informações de torres de rede móvel e informações de ponto de acesso Wi-Fi para fornecer uma localização. Para ativar, acesse Configurações > Acesso de localização (Settings > Location access).
	- Widevine DRM Ativa o DRM (Digital Rights Management, gerenciamento de direitos digitais) para que seja possível reproduzir a transmissão de conteúdo de vídeo protegido. Habilite o DRM pela Google Play ™ Store.
	- Google Cloud Messaging Permite que o dispositivo receba dados do servidor e de outros dispositivos na mesma conexão.
	- Backup e Restauração Permite que as configurações e os aplicativos dos usuários sejam salvos em um servidor do Google e, restaurados desse servidor após a restauração dos padrões de fábrica.
- Conta do Google Permite criar e usar uma conta do Google para sincronizar e-mails, arquivos, músicas, fotos, contatos e eventos do calendário.

## <span id="page-22-0"></span>Tela Inicial

Quando você liga o dispositivo, o sistema exibe a tela Inicial (Home). Dependendo da configuração, a tela Inicial (Home) pode aparecer de formas diferentes. Entre em contato com o administrador do sistema para obter mais informações.

Após a entrada no modo de suspensão, a expiração do tempo de exibição ou a reinicialização do dispositivo, um controle deslizante aparece na tela Inicial (Home). Toque na tela e deslize para cima, para desbloqueá-la. Para obter informações de bloqueio de tela, consulte [Desbloquear a tela na página 44](#page-43-1).

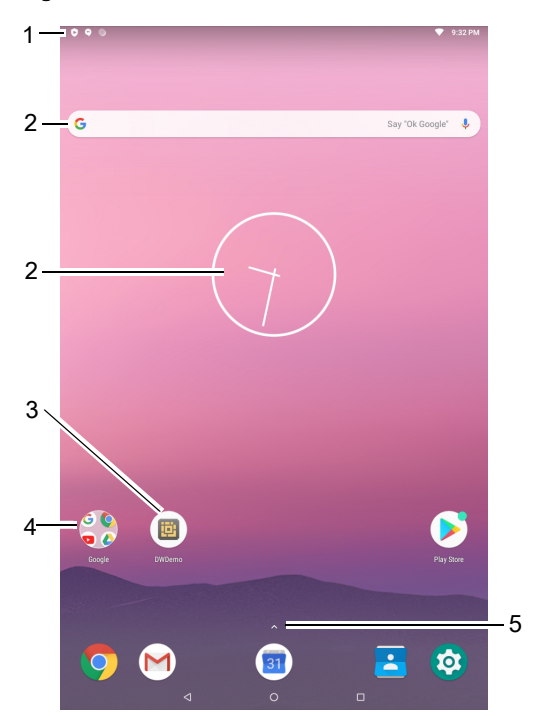

Figura 14 Tela Inicial

Tabela 4 *Recursos da tela Inicial* 

|   | <b>Item</b>          | <b>Descrição</b>                                                                                                    |
|---|----------------------|----------------------------------------------------------------------------------------------------|
|   | Barra de status      | Exibe a hora, os ícones de status (lado direito) e ícones de notificação (lado<br>esquerdo). Para obter mais informações, consulte Ícones de status na<br>página 25 e Gerenciar notificações na página 26. |
|   | Widgets              | Abre aplicativos independentes que são executados na tela Inicial.                                                                                                    |
| 3 | Icones de atalho     | Abre aplicativos instalados no dispositivo.                                                                                                    |
| 4 | Pasta                | Contém aplicativos.                                                                                                    |
| 5 | Todos os aplicativos | Abre a janela <b>APPS</b> .                                                                                                    |

A tela Inicial oferece quatro telas adicionais para o posicionamento de widgets e atalhos. Passe a tela para a esquerda ou direita para ver as telas adicionais.

## <span id="page-23-0"></span>Barra de status

A Barra de status exibe a hora, os ícones de notificação (lado esquerdo) e os ícones de status (lado direito).

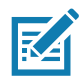

NOTA: Alguns ícones de status podem não aparecer na barra de status se houver muitos ícones para exibir.

Figura 15 Ícones de notificação e status

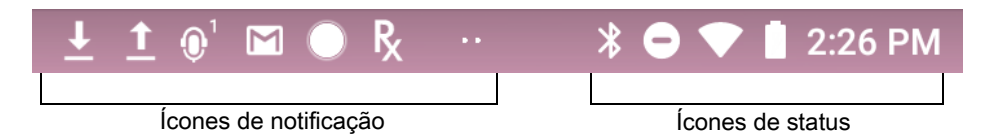

Se as notificações não couberem na barra de status, a exibição de dois pontos indicará que há mais notificações. Deslize a tela da barra de status para baixo para abrir o painel de notificação e exibir notificações e status na íntegra.

#### <span id="page-23-1"></span>Tabela 5 *Ícones de notificação*

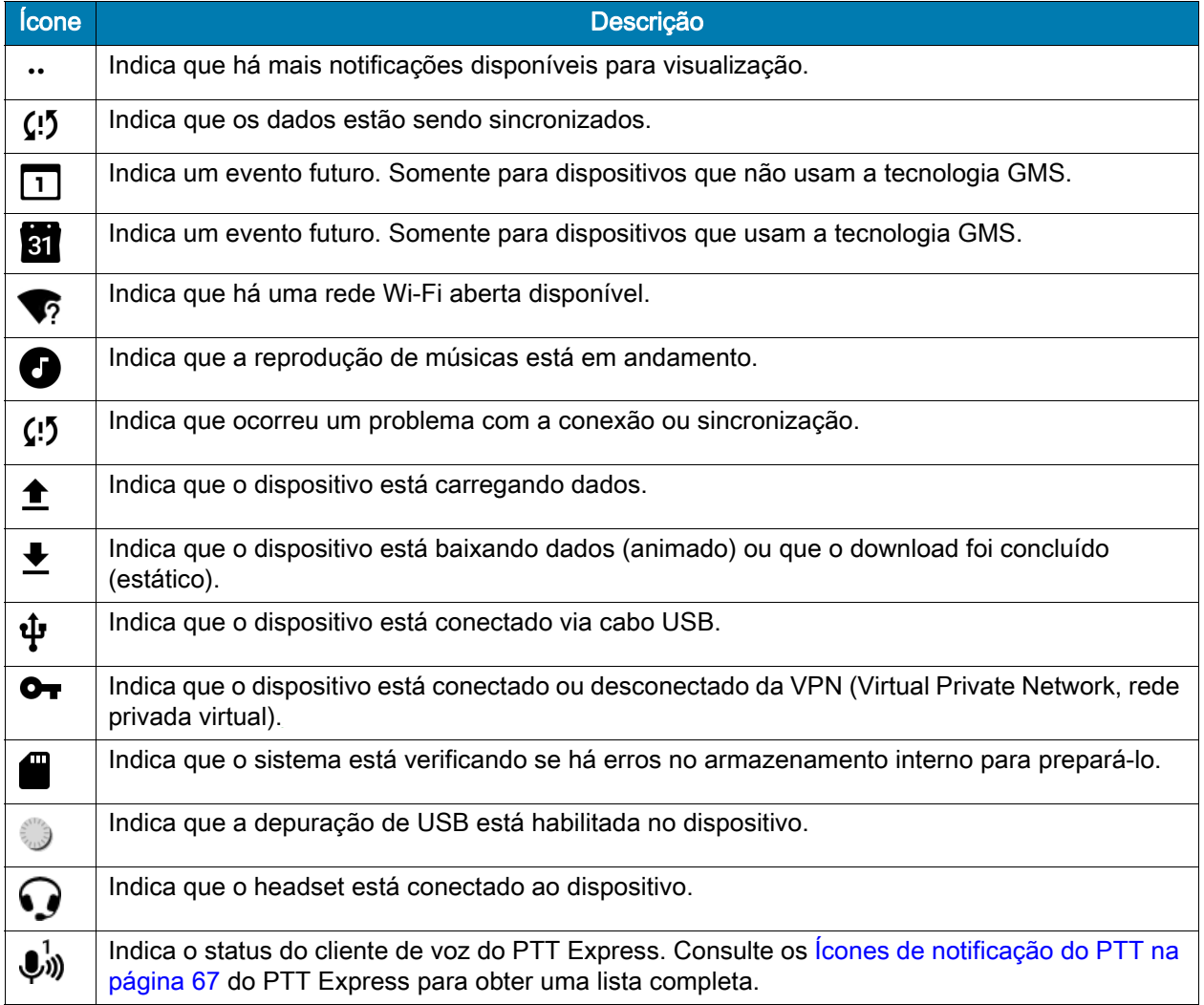

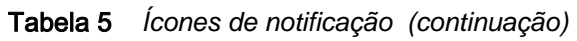

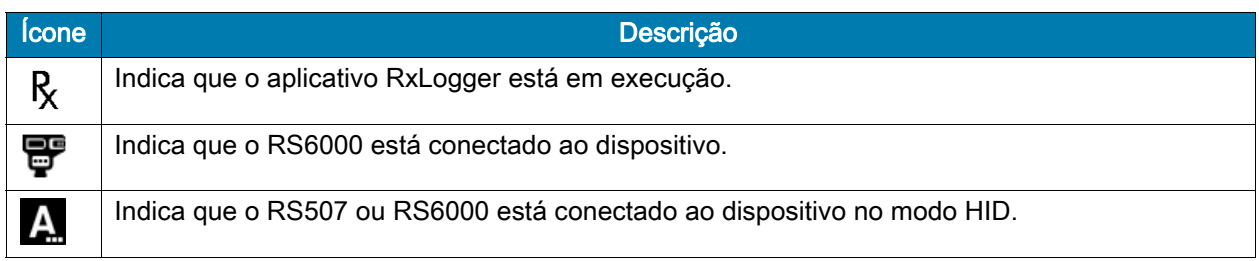

## <span id="page-24-0"></span>Ícones de status

#### Tabela 6 *Ícones de status*

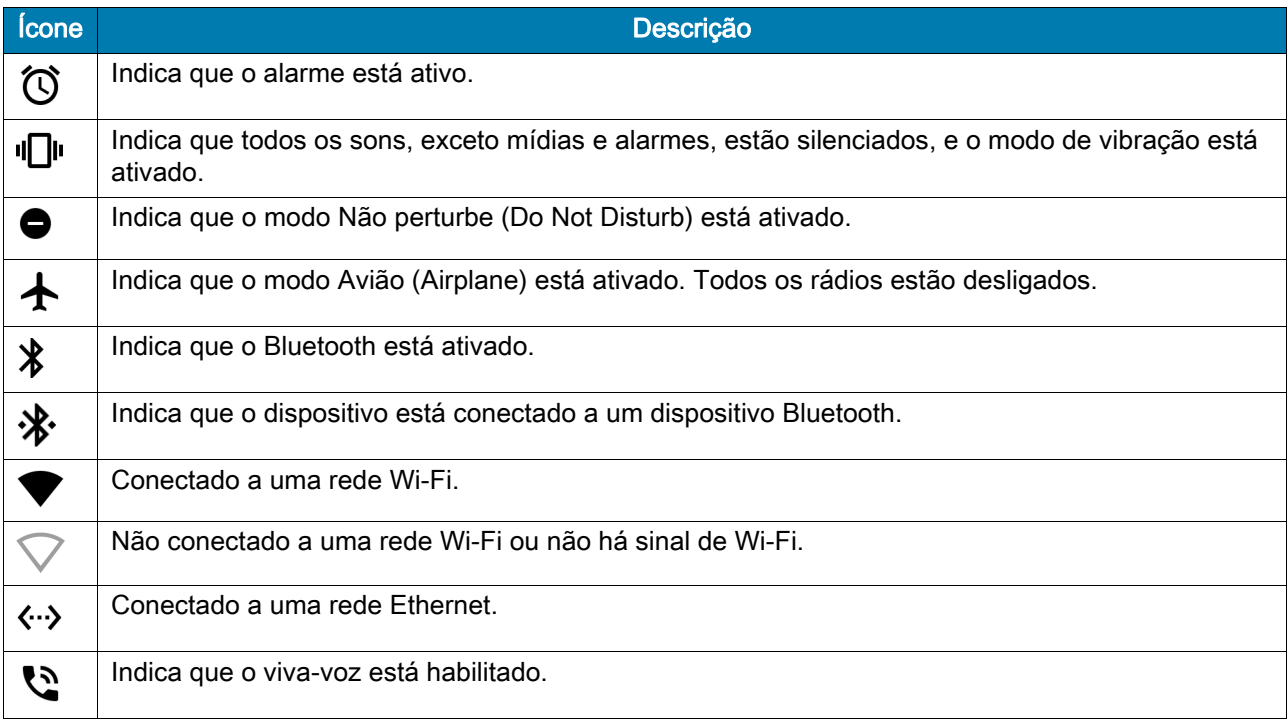

### <span id="page-25-0"></span>Gerenciar notificações

Os ícones de notificação comunicam a chegada de novas mensagens, eventos de calendário e alarmes, bem como os eventos em curso. Quando uma notificação ocorre, um ícone aparece na barra de status com uma breve descrição. Consulte [Tabela 5 na página 24](#page-23-1) para obter uma lista de possíveis ícones de notificação e a descrição de cada um. Abra o painel Notificação (Notification) para ver uma lista de todas as notificações.

• Para abrir o painel Notificação (Notification), arraste a barra de status para baixo da parte superior da tela.

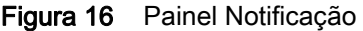

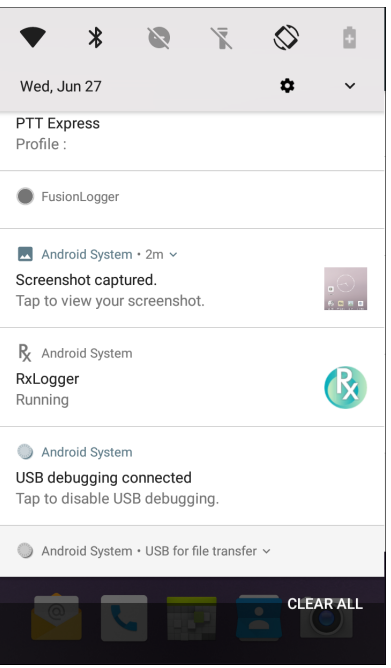

- Para responder a uma notificação, abra o painel Notificação (Notification) e toque em uma notificação. O painel Notificação (Notification) se fecha e o app correspondente é aberto.
- Para limpar todas as notificações, abra o painel Notificação (Notification) e toque em LIMPAR TUDO (CLEAR ALL). Todas as notificações com base em eventos são removidas. As notificações em curso permanecem na lista.
- Para fechar o painel Notificação (Notification), deslize-o para cima.

#### <span id="page-25-1"></span>Configurar notificações do aplicativo

Para definir as configurações de notificações de um aplicativo específico:

- 1. Deslize a tela da barra de status para baixo para abrir a barra Configurações rápidas (Quick Settings) e toque em  $\ddot{\bullet}$ .
- 2. Toque em Aplicativos e notificações > Notificações > Notificações do aplicativo (Apps & notifications > Notifications > App notifications).
- 3. Selecione um aplicativo.
- 4. Selecione uma opção disponível:
	- Ativar/Desativar Selecione para Ativar (On)(padrão) ou Desativar (Off) todas as notificações do aplicativo.
	- Permitir ponto de notificação (Allow notification dot) não permitir que este aplicativo adicione um ponto de notificação ao ícone do aplicativo.
	- Permitir interrupções (Allow interruptions) Não permitir que as notificações do aplicativo emitam som, vibrem nem apareçam na tela.
	- Modificar não perturbe (Override Do Not Disturb) Permitir que essas notificações interrompam quando o modo Não perturbe (Do Not Disturb) estiver definido como Somente prioridade (Priority Only).
	- Categorias (Categories) Não permitir tipos específicos de notificações do aplicativo.
	- Outras configurações no aplicativo (Additional settings in the app) Abrir as configurações do aplicativo.

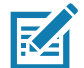

NOTA: Para alterar as configurações de notificação de um aplicativo, deslize a notificação ligeiramente para a esquerda ou para a direita e toque em  $\clubsuit$ .

#### Visualizar configurações de notificações para todos os aplicativos

Para visualizar as configurações de notificação de todos os aplicativos:

- 1. Deslize a tela da barra de status para baixo para abrir a barra Configurações rápidas (Quick Settings) e toque em  $\ddot{\mathbf{\Omega}}$ .
- 2. Toque em Aplicativos e notificações (Apps & Notifications).
- 3. Role para baixo até Notificações (Notifications) para ver para quantos aplicativos as notificações estão desativadas.
- 4. Para definir ou exibir configurações de notificações de um aplicativo específico, consulte [Configurar](#page-25-1)  [notificações do aplicativo na página 26](#page-25-1).

#### Controlar notificações da tela de bloqueio

Para controlar se as notificações podem ser vistas quando o dispositivo estiver bloqueado:

- 1. Deslize a tela da barra de status para baixo para abrir a barra Configurações rápidas (Quick Settings) e toque em  $\ddot{\mathbf{\nabla}}$ .
- 2. Toque em Aplicativos e notificações > Notificações (Apps & notifications > Notifications).
- 3. Toque em Na tela de bloqueio (On the lock screen) e selecione uma das seguintes opções:
	- Mostrar todo o conteúdo da notificação (Show all notification content) (padrão)
	- Não mostrar notificações (Don't show notifications at al).

### <span id="page-27-0"></span>Painel Acesso rápido

Use o painel Acesso rápido (Quick Access) para acessar as configurações mais utilizadas (por exemplo, modo Avião [Airplane]).

Figura 17 Barra Configurações rápidas (Quick Settings)

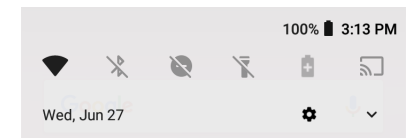

Para ver todo o painel Acesso rápido (Quick Access):

- Se o dispositivo estiver bloqueado, deslize para baixo uma vez.
- Se o dispositivo estiver desbloqueado, deslize para baixo uma vez com dois dedos ou duas vezes com um dedo.
- Se a barra Configurações rápidas (Quick Settings) estiver aberta, toque na seta para baixo.

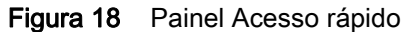

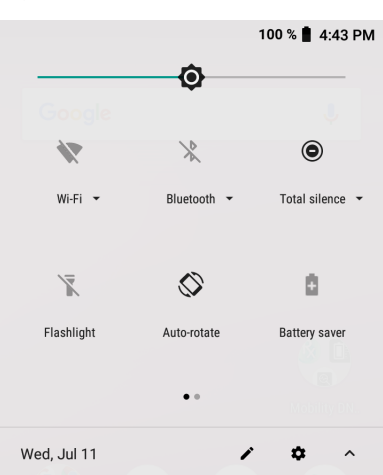

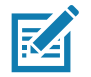

NOTA: Nem todos os ícones são exibidos. Os ícones podem variar.

Para alterar uma configuração, toque no ícone:

- Brilho da tela (Display brightness) Use o controle deslizante para aumentar ou diminuir o brilho da tela.
- Rede Wi-Fi (Wi-Fi network) Ative ou desative o Wi-Fi. Para abrir as configurações Wi-Fi, toque no nome da rede Wi-Fi.
- Configurações de Bluetooth (Bluetooth settings) Ative ou desative o Bluetooth. Para abrir as configurações de Bluetooth, toque em Bluetooth.
- Inverter cores (Invert colors) Inverta as cores da tela.
- Não perturbe (Do not disturb) Controle como e quando receber notificações.
- Modo avião (Airplane) Ative ou desative o modo Avião. No modo avião (Airplane), o dispositivo não se conecta ao Wi-Fi nem ao Bluetooth.
- Luz noturna (Night Light) Dê à tela o tom de âmbar para facilitar a visualização da tela em condições de pouca luz. Configure a opção luz noturna (Night Light) para ser ativada automaticamente a partir do pôr do sol ou em outros momentos.
- Cast (Transmitir) Compartilhe conteúdo do telefone em Chromecast ou uma televisão com o Google Cast integrado. Toque em Transmitir tela para exibir uma lista de dispositivos e, em seguida, toque em um dispositivo para iniciar a transmissão.

## <span id="page-28-0"></span>Editar ícones nas configurações rápidas

Os primeiros blocos de configuração do painel Acesso rápido (Quick Access) formam a barra Configurações rápidas (Quick Settings).

Para mover um bloco de configuração:

- 1. Abra o painel Acesso rápido (Quick Access).
- 2. Toque em  $\blacktriangleright$ .
- 3. Toque e arraste um bloco de configuração a outro local.
- 4. Solte o bloco.
- 5. Toque em  $\leftarrow$  para salvar os blocos e voltar ao painel Acesso rápido (Quick Access).

Para adicionar um bloco de configuração:

- 1. Abra o painel Acesso rápido (Quick Access).
- 2. Toque em  $\blacktriangleright$ .
- 3. Deslize o painel Configurações rápidas (Quick Settings) para cima para revelar mais blocos.
- 4. Toque e arraste um bloco de configuração da área Arrastar para adicionar blocos (Drag to add tiles) para a área principal.
- 5. Solte o bloco.
- 6. Toque em  $\leftarrow$  para salvar os blocos e voltar ao painel Acesso rápido (Quick Access).

Para remover um bloco de configuração:

- 1. Abra o painel Acesso rápido (Quick Access).
- 2. Toque em  $\blacktriangleright$ .
- 3. Toque e arraste um bloco de configuração à área Arrastar aqui para remover (Drag here to remove).
- 4. Solte o bloco.
- 5. Toque em  $\leftarrow$  para salvar os blocos e voltar ao painel Acesso rápido (Quick Access).

#### <span id="page-28-1"></span>Atalhos de aplicativos e widgets

Os atalhos de aplicativos colocados na tela Inicial permitem o acesso rápido e fácil aos aplicativos. Os widgets são aplicativos autossuficientes colocados na tela Inicial para acessar os recursos usados com frequência.

#### Adicionar atalho de aplicativo à tela inicial

Para adicionar um atalho de aplicativo à tela Inicial:

- 1. Vá para a tela inicial desejada.
- 2. Deslize a tela de baixo para cima.
- 3. Navegue pela lista para procurar o ícone do aplicativo.
- 4. Toque no ícone e mantenha-o pressionado até que a tela Inicial seja exibida.
- 5. Posicione o ícone na tela e solte-o em seguida.

#### Adicionar widget à tela inicial

Para adicionar um widget à tela Inicial:

- 1. Vá para a tela inicial desejada.
- 2. Toque a tela e pressione-a até que o menu seja exibido.
- 3. Toque em WIDGETS.
- 4. Navegue pela lista para encontrar o widget.
- 5. Toque no widget e pressione-o até que a tela Inicial seja exibida.
- 6. Posicione o widget na tela e solte-o.

#### Mover itens na tela inicial

Para mover atalhos de aplicativos ou widgets na tela inicial:

- 1. Toque e mantenha pressionado o item até que ele flutue na tela.
- 2. Arraste o item para um novo local. Pause na borda da tela para arrastar o item para uma tela inicial adjacente.
- 3. Levante o dedo para colocar o item na tela inicial.

#### Remover atalho de aplicativo ou widget da tela inicial

Para remover um atalho de aplicativo ou widget da tela inicial:

- 1. Vá para a tela inicial desejada.
- 2. Toque e segure o atalho do aplicativo ou ícone do widget até que ele flutue na tela.
- 3. Arraste o ícone até X Remover (X Remove) na parte superior da tela e solte-o.

#### <span id="page-29-0"></span>Pastas

Use Pastas (Folders) para organizar aplicativos similares. Toque na pasta para abrir e visualizar seus itens.

#### Criar pasta

Para criar uma pasta, deve haver pelo menos dois ícones de aplicativos na tela Inicial.

Para criar uma pasta:

- 1. Vá para a tela inicial desejada.
- 2. Toque e segure o ícone do aplicativo.
- 3. Arraste o ícone e empilhe na parte superior de outro ícone.
- 4. Levante e solte.

#### Nomear pastas

Para nomear uma pasta:

1. Toque na pasta.

Figura 19 Abrir a pasta

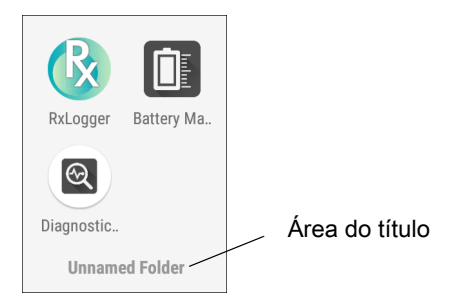

- 2. Toque na área do título e digite um nome de pasta usando o teclado.
- 3. Toque em  $\bullet$  no teclado.
- 4. Toque em qualquer local na tela inicial para fechar a pasta. O nome da pasta é exibido na pasta.

#### Remover pasta

Para remover uma pasta:

- 1. Mantenha pressionado o ícone da pasta até que ele se amplie.
- 2. Arraste a pasta até  $X$  Remover (X Remove) e solte-a.

#### <span id="page-30-0"></span>Papel de parede da tela inicial

Para alterar o papel de parede da tela Inicial:

- 1. Toque na tela e pressione-a até que o menu seja exibido.
- 2. Toque em **PAPÉIS DE PAREDE** (WALLPAPERS).
- 3. Toque em Fotos (Photos) ou Galeria (Gallery) para selecionar uma foto ou selecionar um dos papéis de parede pré-instalados.
- 4. Toque em Definir papel de parede (Set wallpaper).

## <span id="page-31-0"></span>Utilizar a tela sensível ao toque

Use a tela sensível a multi-toque para operar o dispositivo.

- Tocar Toque para:
	- Selecionar itens na tela.
	- Usar o teclado que aparece na tela para digitar letras e símbolos.
	- Pressionar os botões na tela.
- Tocar e segurar Toque e segure:
	- Um item na tela Inicial para movê-lo para um novo local ou para a lixeira.
	- Um item em Aplicativos (Apps) para criar um atalho na tela Inicial.
	- A tela Inicial para abrir um menu para personalizar a tela Inicial.
	- Uma área vazia na tela Inicial até que o menu apareça.
- Arrastar Toque e segure um item por um momento e depois mova o dedo na tela até que ele chegue à nova posição.
- Deslizar Mova o dedo para cima e para baixo ou para a esquerda e para a direita na tela para:
	- Desbloquear a tela.
	- Visualizar as telas Iniciais adicionais.
	- Visualizar os ícones de aplicativos adicionais na janela do Inicializador.
	- Visualizar mais informações na tela de um aplicativo.
- Toque duplo Toque duas vezes em uma página da web, mapa, ou outra tela para aproximar e afastar.
- Pinçar Em alguns aplicativos, aproxime e afaste, colocando dois dedos na tela e juntando-os (para aumentar) ou afastando-os (para diminuir).

## <span id="page-31-1"></span>Teclados

O dispositivo fornece os seguintes tipos de teclados:

- Teclado Android Somente para dispositivos que não usam a tecnologia GMS.
- Gboard Apenas dispositivos GMS.
- Teclado empresarial.

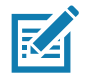

NOTA: Por padrão, o teclado empresarial está desabilitado.

## <span id="page-31-2"></span>Configuração do teclado

#### Habilitar teclados

Para habilitar teclados:

- 1. Deslize a tela da barra de status para baixo para abrir a barra Configurações rápidas (Quick Settings) e toque em  $\ddot{\mathbf{\bullet}}$ .
- 2. Toque em Sistema > Idiomas e entrada > Teclado virtual > Gerenciar teclados (System > Languages & input > Virtual keyboard > Manage keyboards).
- 3. Toque em um teclado para habilitá-lo.

#### Alternar teclados

Para alternar entre teclados, toque em uma caixa de texto para exibir o teclado atual.

- No teclado Android ou Gboard, toque em  $\bigoplus$  e segure.
- No teclado empresarial, toque em  $\mathcal{L}$ .

## <span id="page-32-0"></span>Usar teclado empresarial

O teclado empresarial contém os seguintes teclados:

- Numérico
- Alfa
- Caracteres especiais
- Captura de dados.

#### Guia Numérico

Para acessar o teclado numérico, toque na guia 123. As teclas exibidas variam conforme o aplicativo em uso. Por exemplo, uma seta aparece no aplicativo Contatos (Contacts). No entanto, a opção Concluído (Done) é exibida na configuração de contas de Email.

#### Figura 20 Teclado Numérico

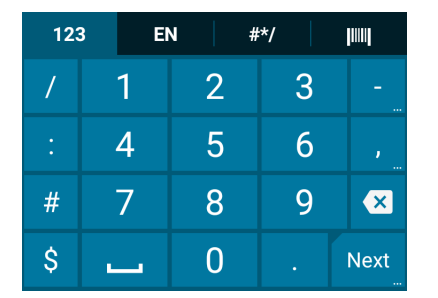

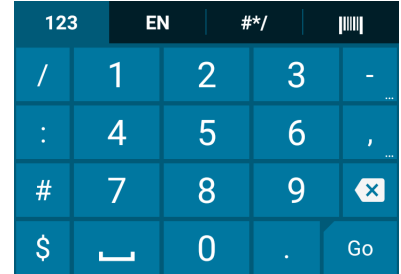

#### Guia Alfa

Para acessar o teclado alfanumérico, toque na guia EN.

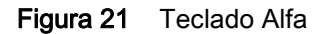

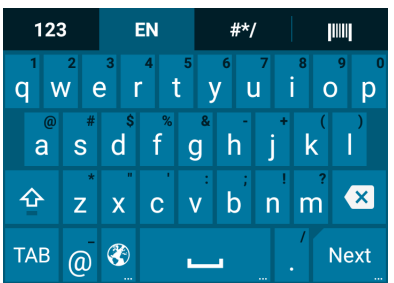

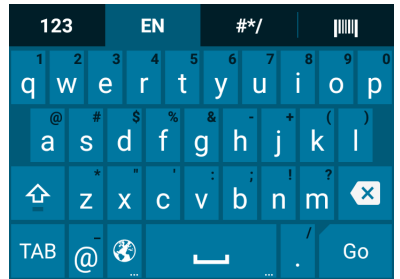

#### Guia de caracteres adicionais

Para acessar os caracteres adicionais, toque na guia #\*/.

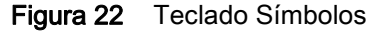

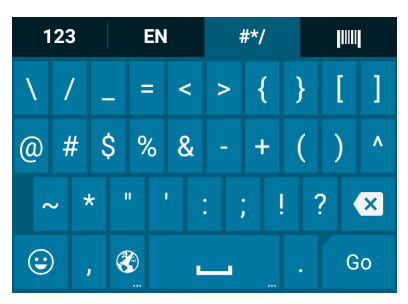

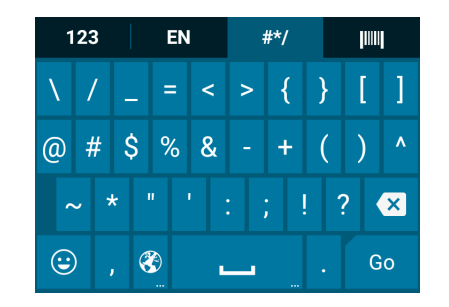

Toque em  $\bigodot$  para inserir ícones de emoji em uma mensagem de texto.

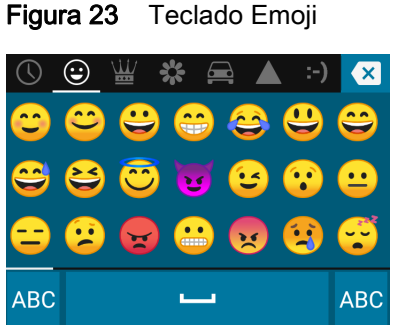

Toque em ABC para voltar ao teclado Símbolos.

#### Guia Leitura

A guia Leitura oferece um recurso de captura de dados simples para leitura de códigos de barras.

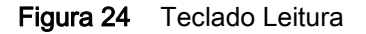

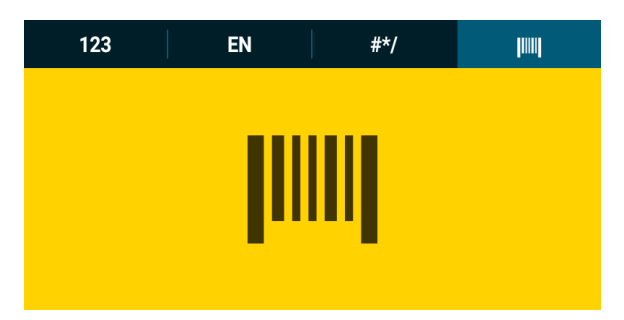

## <span id="page-33-0"></span>Usar teclados Android e Gboard

Use o teclado Android ou Gboard para inserir texto em um campo de texto. Para definir as configurações do teclado, mantenha a tecla **,** (vírgula) pressionada por alguns instantes e selecione Configurações do teclado Android (Android keyboard settings).

#### Editar texto

Edite o texto inserido e use comandos de menu para recortar, copiar e colar texto dentro ou entre aplicativos. Alguns aplicativos não permitem a edição de parte ou todos os textos exibidos; outros podem oferecer a sua própria forma de selecionar texto.

#### Inserir números, símbolos e caracteres especiais

Para inserir números e símbolos:

- Mantenha uma das teclas da linha superior pressionada por alguns instantes, até a exibição de um menu. Em seguida, selecione um número ou caractere especial.
- Toque na tecla Shift uma vez para inserir uma única letra maiúscula. Toque na tecla Shift duas vezes para ativar o modo de letras maiúsculas. Toque a tecla Shift pela terceira vez para desativar o modo de letras maiúsculas.
- Toque em ?123 para alternar para o teclado de números e símbolos.
- Toque na tecla =\< do teclado de números e símbolos para exibir símbolos adicionais.

Para inserir caracteres especiais, mantenha pressionada uma tecla de número ou símbolo para abrir um menu de símbolos adicionais. Uma versão maior da tecla aparece brevemente sobre o teclado.

#### <span id="page-34-0"></span>Recurso não perturbe

Esse modo silencia o dispositivo para que ele não emita sons nem vibre.

Por exemplo, use a opção não perturbe para:

- Limitar automaticamente os sons à noite ou durante eventos
- Silenciar interrupções, a não ser alarmes
- Receber alertas de mensagens somente de contatos favoritos.

## <span id="page-34-1"></span>Limitar sons

Silencie o dispositivo completamente ou deixe passar alarmes ou chamadas importantes.

#### Silêncio total (Total Silence)

Para silenciar completamente o dispositivo, para que ele não emita sons nem vibre, selecione Silêncio total (Total silence).

No modo Silêncio total (Total Silence):

- Os alarmes não fazem ruídos.
- O dispositivo não vibra nem emite sons ao receber mensagens ou notificações.
- Os sons de músicas, vídeos, jogos e outras mídias são silenciados.

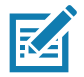

NOTA: Todos os alarmes são silenciados no modo Silêncio total.

- 1. Deslize a tela da barra de status para baixo com dois dedos para abrir o painel Acesso rápido (Quick Access).
- 2. Toque em Não perturbe > Silêncio total (Do not disturb > Total silence).
- 3. Selecione a opção Até você desativar (Until you turn it off) ou selecione um período.
- 4. Toque em Concluído (Done).

Quando a opção Silêncio total (Total Silence) estiver ativada, o ícone @ será exibido no painel Acesso rápido (Quick Access) e na barra de status.

Para desativar a opção Silêncio total (Total Silence), abra o painel Acesso rápido (Quick Access) e toque em Silêncio total (Total Silence).

#### Somente alarmes

Para silenciar o dispositivo sem silenciar os alarmes, selecione a opção Alarms only (Somente alarmes). Esta opção não silencia os sons de músicas, vídeos, jogos ou outras mídias.

- 1. Deslize a tela da barra de status para baixo com dois dedos para abrir o painel Acesso rápido (Quick Access).
- 2. Toque em Não perturbe > Somente Alarme (Do not disturb > Alarms only).
- 3. Selecione a opção Até você desativar Não perturbe (Until you turn it off Do not disturbe) ou selecione um período.
- 4. Toque em Concluído (Done).

Quando a opção Somente alarmes (Alarms Only) estiver ativada, o ícone  $\bigoplus$  será exibido no painel Acesso rápido (Quick Access) e na barra de status.

Para desativar a opção Somente alarmes, abra o painel Acesso rápido (Quick Access) e toque em Somente alarmes (Alarms only).

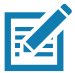

NOTA: Para ativar rapidamente a opção Somente alarmes (Alarms Only), com a tela ativa, pressione o botão de diminuir volume e mantenha-o pressionado até que o volume seja reduzido ao máximo. Em seguida, pressione Diminuir volume (Volume Down) novamente para ativar Somente alarmes (Alarms Only).

Para desativar a opção Somente alarmes (Alarms Only), pressione o botão de aumentar volume ou diminuir volume e toque em DESLIGAR AGORA (END NOW) na mensagem de alerta.

#### Somente notificações de prioridade

Para ser interrompido somente por notificações importantes, Somente prioridade (Priority only). Esta opção não silencia os sons de músicas, vídeos, jogos ou outras mídias.

Antes de ativar o modo Somente prioridade (Priority Only), defina as prioridades de notificação:

- 1. Deslize a tela da barra de status para baixo para abrir a barra Configurações Rápidas (Quick Settings) e toque em  $\ddot{\mathbf{\Omega}}$ .
- 2. Toque em Som (Sound) > Não perturbe (Do not disturb) > Permitir apenas prioridade (Priority only allows).
- 3. Definir prioridades.
	- Alarmes(Alarms): Desativado por padrão.
	- Lembretes (Reminders) e Eventos (Events): Ative ou desative.
	- Mensagens (Messages) e Chamadas (Calls): Selecione De qualquer pessoa (From anyone), Somente de contatos (From contacts only), Somente de contatos marcados (From starred contacts only) ou nenhum (none). Para marcar contatos, use o aplicativo Contatos (Contacts).
	- Repeat callers (Chamadores repetidos): Selecione se deseja permitir que o dispositivo toque se a mesma pessoa ligar novamente dentro de 15 minutos.
Uso do dispositivo

Após configurar as prioridades de notificações, ative o modo Somente prioridade (Priority Only) para limitar as interrupções. As notificações de prioridade emitem um som ou vibram com base no volume da campainha atual, mas outras notificações serão silenciadas.

- 1. Deslize a tela da barra de status para baixo com dois dedos para abrir o painel Acesso rápido (Quick Access).
- 2. Toque em **Não perturbe > Somente prioridade** (Do not disturb > Priority only).
- 3. Selecione a opção Até você desativar (Until you turn it off) ou selecione um período.
- 4. Toque em Concluído (Done).

Quando a opção Somente prioridade (Priority Only) estiver ativada, o ícone  $\bigcirc$  será exibido no painel Acesso rápido (Quick Access) e na barra de status.

Para desativar a opção Somente prioridade (Priority only), abra o painel Acesso rápido (Quick Access) e toque em Somente prioridade (Priority only).

#### Bloquear sons automaticamente

Silencie automaticamente o dispositivo em determinados horários ou eventos, reative o som e modifique o modo Não perturbe (Do Not Disturb).

### Silenciar sons em determinados momentos

Para silenciar automaticamente o dispositivo em determinados horários, como à noite ou aos finais de semana:

- 1. Deslize a tela da barra de status para baixo para abrir a barra Configurações rápidas (Quick Settings) e toque em  $\ddot{\bullet}$ .
- 2. Toque em Sons > Preferências não perturbe (Sound > Do Not Disturb preferences).
- 3. Toque em um valor padrão Fim de semana (Weekend) ou Noite da semana (Weeknight). Ou, para criar uma nova regra, toque em Adicionar mais > Regra de tempo (Add more > Time rule).
- 4. Insira um nome para a regra.
- 5. Toque em OK.
- 6. Edite a nova regra:
	- Rule name (Nome da regra) Renomeie a regra.
	- Dias, Hora de início e Hora de término (Days, Start time e End Time) Configure a programação da regra.
	- Preferências não perturbe (Do Not Disturb preferences) Selecione se a regra usa a opção Somente alarmes (Alarms only), Somente prioridade (Priority only) ou Silêncio total (Total silence).
	- O alarme pode substituir a hora de término (Alarm can override end time) Permite que o alarme continue a emitir som até o início do alarme seguinte.
- 7. Toque no botão Ativar/Desativar (On/Off) na parte superior da tela para ativar a regra.

### Silenciar sons durante eventos e reuniões

Para silenciar automaticamente o dispositivo durante eventos ou reuniões, configure uma regra de eventos.

- 1. Deslize a tela da barra de status para baixo para abrir a barra Configurações rápidas (Quick Settings) e toque em  $\ddot{\mathbf{\bullet}}$ .
- 2. Toque em Sons > Preferências não perturbe (Sound > Do Not Disturb preferences).
- 3. Para editar a regra padrão, toque em Evento (Event). Ou, para criar uma nova regra, toque em Adicionar regra > Regra de eventos (Add rule > Event rule).
- 4. Edite as configurações da regra.
	- Nome da regra (Rule name) Renomeie a regra.
	- Durante eventos de (During events for) Selecione quais eventos do Google Agenda a regra utiliza.
	- A resposta será (Where reply is) Definido como: Sim, talvez ou não respondido (Yes, Maybe, or Not replied), Sim ou talvez (Yes or Maybe), ou Sim (Yes).
	- Preferências não perturbe (Do Not Disturb preferences) Selecione se a regra usa a opção Somente prioridade (Priority only), Somente alarmes (Alarms only), ou Silêncio total (Total silence).
- 5. Toque no botão Ativar/Desativar (On/Off) na parte superior da tela para ativar a regra.

### Ativar os sons novamente

Quando o dispositivo estiver no modo Não perturbe (Do Not Disturb), a opção Somente alarmes (Alarms only) ou Somente prioridade (Priority only) será exibida como  $\bigcirc$ , e a opção Silêncio total (Total silence) será exibida como  $\bigcirc$ .

Para desativar a opção Não perturbe (Do Not Disturb):

- No painel Acesso rápido (Quick Access), toque em **Somente alarmes** (Alarms only), **Somente prioridade** (Priority only) ou Silêncio total (Total silence).
- Pressione o botão diminuir volume (Volume Down) e toque em **Desligar agora** (End Now).

### Modificar "Não perturbe" para aplicativos específicos

Para passar notificações de aplicativos específicos:

- 1. Deslize a tela da barra de status para baixo para abrir a barra Configurações rápidas (Quick Settings) e toque em  $\ddot{\mathbf{\Omega}}$ .
- 2. Toque em Aplicativos e notificações > Notificações > Notificações do aplicativo (Apps & notifications > Notifications > App notifications).
- 3. Toque em um aplicativo.
- 4. Toque em Modificar "Não perturbe" (Override Do Not Disturb).

# Aplicativos

A tela APLICATIVOS (APPS) exibe os ícones de todos os aplicativos instalados. A tabela abaixo lista os aplicativos instalados no dispositivo. Consulte o guia do integrador do CC600/CC6000 para Android 8.1 para obter informações sobre como instalar e desinstalar aplicativos.

#### Tabela 7 *Aplicativos*

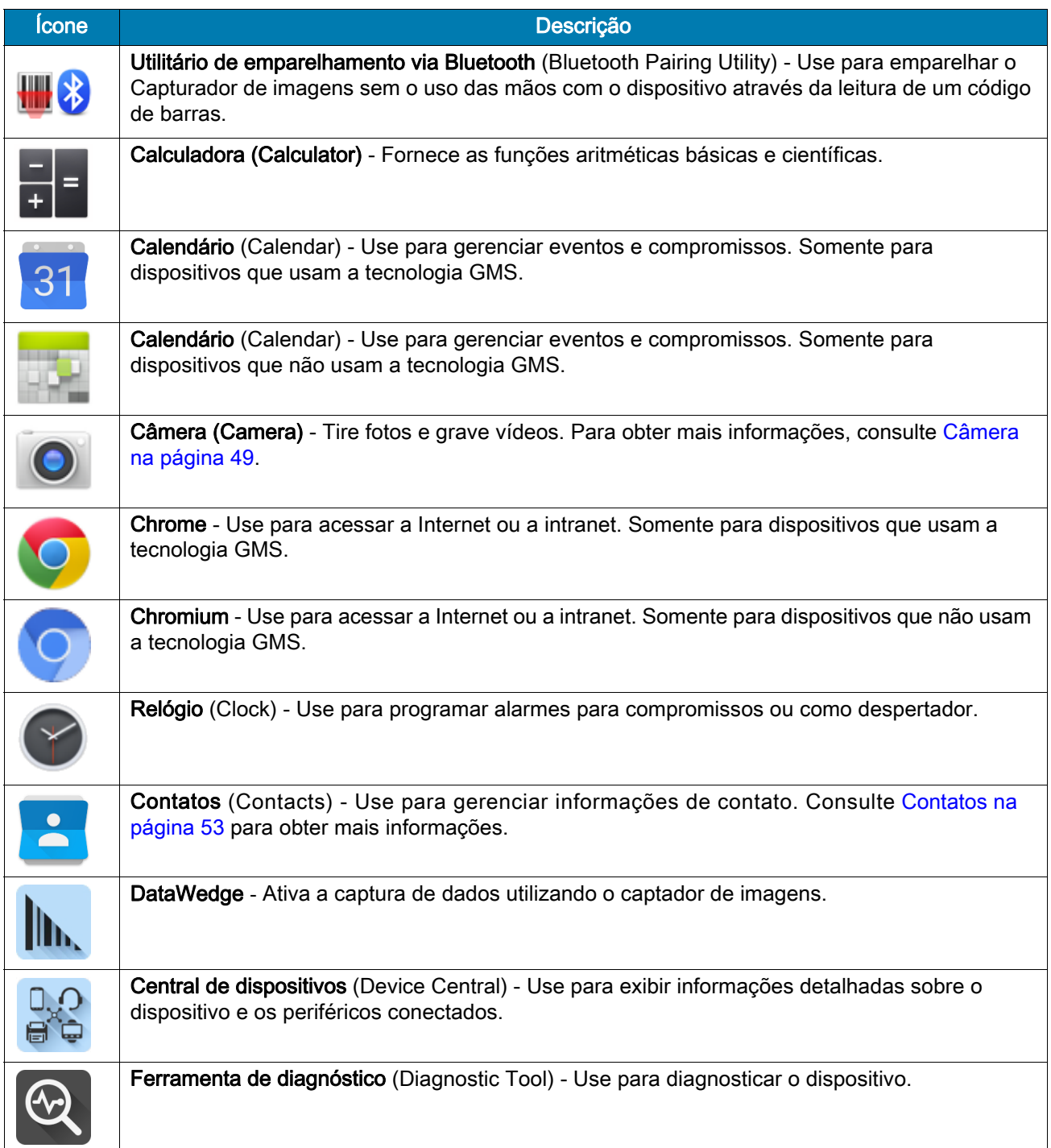

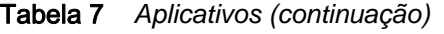

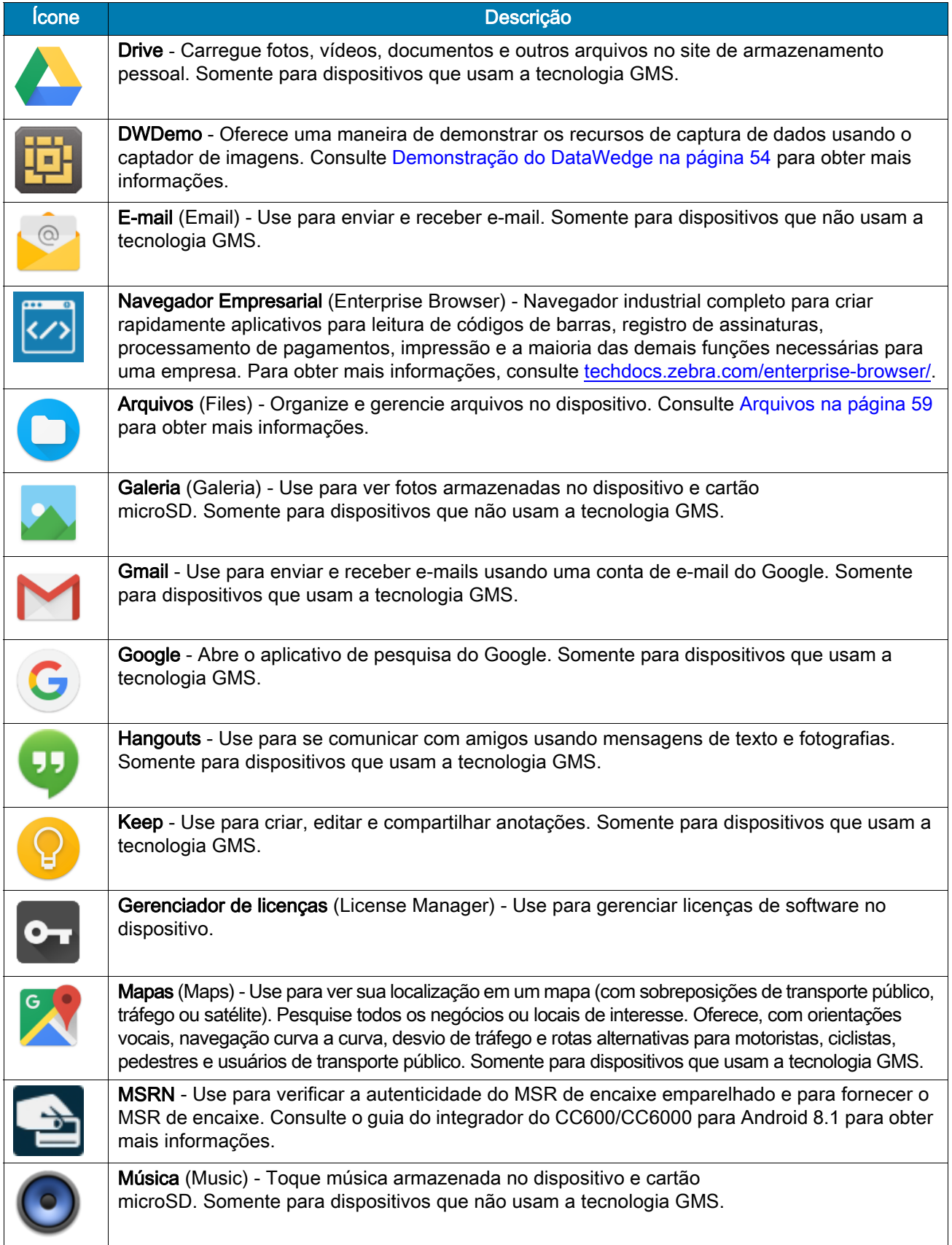

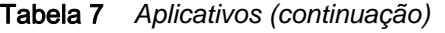

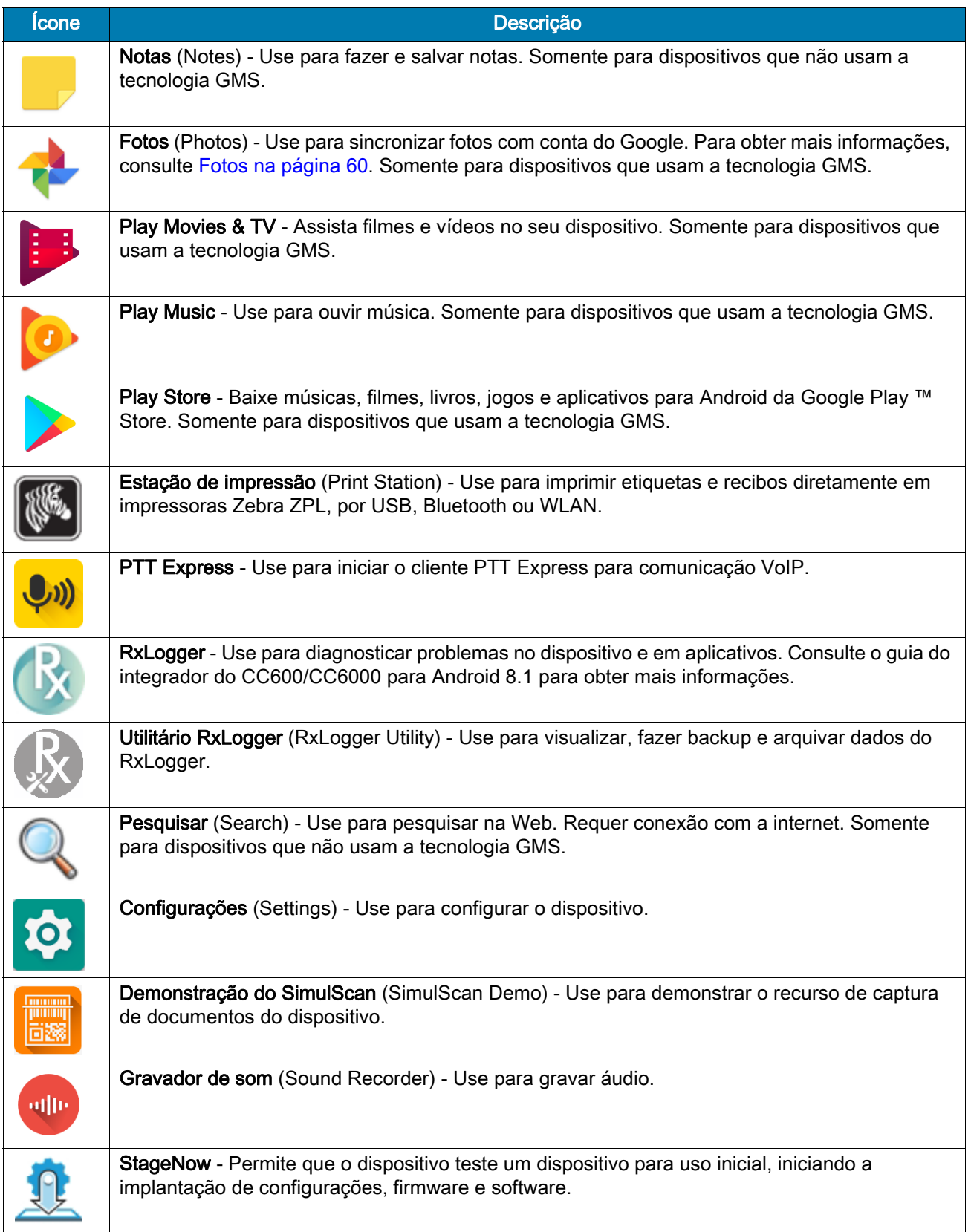

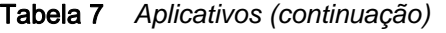

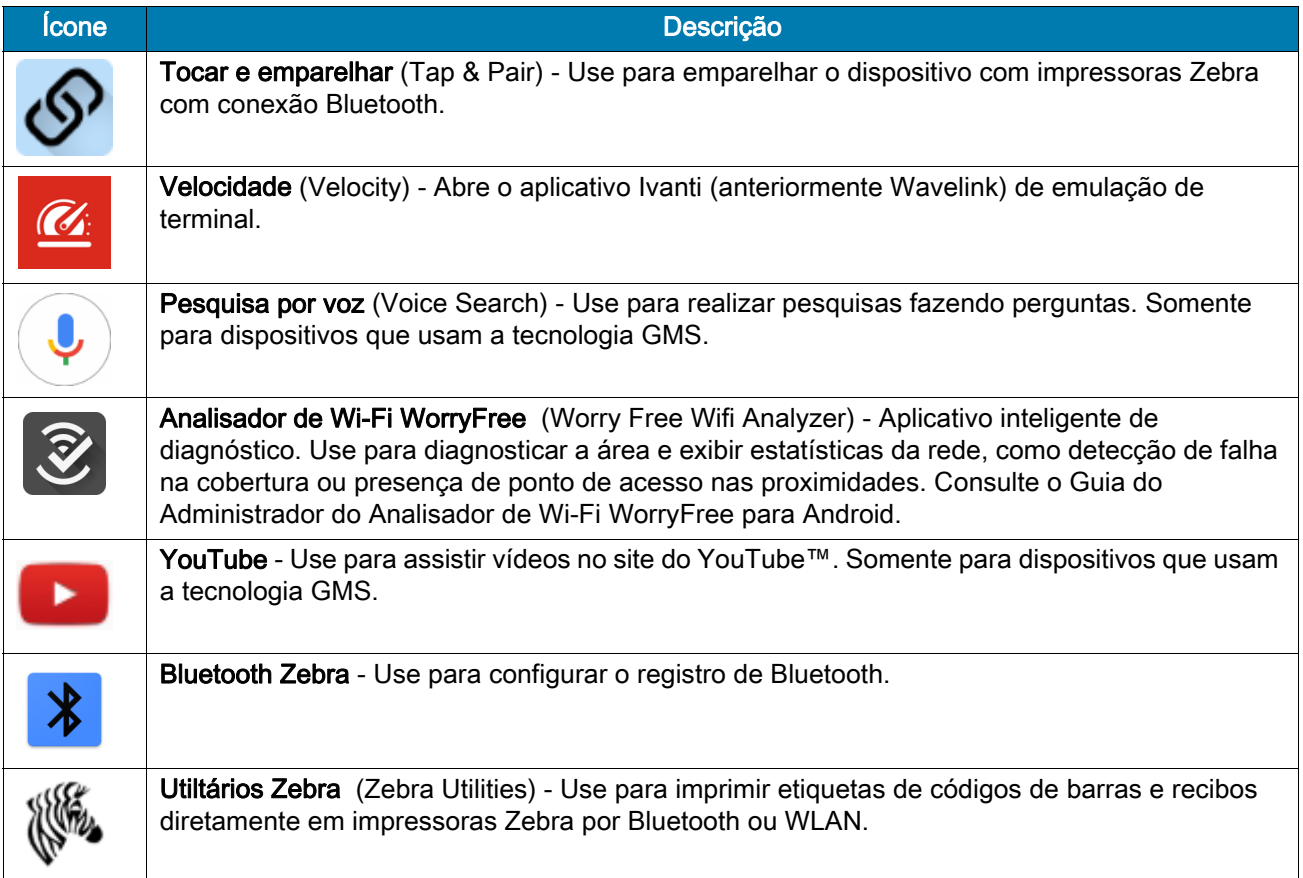

# Acessar aplicativos

- É possível acessar todos os aplicativos instalados no dispositivo pela janela APLICATIVOS (APPS).
- 1. Na tela Inicial, deslize de baixo para cima.

Figura 25 Exemplo de janela APLICATIVOS (APPS)

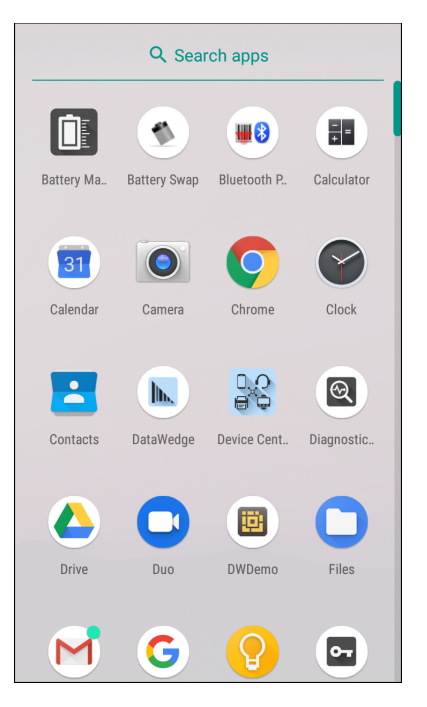

2. Deslize a janela APLICATIVOS (APPS) para cima ou para baixo para ver mais ícones de aplicativos. Toque em um ícone para abrir o aplicativo.

### Alternar entre aplicativos recentes

Para alternar entre aplicativos recentes:

1. Toque em  $\Box$ . Uma janela aparece na tela com os ícones dos aplicativos usados recentemente.

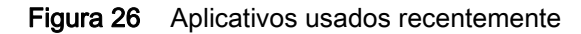

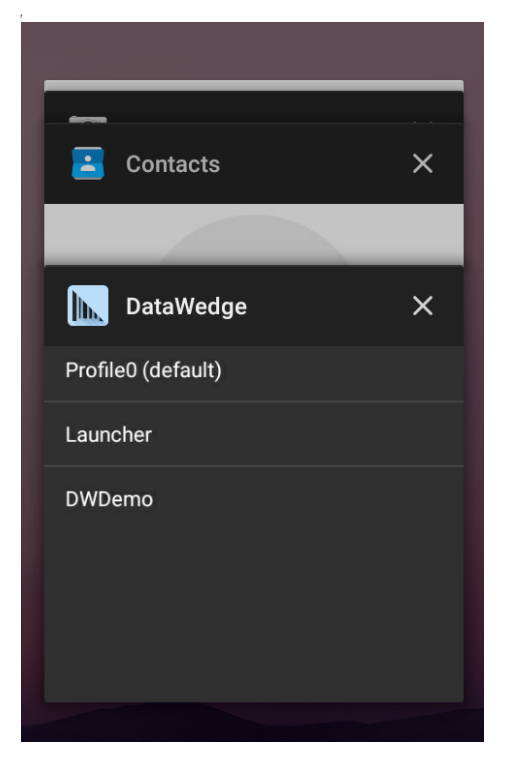

- 2. Deslize a janela para cima e para baixo para visualizar todos os aplicativos usados recentemente.
- 3. Deslize para a esquerda ou para a direita para remover o aplicativo da lista e fechá-lo.
- 4. Toque em um ícone para abri-lo ou toque em  $\triangleleft$  para retornar à tela atual.

# Desbloquear a tela

Use a tela de bloqueio para proteger o acesso aos dados no dispositivo. Algumas contas de e-mail exigem o bloqueio de tela. Consulte o guia do integrador do dispositivo para Android 8.1 para obter informações sobre a configuração do recurso de bloqueio.

Quando bloqueado, será necessário um padrão, um PIN ou uma senha para desbloquear o dispositivo. Pressione o botão liga/desliga para bloquear a tela. O dispositivo também é bloqueado após um tempo predefinido.

Pressione e solte o botão liga/desliga para ativar o dispositivo. A tela de bloqueio é exibida. Arraste a tela para cima para desbloqueá-la. Se o padrão de funcionalidade de desbloqueio da tela estiver ativado, a tela padrão aparece em vez da tela de bloqueio. Se o recurso de desbloqueio de tela com PIN ou Senha for ativado, insira o código PIN ou a senha depois de desbloquear a tela.

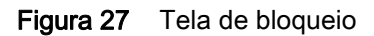

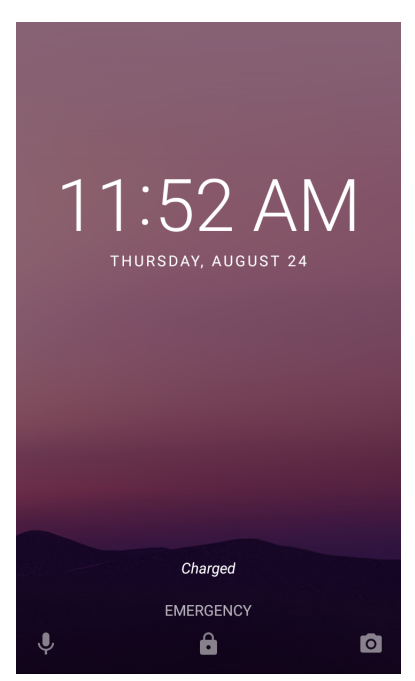

Figura 28 Tela de PIN

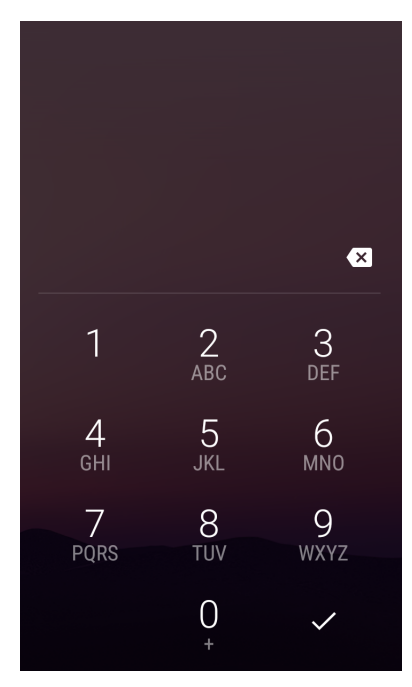

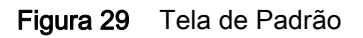

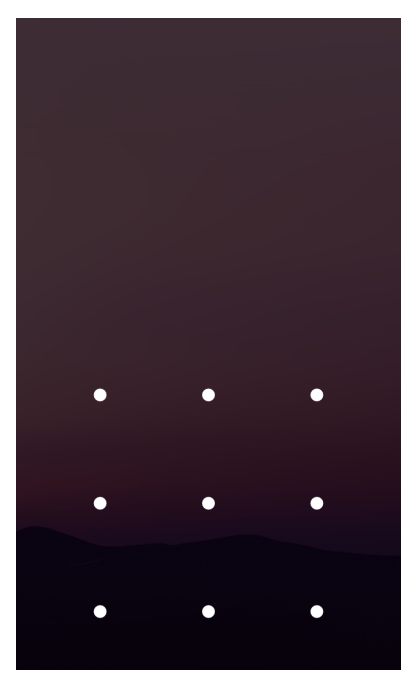

Figura 30 Tela de Senha

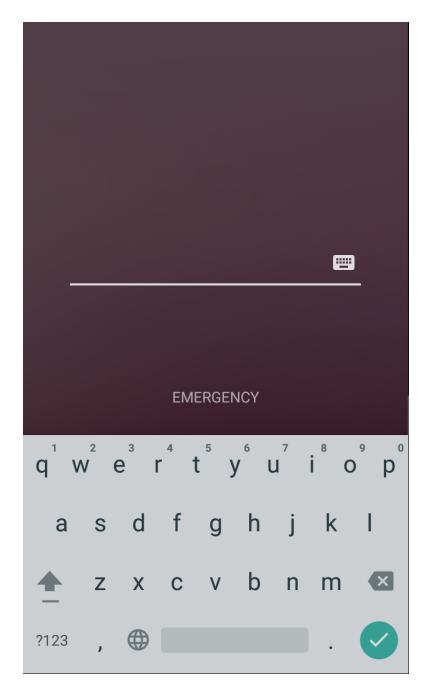

# Transferir arquivos com um computador host via USB

Conecte o dispositivo a um computador host usando o cabo de USB ou uma base USB para transferir arquivos entre o dispositivo e o computador host.

Ao conectar o dispositivo a um computador host, siga as instruções do computador host sobre conexão e desconexão de dispositivos USB para evitar danos e não corromper arquivos.

### Transferir arquivos

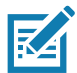

NOTA: Use a transferência de arquivos para copiar arquivos entre o dispositivo (memória interna ou cartão microSD) e o computador host.

- 1. Conecte um cabo USB ao dispositivo ou coloque o dispositivo em uma base USB.
- 2. Puxe o painel Notificação (Notification) para baixo e toque em Conectar este dispositivo via USB (USB connect this device).

Por padrão, a opção Conectar este dispositivo (Connect this device) está selecionada.

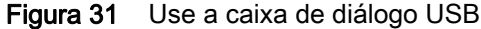

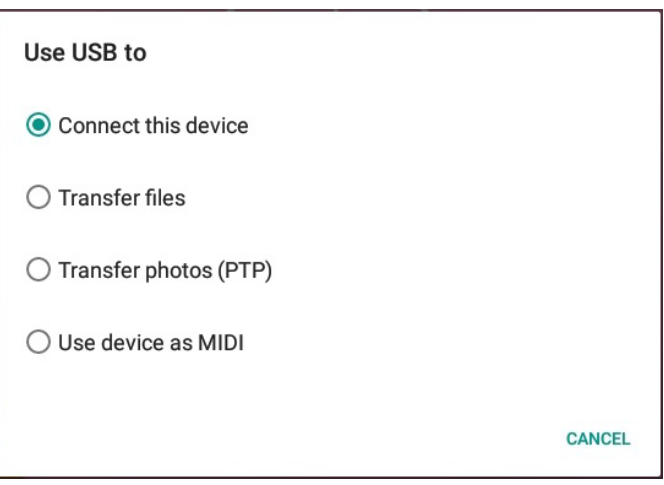

- 3. Toque em Transferir arquivos (Transfer files).
- 4. No computador host, abra um aplicativo do explorador de arquivos.
- 5. Localize o dispositivo (device) como um dispositivo portátil.
- 6. Abra a pasta do cartão SD ou Armazenamento interno (Internal storage).
- 7. Copie arquivos de e para o dispositivo ou exclua os arquivos conforme necessário.

### Transferir fotos

Para transferir fotos usando o PTP (Photo Transfer Protocol, protocolo de transferência de fotos):

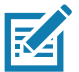

NOTA: Use o PTP (Photo Transfer Protocol, protocolo de transferência de fotos) para copiar fotos do cartão microSD ou da memória interna para o computador host.

- 1. Conecte o cabo USB ao dispositivo ou coloque o dispositivo em uma base USB. Consulte [Acessórios](#page-91-0) para obter informações de configuração.
- 2. Puxe o painel Notificação (Notification) e toque em Conectar este dispositivo via USB (Connect this device via USB).
- 3. Toque em Transferir fotos (PTP) (Transfer photos (PTP)).
- 4. No computador host, abra um aplicativo do explorador de arquivos.
- 5. Abra a pasta do cartão SD ou Armazenamento interno (Internal storage).
- 6. Copie ou exclua as fotos conforme necessário.

### Desconectar do computador host

Para desconectar o dispositivo do computador host:

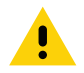

ATENÇÃO: Siga cuidadosamente as instruções do computador host para desconectar o cartão microSD e desconectar os dispositivos USB corretamente para evitar a perda de informações.

- 1. No computador host, desconecte o dispositivo.
- 2. Remova o cabo USB do dispositivo.

# Aplicativos

# Introdução

Esta seção descreve os aplicativos instalados no dispositivo.

# <span id="page-48-0"></span>Câmera

Esta seção fornece informações para tirar fotos e gravar vídeos usando as câmeras digitais integradas.

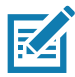

**R4** 

NOTA: O dispositivo salva as fotos e os vídeos no cartão microSD, se estiver instalado e o caminho de armazenamento for alterado manualmente. Por padrão, se um cartão microSD não estiver instalado, o dispositivo salvará as fotos e os vídeos no armazenamento interno.

# Tirar fotos

NOTA: Consulte [Configurações de foto na página 51](#page-50-0) para obter a descrição da configuração da câmera.

1. Na tela Inicial, deslize de baixo para cima e toque em Câmera (Camera).

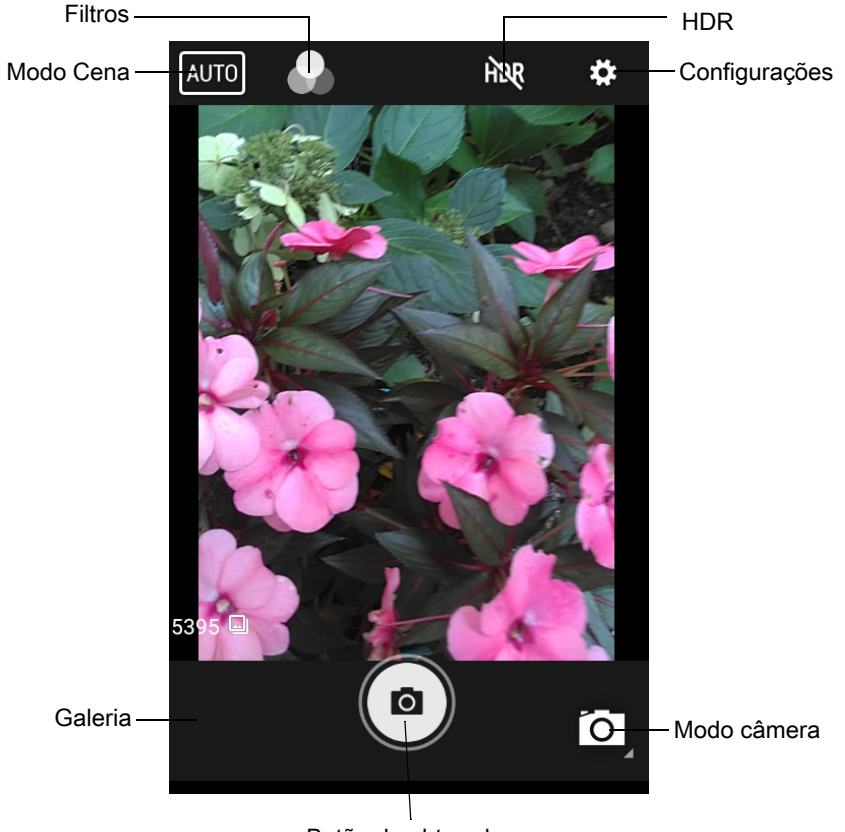

Figura 32 Modo câmera

Botão do obturador

- 2. Se necessário, toque no ícone Modo câmera (Camera Mode) e toque em  $\Box$ .
- 3. Enquadre o objeto na tela.
- 4. Para aplicar mais ou menos zoom, pressione dois dedos na tela e aproxime ou afaste os dedos. Os controles de zoom são exibidos na tela.
- 5. Toque em uma área da tela para ajustar o foco. O círculo de foco é exibido. As duas barras ficam verdes quando estão em foco.
- 6. Toque em $\textcircled{\tiny{a}}$ .

A câmera tira uma foto e o som do obturador é reproduzido.

A foto aparece momentaneamente como uma miniatura no canto inferior esquerdo.

# Gravar vídeos

1. Na tela Inicial, deslize de baixo para cima e toque em Câmera (Camera).

#### **Aplicativos**

2. Toque no ícone Modo câmera (Camera Mode) e toque em .

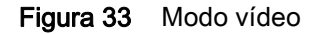

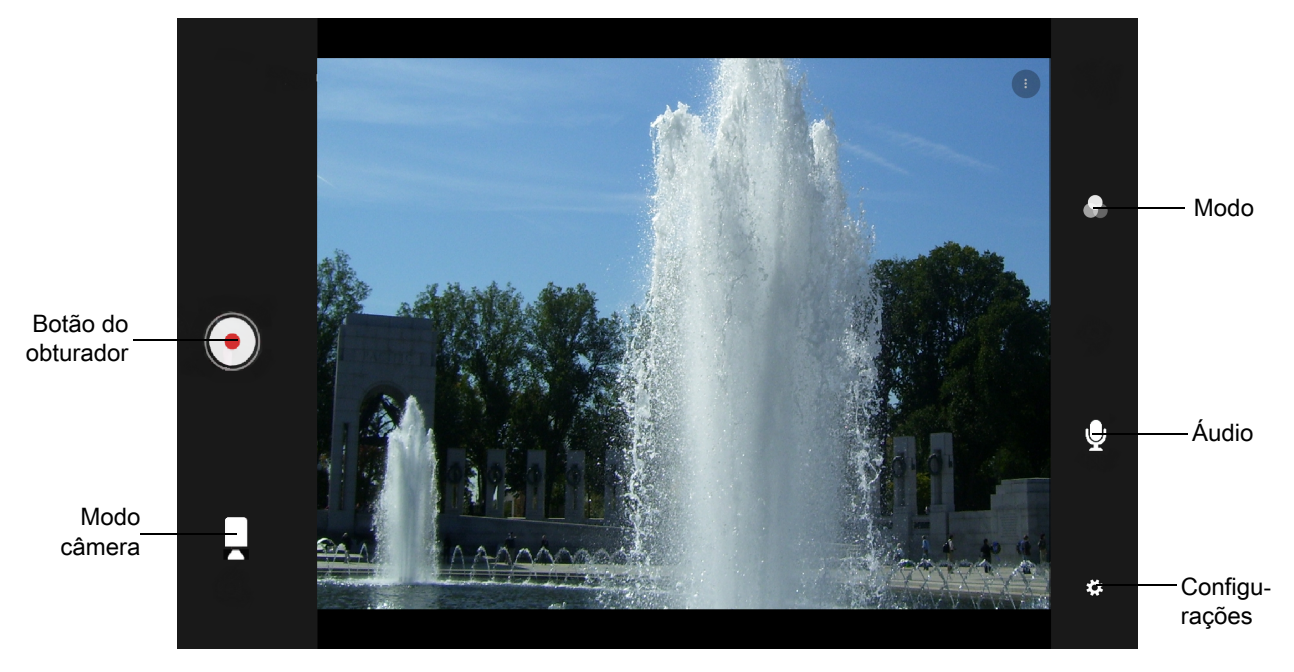

- 3. Aponte a câmera e enquadre a cena.
- 4. Para aplicar mais ou menos zoom, pressione dois dedos na tela e aproxime ou afaste os dedos. Os controles de zoom são exibidos na tela.
- 5. Toque em o para iniciar a gravação.

O tempo restante do vídeo aparece no canto inferior esquerdo da tela.

6. Toque em o para encerrar a gravação.

O vídeo aparece momentaneamente como uma miniatura no canto inferior esquerdo.

### <span id="page-50-0"></span>Configurações de foto

No modo Foto, as configurações de foto são exibidas na tela. Toque em  $\clubsuit$  para exibir as opções de configuração de foto.

#### Câmera frontal

- Flash de selfie (Selfie Flash) Ativa a tela branca para ajudar a produzir um pouco de luz extra com configurações de dimmer. Opções: Desativado (Off) (opção padrão) ou Ativado (On).
- Tamanho da foto (Picture size) Selecione o tamanho da foto (em pixels) para: 5M pixels (padrão), 3M pixels, HD1080, 2M pixels, HD720, 1M pixels, WVGA, VGA ou QVGA.
- Qualidade de imagem (Picture quality) Defina a qualidade de imagem para: Baixa (Low), Padrão (Standard) (opção padrão) ou Alta (High).
- Cronômetro regressivo (Countdown timer) Defina para: Desativado (Off) (opção padrão), 2 segundos (2 seconds), 5 segundos (5 seconds) ou 10 segundos (10 seconds).
- Armazenamento (Storage) Defina o local para armazenar a foto para: Telefone (Phone) ou Cartão SD (SD Card).

#### **Aplicativos**

- Detecção facial (Face Detection) Selecione para Desativar (Off) (opção padrão) ou Ativar (On) a detecção facial.
- ISO Define a sensibilidade da câmera à luz. Opções: Automático (Auto) (padrão), ISO Auto (HJR), ISO100, ISO200, ISO400, ISO800 ou ISO1600.
- Exposição (Exposure) Toque para ajustar as configurações de exposição. Opções: +2, +1, 0 (padrão), -1 ou -2.
- Equilíbrio de branco (White balance) Selecione como a câmera ajusta cores em diferentes tipos de luz, para proporcionar as cores com a aparência mais natural possível:
	- **Incandescente** (Incandescent) Ajuste o equilíbrio de branco para um brilho incandescente.
	- **Fight** Fluorescente (Fluorescent) Ajuste o equilíbrio de branco para um brilho fluorescente.
	- $\bar{\delta}^A$  Automático (Auto) Ajuste o equilíbrio de branco automaticamente (padrão).
	- **Example 20 Luz do dia** (Daylight) Ajuste o equilíbrio de branco para luz do dia.
	- Nublado (Cloudy) Ajuste o equilíbrio de branco para um ambiente nublado.
- Redução de olhos vermelhos (Redeye reduction) Ajuda a eliminar o efeito olhos vermelhos. Opções: Desativar (Disable) (padrão) ou Ativar (Enable).
- ZSL Configure a câmera para tirar uma foto imediatamente quando o botão for pressionado (padrão ativado).
- Espelhar Selfie (Selfie Mirror) Opções: Desabilitar (Disable) (padrão) ou Habilitar (Enable).
- Som do obturador (Shutter Sound) Selecione para reproduzir um som de obturador ao tirar uma foto. Opções: Desativar (Disable) (padrão) ou Ativar (Enable).
- Antibanding (Anti Banding) Permite que a câmera evite problemas causados por fontes de luz artificiais que não forem constantes. Essas fontes oscilam rápido o suficiente para passarem despercebidas ao olho humano, parecendo contínuas. O olho da câmera (seu sensor) pode detectar essa oscilação. Opções: Automático (Auto) (padrão), 60 Hz, 50 Hz ou Desligado (Off).

### Configurações de vídeo

No modo Vídeo, as configurações de vídeo são exibidas na tela. Toque em  $\clubsuit$  para exibir as opções de configurações de vídeo.

- Qualidade de vídeo (Video quality) Defina a qualidade de vídeo para: HD 1080HD, HD 720p (padrão), SD 480p, VGA, CIPF ou QVGA.
- Duração do vídeo (Video duration) Defina para: 30 segundos (30 seconds) (MMS) ou 30 minutos (30 minutes) (padrão).
- Storage (Armazenamento) Defina o local para armazenar a foto para: Telefone (Phone) (padrão) ou Cartão SD (SD Card).
- Equilíbrio de branco (White balance) Selecione como a câmera ajusta cores em diferentes tipos de luz, para proporcionar as cores com a aparência mais natural possível.
	- **Incandescente** (Incandescent) Ajuste o equilíbrio de branco para um brilho incandescente.
	- Fluorescente (Fluorescent) Ajuste o equilíbrio de branco para um brilho fluorescente.
	- $\bar{\delta}^A$  Automático (Auto) Ajuste o equilíbrio de branco automaticamente (padrão).
	- **Luz do dia** (Daylight) Ajuste o equilíbrio de branco para luz do dia.
	- Nublado (Cloudy) Ajuste o equilíbrio de branco para um ambiente nublado.
- Estabilização da Imagem (Image Stabilization) Defina para reduzir vídeos fora de foco devido à movimentação do dispositivo. Opções: Ligado (On) ou Desligado (Off) (padrão).

# <span id="page-52-0"></span>**Contatos**

Use o aplicativo **Contatos** (Contacts) para gerenciar contatos.

Na tela Inicial ou Aplicativos (Apps), toque em Contacts (Contatos) para abrir a lista principal de contatos. Os contatos estão listados na ordem alfabética. Deslize para cima ou para baixo para navegar pela lista.

### Adicionar contato

- 1. No aplicativo **Contatos** (Contacts), toque em **.**
- 2. Se houver mais de uma conta com os contatos, toque na conta que será usada.
- 3. Digite o nome do contato e outras informações. Toque em um campo para começar a digitar e deslize para baixo para visualizar todas as categorias.
- 4. Para abrir um menu com etiquetas predefinidas, como residência ou comercial a um endereço de email, toque na etiqueta à direita do item de informações de contato. Ou, para criar sua própria etiqueta, toque em Personalizado (Custom) no menu.
- 5. Toque na marca de seleção ao lado de Adicionar novo contato (Add New Contact).

### Editar contatos

- 1. No aplicativo Contatos (Contacts), toque no nome de um contato para editá-lo.
- 2. Toque em  $\blacktriangleright$ .
- 3. Edite as informações sobre o contato.
- 4. Toque em **SALVAR** (SAVE).

### Excluir contatos

- 1. No aplicativo Contatos (Contacts), toque no nome de um contato para excluí-lo.
- 2. Toque  $em \nvert$ .
- 3. Toque em Excluir (Delete).
- 4. Toque em EXCLUIR (DELETE) para confirmar.

# <span id="page-53-0"></span>Demonstração do DataWedge

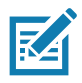

NOTA: O DataWedge é habilitado na tela Inicial. Para desabilitar esse recurso, acesse as configurações do DataWedge e desabilite o perfil do Iniciador.

Use Demonstração do DataWedge para demonstrar a funcionalidade de captura de dados.

Figura 34 Janela de demonstração do DataWedge (DataWedge Demonstration)

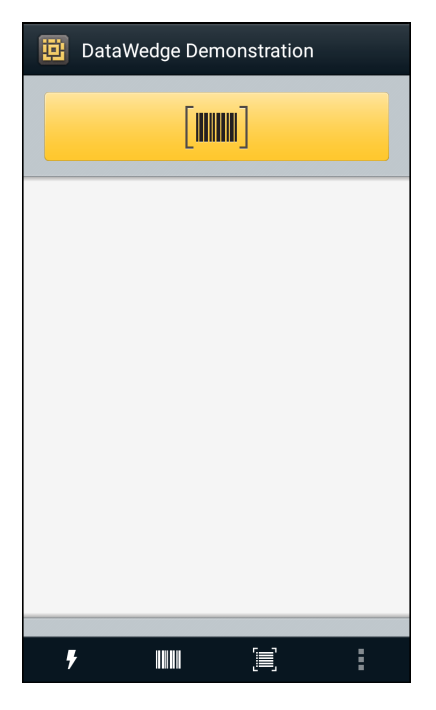

Tabela 8 *Ícones de demonstração do DataWedge*

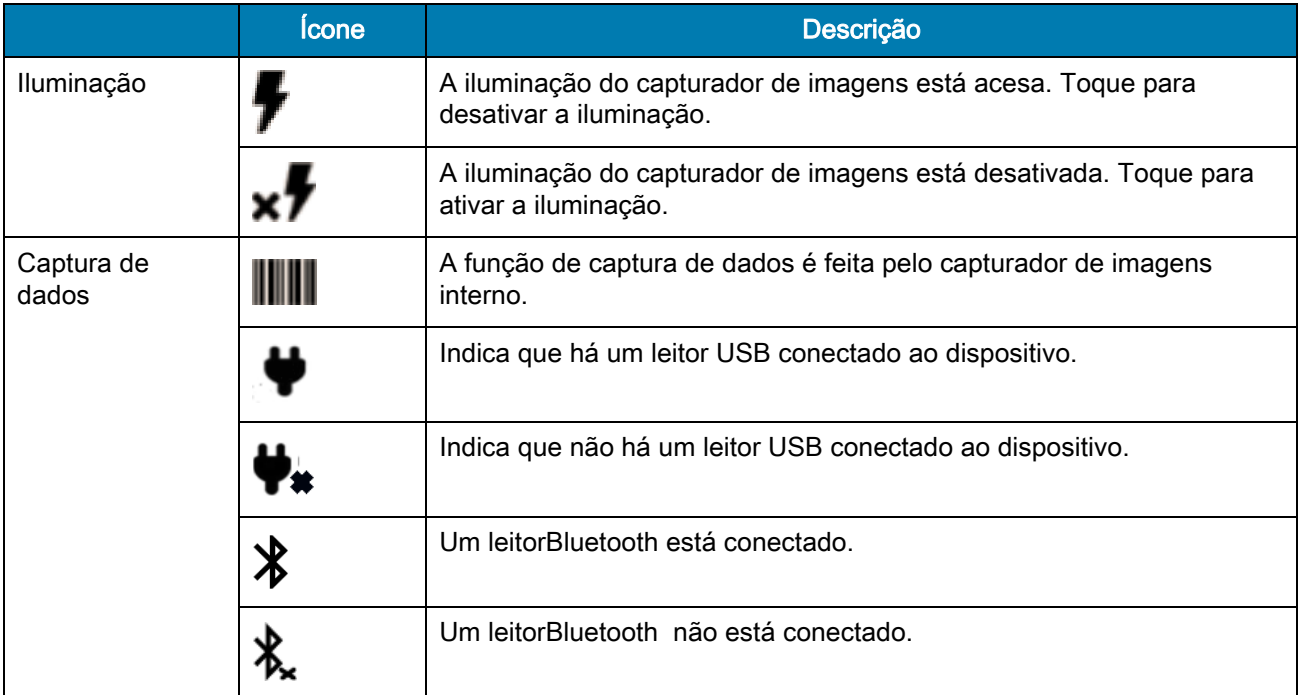

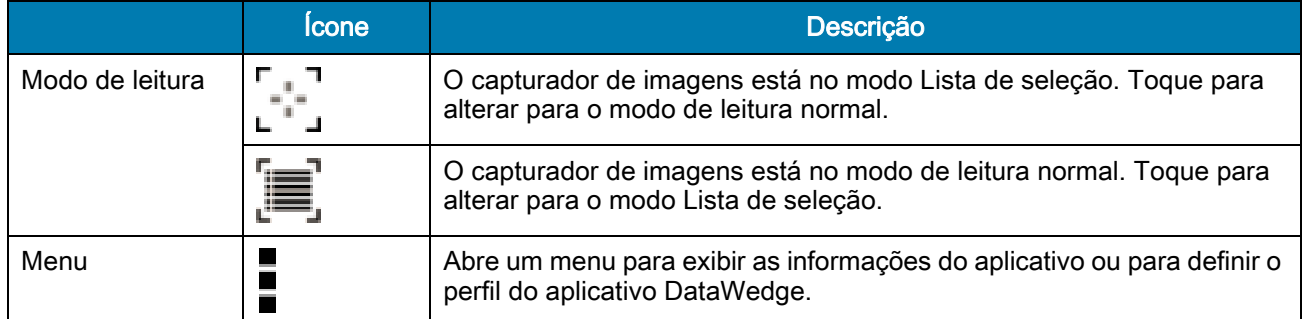

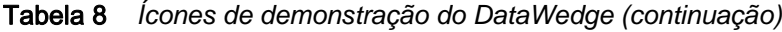

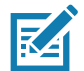

NOTA: Consulte o guia do integrador do dispositivo Android 8.1 para obter informações sobre a configuração do DataWedge.

# Seleção do leitor

Para selecionar um leitor, toque em  $\blacksquare$  > Configurações > Seleção do leitor (Settings > Scanner selection).

Pressione o botão programável ou toque no botão de leitura amarelo para ativar a captura de dados. Os dados aparecem no campo de texto abaixo do botão amarelo.Toque no ícone de captura de dados para selecionar o modo de captura de dados.

Pressione o acionador do leitor ou toque no botão de leitura amarelo que aparece na tela para capturar dados. Os dados aparecem no campo de texto abaixo do botão amarelo.

# Ferramenta de diagnóstico

A Ferramenta de diagnóstico é um utilitário que determina a integridade do dispositivo. Use a Ferramenta de diagnóstico para solucionar problemas do dispositivo.

1. Deslize a tela Inicial de baixo para cima e toque em  $\mathcal{R}$ .

Figura 35 Ferramenta de diagnóstico

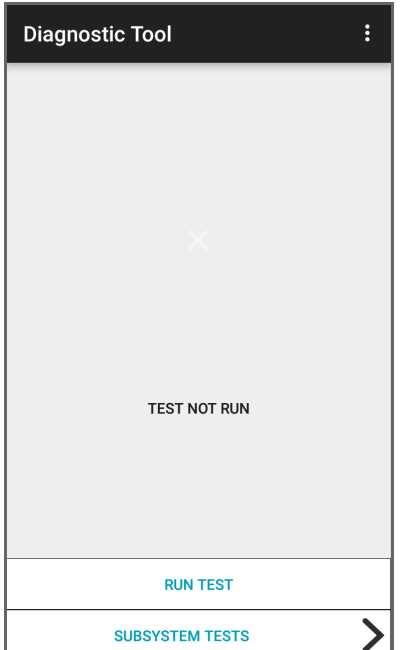

2. Toque em EXECUTAR TESTE (RUN TEST). O aplicativo testa todos os subsistemas habilitados (por padrão, somente os testes de sistema). Consulte [Configurações na página 57](#page-56-0) para ativar os testes de subsistemas.

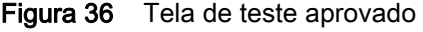

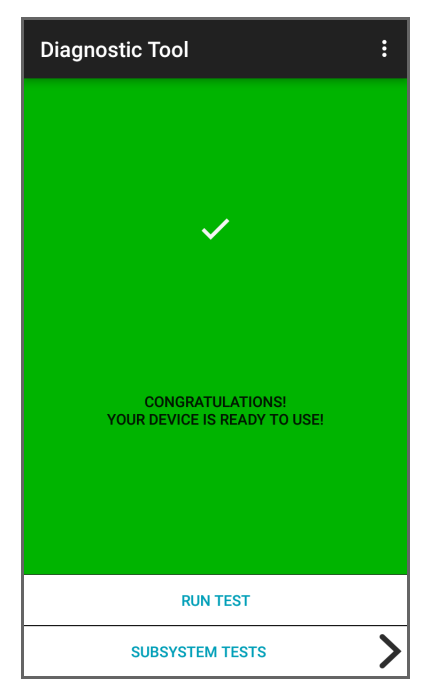

Figura 37 Tela de teste reprovado

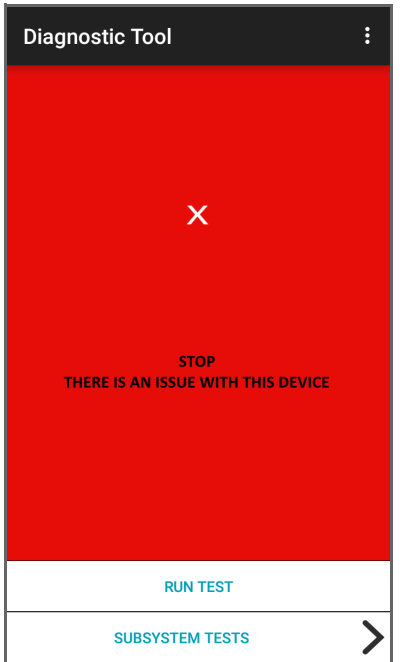

3. Para exibir cada teste de subsistema, toque em Testes de subsistema (Subsystem Tests).

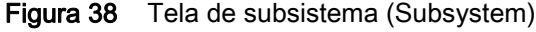

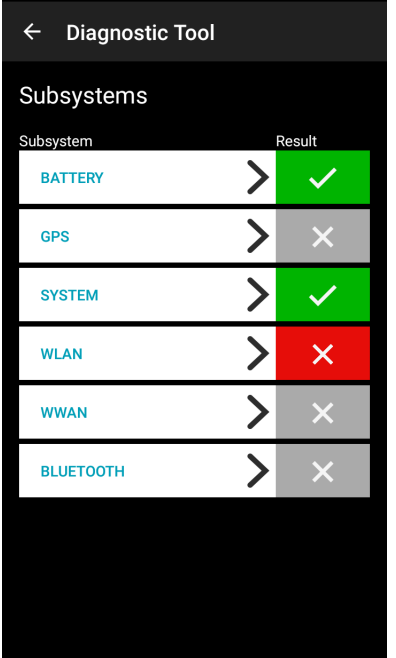

Tabela 9 *Indicadores de resultado de teste do subsistema*

| <b>Cone de status</b>     | Descrição                               |
|---------------------------|-----------------------------------------|
|                           | Teste bem-sucedido.                     |
|                           | Falha no teste.                         |
| $\boldsymbol{\mathsf{X}}$ | Teste incompatível ou não está ativado. |

4. Toque em um dos subsistemas para visualizar os detalhes.

### <span id="page-56-0"></span>Configurações

Por padrão, somente os testes do sistema são ativados. Para ativar outros testes:

- 1. Toque em **: > Configurações** (Settings).
- 2. Toque à esquerda do nome do teste. Uma caixa verde com uma marca de seleção é exibida.
- 3. Toque em SALVAR (SAVE).
- 4. Toque em Sim (Yes) para confirmar.
- 5. Toque em  $\triangleleft$ .

### Informações do teste do sistema

Use o teste do sistema para determinar se as cargas da CPU ou da memória estão muito altas, se há muitos processos em execução no dispositivo ou se o armazenamento do dispositivo está quase cheio.

O teste do sistema obtém as seguintes informações:

- Carga da CPU (CPU Load) Quantidade de CPU em uso
- Memória física livre (Free Physical Memory) Quantidade de RAM disponível
- Armazenamento livre (Free Storage) Quantidade de memória flash interna disponível
- Contagem de processos (Process Count) Quantidade de processos em execução no momento.

### Informações do teste de WLAN

Se o rádio Wi-Fi não estiver presente ou estiver desativado, pule esse teste. Esse teste determina se a configuração de WLAN (Wireless Local Area Network, rede local sem fio) do dispositivo está correta ou se há qualquer conexão com um ponto de acesso ou uma rede.

O teste de WLAN obtém as seguintes informações:

- WLAN Ativada (WLAN Enabled) Indica se o rádio WLAN está ativado ou desativado
- Status da WLAN (WLAN Status) Indica o status atual da associação com o ponto de acesso
- ESSID Exibe o nome da rede sem fio
- BSSID Exibe o endereço MAC do ponto de acesso conectado
- Endereço MAC (MAC Address) Exibe o endereço MAC do dispositivo
- Sinal (Signal) Indica a intensidade do sinal Wi-Fi (em dBm)
- **Endereco IP** (IP Address) Exibe o endereco IP do dispositivo.

### Informações do teste de Bluetooth

O teste de Bluetooth obtém as seguintes informações:

- Ativado (Enabled) Indica se a opção Bluetooth está ativada ou desativada
- Status Indica se o dispositivo está emparelhado com outro dispositivo Bluetooth
- Passível de conexão/detecção (Connectable/Discoverable) Indica se o dispositivo pode ser detectado ou conectado
- Endereço (Address) Exibe o endereço MAC do rádio Bluetooth
- Nome (Name) Exibe o nome de Bluetooth do dispositivo.

# <span id="page-58-0"></span>Arquivos

Use o aplicativo **Arquivos** (Files) para exibir e gerenciar arquivos no dispositivo.

Para abrir Arquivos (Files), deslize de baixo para cima e toque em  $\bullet$ .

Figura 39 Tela Files (Arquivos)

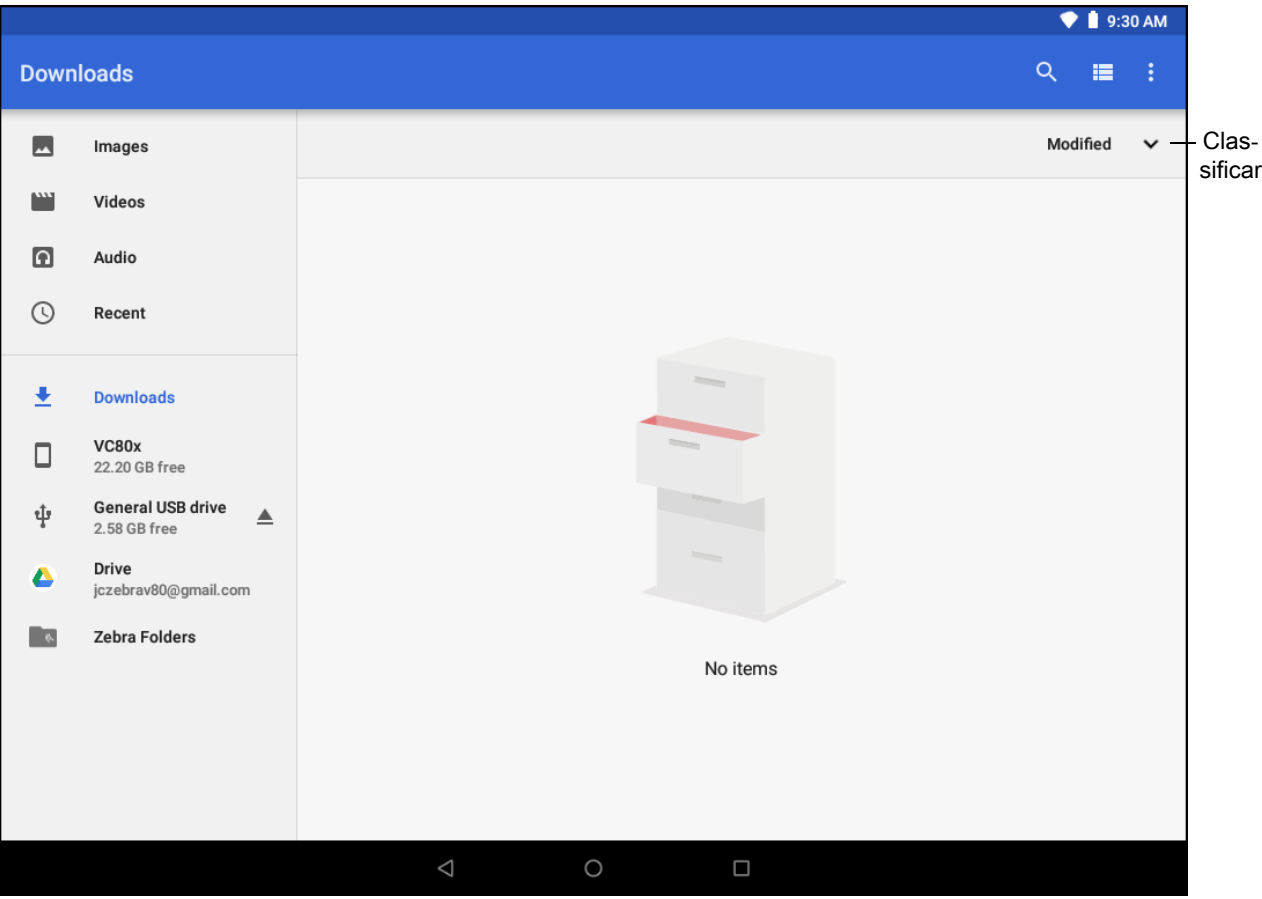

- Toque e segure em um item para abrir o menu Operações do arquivo (File Operations). Selecione uma opção:
	- $\cdot$   $\leq$  Compartilha o arquivo com outros dispositivos.
	- $\cdot$   $\blacksquare$  Exclui o arquivo.
	- $\frac{1}{2}$  Exibe opções adicionais.
		- Abrir com (Open with) Selecione qual aplicativo é usado para abrir o arquivo.
		- Selecionar tudo (Select all) Selecione todas as pastas e todos os arquivos.
		- Copiar para... (Copy to...) Copie o arquivo.
		- Mover para... (Move to...) Mova o arquivo ou a pasta para um novo local.
		- Comprimir (Compress) Comprima o(s) arquivo(s) selecionado(s) em um arquivo ZIP.
		- Renomear (Rename) Renomeie o arquivo.
- Toque na lista suspensa Classificar (Sort) para classificar arquivos por nome, tipo, tamanho ou data.
- $\equiv$  Visualize todos os locais de arquivos.
- $\cdot$  Q Pesquise um arquivo específico no dispositivo.
- **E/III** Altere a pasta para exibir itens em uma lista/grade.
- - Abra o menu de opções.
	- Nova janela (New Window) Crie uma nova janela Arquivos (Files).
	- Nova pasta (New Folder) Crie uma nova pasta.
	- Selecionar tudo (Select all) Selecione todas as pastas e todos os arquivos.
	- Mostrar/Ocultar armazenamento interno (Show/Hide internal storage) Exiba ou oculte o armazenamento interno.

# <span id="page-59-0"></span>Fotos

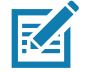

NOTA: O dispositivo é compatível com os seguintes formatos de imagem: jpeg, gif, png e bmp.

O dispositivo oferece suporte para os seguintes formatos de vídeo: H.263, H.264 e MPEG4 (perfil simples).

Disponível no dispositivo com GMS somente.

Use o aplicativo Photos (Fotos) para:

- Visualizar fotos
- Reproduzir vídeos
- Realizar a edição básica de fotos
- Definir fotos como papel de parede
- Definir fotos como foto de contato
- Compartilhar fotos e vídeos.

O aplicativo Photos (Fotos) apresenta todas as fotos e todos os vídeos armazenados no cartão microSD e na memória interna.

Para abrir o aplicativo Fotos (Photos), deslize a tela Inicial de baixo para cima e toque em Fotos (Photos).

Por padrão, Fotos (Photos) é aberto na exibição Fotos.

#### Figura 40 Exibição Fotos

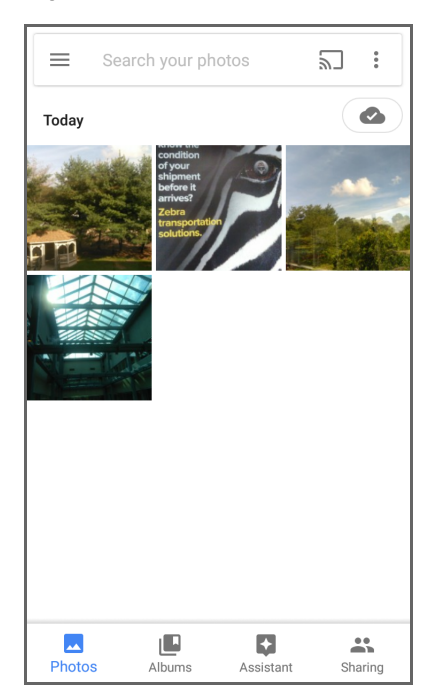

Toque em Álbuns (Albums) para exibir as fotos classificadas por álbuns.

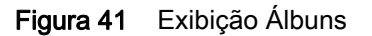

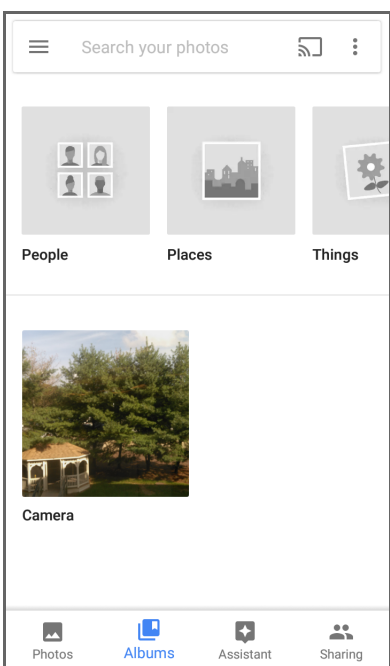

- Toque em um álbum para visualizar seu conteúdo. As fotos e os vídeos do álbum são exibidos em ordem cronológica.
- Toque em uma foto ou vídeo em um álbum para visualizá-lo.
- Toque em  $\leftarrow$  para voltar à tela principal.

### Trabalhar com álbuns

Álbuns são grupos de imagens e vídeos em pastas. Toque em um álbum para abri-lo. As fotos e os vídeos são listados em uma grade ordenada cronologicamente. O nome do álbum é exibido na parte superior da tela.

Figura 42 Fotos de um álbum

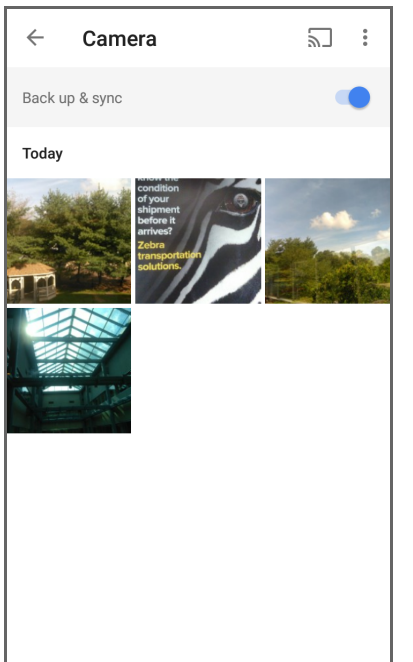

Deslize o dedo para cima para navegar pelas imagens.

#### Compartilhar um álbum

- 1. Deslize a tela Inicial de baixo para cima e toque em Photos (Fotos).
- 2. Toque em **Álbuns** (Albums).
- 3. Toque em um álbum.
- 4. Toque  $em \frac{1}{2}$  > Selecionar (Select).
- 5. Selecione todas as fotos do álbum.
- 6. Toque em  $\leq$ . O menu Compartilhar (Share) aparece.
- 7. Toque no aplicativo para compartilhar os álbuns selecionados.
- 8. Siga as instruções dentro do aplicativo selecionado.

#### Excluir um álbum

Para excluir um álbum e seu conteúdo:

- 1. Deslize a tela Inicial de baixo para cima e toque em Photos (Fotos).
- 2. Toque em Álbuns (Albums).
- 3. Toque em um álbum.

#### **Aplicativos**

- 4. Toque em  $\frac{1}{2}$  > Selecionar (Select).
- 5. Selecione todas as fotos do álbum.
- 6. Toque em  $\blacksquare$ .
- 7. Toque em Mover para lixeira (Move to trash) para excluir o álbum.

### Trabalhar com fotos

Use o aplicativo Fotos (Photos) para exibir as fotos da memória interna e do cartão microSD.

#### Visualizar e navegar pelas fotos

- 1. Deslize a tela Inicial de baixo para cima e toque em Photos (Fotos).
- 2. Toque em uma foto.

#### Figura 43 Exemplo de foto

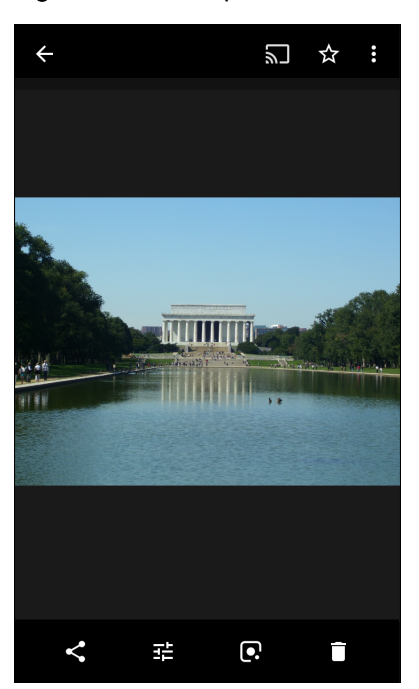

- 3. Arraste para a esquerda ou direita para ver a foto seguinte ou anterior no álbum.
- 4. Gire o dispositivo para ver a foto em posição vertical (retrato) ou horizontal (paisagem). A foto é exibida (mas não salva) na nova orientação.
- 5. Toque na foto para ver os controles.
- 6. Toque duas vezes na tela para ampliar ou faça movimento de pinça aproximando ou separando os dedos, para reduzir ou ampliar, respectivamente.
- 7. Arraste a foto para ver as partes que não estão à vista.

#### Recortar uma foto

- 1. Deslize a tela Inicial de baixo para cima e toque em Photos (Fotos).
- 2. Toque na foto para ver os controles.
- 3. Toque em  $\vec{r}$  >  $\vec{\psi}$ . A ferramenta de recorte aparece.

#### Figura 44 Ferramenta de recorte

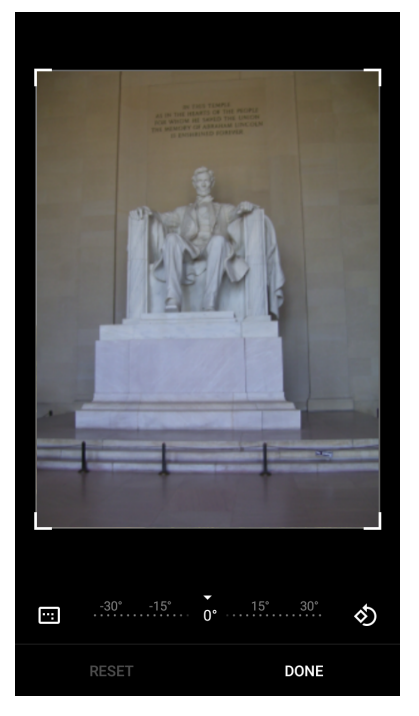

- 4. Use a ferramenta de recorte para selecionar a parte da foto a ser recortada.
	- Arraste a partir do interior da área de recorte para movê-la.
	- Arraste uma borda da área de recorte para redimensioná-la para qualquer proporção.
- 5. Toque em CONCLUÍDO (DONE).
- 6. Toque em SALVAR (SAVE) para salvar uma cópia da foto recortada. A versão original é mantida.

#### Configurar uma foto como um ícone de contato

- 1. Deslize a tela Inicial de baixo para cima e toque em Photos (Fotos).
- 2. Toque em uma foto para abri-la.
- 3. Toque em  $\frac{1}{2}$  > Usar como (Use as).
- 4. Toque em Foto de contato (Contact photo).
- 5. No aplicativo Contatos (Contacts), toque em um contato.
- 6. Toque na caixa branca e recorte a foto adequadamente.
- 7. Toque em Concluído (Done).

#### Compartilhar uma Foto

- 1. Deslize a tela Inicial de baixo para cima e toque em Photos (Fotos).
- 2. Toque em um álbum para abri-lo.
- 3. Toque em uma foto para abri-la.
- 4. Toque em  $\leq$ .
- 5. Toque no aplicativo que será usado para compartilhar a foto selecionada.
- 6. Siga as instruções dentro do aplicativo selecionado.

#### Excluir uma foto

- 1. Deslize a tela Inicial de baixo para cima e toque em Fotos (Photos).
- 2. Toque em uma foto para abri-la.
- 3. Toque em  $\blacksquare$ .
- 4. Toque em MOVER PARA LIXEIRA (MOVE TO TRASH).

### Trabalhar com vídeos

Use o aplicativo Fotos (Photos) para exibir e compartilhar vídeos.

#### Assistir a vídeos

- 1. Deslize a tela Inicial de baixo para cima e toque em Fotos (Photos).
- 2. Toque em um vídeo para reproduzi-lo.
- 3. Toque na tela para exibir os controles de reprodução.

#### Compartilhar um vídeo

- 1. Deslize a tela Inicial de baixo para cima e toque em Fotos (Photos).
- 2. Toque em um vídeo para abri-lo.
- 3. Toque em  $\leq$ . O menu Compartilhar (Share) é exibido.
- 4. Toque no aplicativo que será usado para compartilhar o vídeo selecionado.
- 5. Siga as instruções dentro do aplicativo selecionado.

#### Excluir um vídeo

- 1. Deslize a tela Inicial de baixo para cima e toque em Fotos (Photos).
- 2. Toque em um vídeo para abri-lo.
- 3. Toque em  $\blacksquare$ .
- 4. Toque em MOVER PARA LIXEIRA (MOVE TO TRASH) para excluir o vídeo.

# Cliente de voz do PTT Express

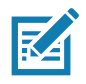

NOTA: O cliente de voz do PTT Express cria o recurso de comunicação PTT (Push-To-Talk, pressionar para falar) entre diferentes dispositivos corporativos. Aproveitando a infraestrutura da WLAN (Wireless Local Area Network, rede local sem fio) existente, o PTT Express oferece uma comunicação PTT simples sem a necessidade de um servidor de comunicação por voz.

- Chamada em grupo: Mantenha o botão Chamada em grupo (Group Call) pressionado para começar a se comunicar com outros usuários do cliente de voz.
- Resposta privada (Private Response): Mantenha pressionado o botão Resposta privada (Private Response) para responder ao originador da última transmissão ou para fazer uma Resposta privada.

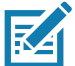

NOTA: Consulte o Guia do Usuário do PTT Express V1.2, MN-000935Axx para obter informações detalhadas sobre a configuração do cliente de Voz do PTT Express.

### Interface de usuário do PTT Express

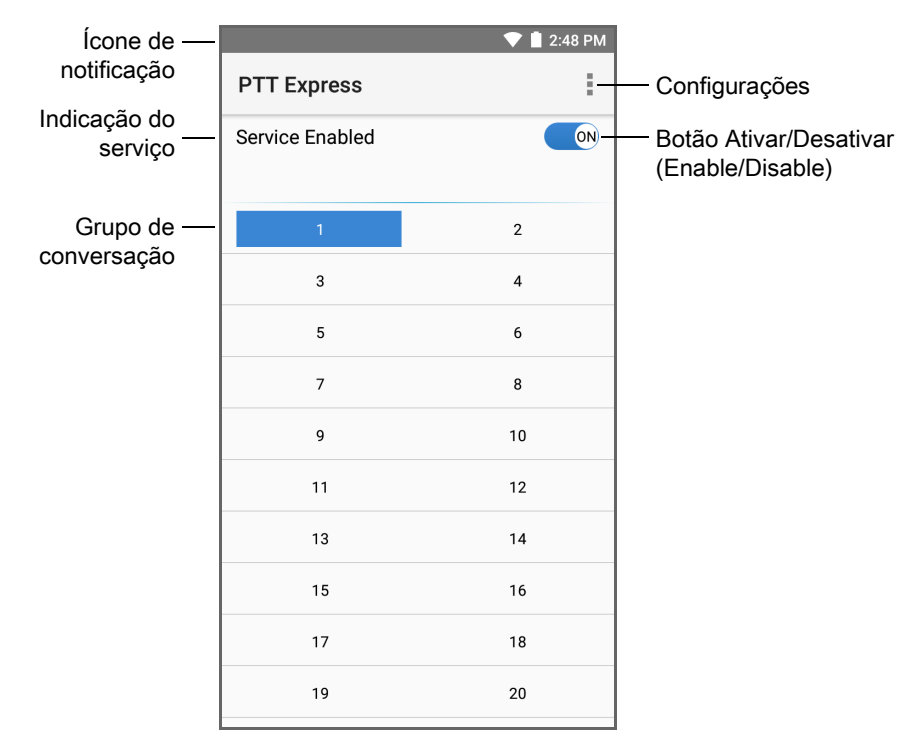

#### Figura 45 Interface de usuário padrão do PTT Express

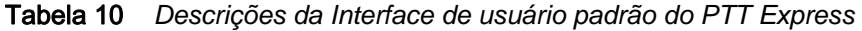

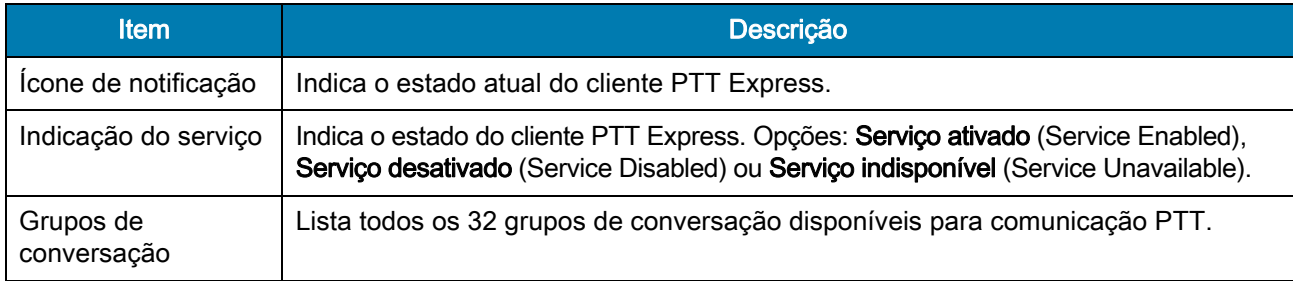

| <b>Item</b>                                   | Descrição <sup>1</sup>                                           |
|-----------------------------------------------|------------------------------------------------------------------|
| Configurações                                 | Abre a tela Configurações do PTT Express (PTT Express Settings). |
| Botão<br>Ativar/Desativar<br>(Enable/Disable) | Liga e desliga o serviço PTT.                                    |

Tabela 10 *Descrições da Interface de usuário padrão do PTT Express (continuação)*

### Indicadores sonoros do PTT

Os seguintes tons fornecem dicas úteis ao usar o cliente de voz.

- Tom de conversa (Talk Tone): som agudo duplo. É emitido quando o botão Falar (Talk) é pressionado. Trata-se de um aviso para o usuário começar a falar.
- Tom de acesso (Access Tone): bipe único. É emitido quando outro usuário acaba de transmitir ou responder ao usuário. O usuário agora pode iniciar uma Chamada em grupo (Group Call) ou uma Resposta Privada (Private Response).
- Tom de ocupado (Busy Tone): tom contínuo. É emitido quando o botão Falar (Talk) é pressionado e outro usuário já está se comunicando no mesmo grupo de conversação. É emitido depois que o tempo máximo de conversação permitido for atingido (60 segundos).
- Tom de rede (Network Tone):
	- Três avisos sonoros crescentes. É emitido quando o PTT Express obtém conexão com a WLAN e o serviço é ativado.
	- Três avisos sonoros decrescentes. É emitido quando o PTT Express perde conexão com a WLAN ou o serviço é desativado.

# Ícones de notificação do PTT

Os ícones de notificação indicam o estado atual do cliente de voz do PTT Express.

| <b>Icone de</b><br><b>Status</b> | Descrição                                                                                                    |
|----------------------------------|----------------------------------------------------------------------------------------------------|
|                                  | O cliente de voz do PTT Express está desativado.                                                                                                    |
|                                  | O cliente de voz do PTT Express está ativado, mas não conectado a uma WLAN.                                                                           |
|                                  | O cliente de voz do PTT Express está ativado, conectado a uma WLAN e ouvindo a<br>conversa em grupo indicada pelo número próximo ao ícone.            |
|                                  | O cliente de voz do PTT Express está ativado, conectado a uma WLAN e se comunicando<br>com a conversa em grupo indicada pelo número próximo ao ícone. |
|                                  | O cliente de voz do PTT Express está ativado, conectado a uma WLAN e em uma resposta<br>privada.                                                      |

Tabela 11 *Descrições dos ícones do PTT Express*

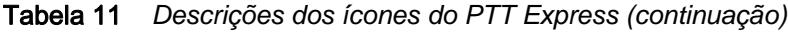

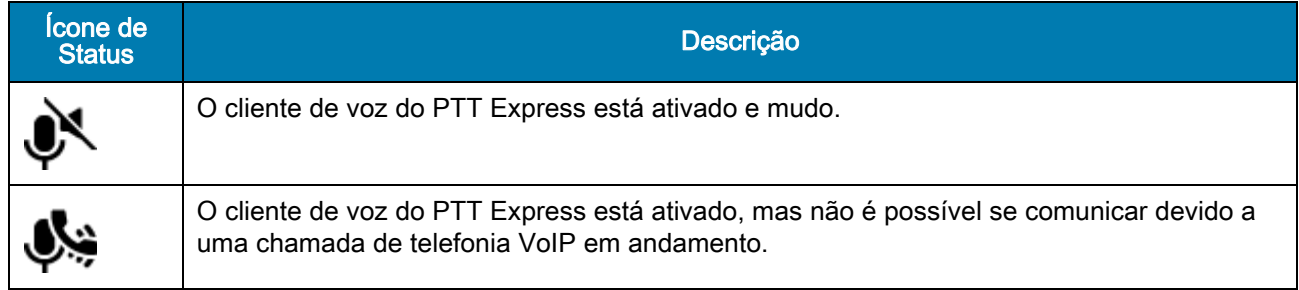

### Ativar a comunicação de PPT

- 1. Deslize a tela Inicial de baixo para cima e toque em  $\bullet$ .
- 2. Deslize o Botão Habilitar/Desabilitar (Enable/Disable) para a posição LIGADO (ON). O botão muda para LIGADO (ON).

### Selecionar um grupo de conversação

Um dos 32 grupos de conversação pode ser selecionado pelos usuários do PTT Express. No entanto, apenas um grupo de conversação pode ser habilitado por vez no dispositivo. Toque em um dos 32 grupos de conversação. O grupo selecionado é destacado.

### Comunicação PTT

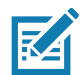

NOTA: Esta seção descreve a configuração padrão do cliente PTT Express. Consulte o Guia do usuário do PTT Express V1.2, MN000935Axx para obter informações detalhadas sobre a utilização do cliente.

#### Criar uma chamada em grupo

1. Mantenha pressionado o botão Chamada em grupo (Group Call) (ou o botão Falar (Talk) no headset) e aguarde o tom de conversação.

Se ouvir o tom de ocupado, libere o botão e aguarde um momento antes de fazer uma nova tentativa. Certifique-se de que o PTT Express e a WLAN estejam ativados.

2. Comece a falar após ouvir o tom de conversação.

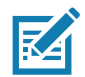

NOTA: Se o usuário pressionar o botão por mais de 60 segundos (padrão), a chamada será encerrada, permitindo que outras pessoas façam chamadas em grupo. O usuário deve liberar o botão ao terminar de falar para permitir que outras pessoas façam chamadas.

#### Responder com uma resposta privada

A resposta privativa só pode ser iniciada quando uma chamada em grupo é estabelecida. A resposta privada inicial é efetuada para quem originou a chamada em grupo.

- 1. Depois que a chamada em grupo for concluída, aguarde até receber um tom de acesso.
- 2. Mantenha pressionado o botão configurado Resposta privada (Private Response).

### Aplicativos

- 3. Se ouvir o tom de ocupado, libere o botão Resposta privada (Private Response) e aguarde um momento antes de fazer uma nova tentativa. Certifique-se de que o PTT Express e a WLAN estejam ativados.
- 4. Comece a falar após a reprodução do tom para falar.
- 5. Libere o botão quando terminar de falar.

#### Desativar a comunicação de PPT

- 1. Deslize a tela Inicial de baixo para cima e toque em  $\frac{1}{2}$ .
- 2. Deslize o Botão Habilitar/Desabilitar (Enable/Disable) para a posição DESLIGADO (OFF). O botão muda para DESLIGADO (OFF).
- 3. Toque em  $\bigcirc$ .

# **RxLogger**

O RxLogger é uma ferramenta de diagnóstico abrangente que fornece métricas de aplicativos e do sistema. Crie plug-ins personalizados que funcionam perfeitamente com essa ferramenta. O RxLogger diagnostica problemas no dispositivo e nos aplicativos, e de: carga da CPU, carga da memória, snapshots da memória, estados de energia, registros da rede sem fio, registros da rede móvel, despejos de TCP, registros de Bluetooth, logcat, despejos de ANR etc. Todos os logs e arquivos gerados são salvos no armazenamento flash do dispositivo (interno ou externo).

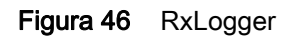

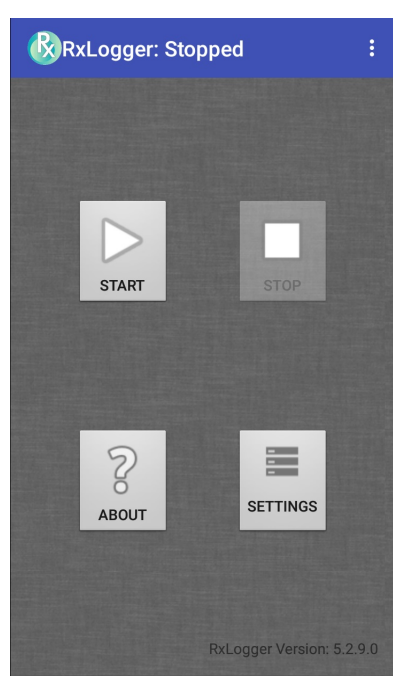

# Utilitário RxLogger

O Utilitário RxLogger é um aplicativo de monitoramento de dados para exibir logs no dispositivo enquanto o RxLogger está em execução. Acesse os logs e os recursos do Utilitário RxLogger na Exibição de aplicativos (App View) ou na Exibição de sobreposições (Overlay View).

Na Exibição de aplicativos (App View), o usuário exibe os logs no utilitário RxLogger.

Figura 47 Exibição de aplicativos do utilitário RxLogger

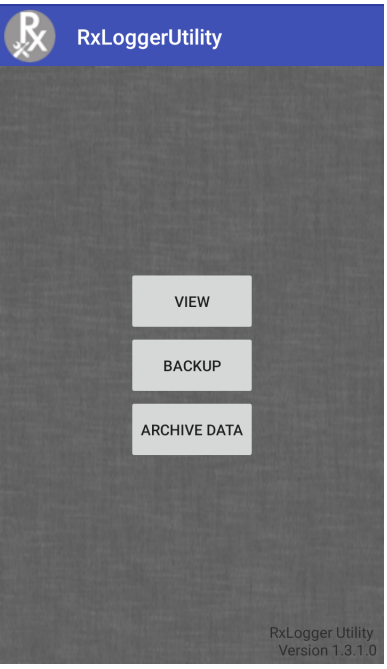

Consulte o guia do integrador para obter informações detalhadas do utilitário RxLogger.

# SimulScan Demo

O aplicativo SimulScan Demo é um aplicativo de demonstração pronto para uso incluído nos dispositivos compatíveis com SimulScan.

O aplicativo SimulScan Demo inclui o seguinte:

- Exemplo Postal, de transporte e logística: demonstra os recursos de reconhecimento óptico de caracteres (OCR) e reconhecimento óptico de marcas (OMR).
- Exemplo Fabricação: demonstra o recurso MultiCode 20.
- Personalização de demonstração Crie um modelo usando o Criador de modelos ou use um modelo padrão. Modelos de teste no dispositivo.

Figura 48 Tela Inicial do SimulScan Demo

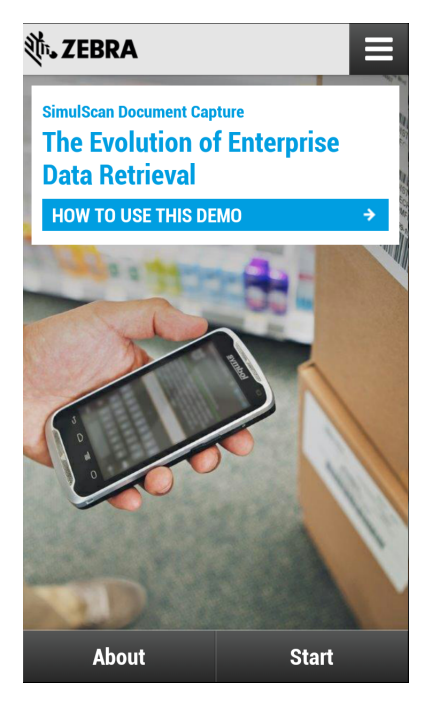
# <span id="page-72-0"></span>Imprimir os exemplos de formulários

<span id="page-72-1"></span>Para executar as demonstrações Postal, transporte e logística ou Fabricação, imprima os exemplos de formulários armazenados no dispositivo.

- 1. Inicie o aplicativo SimulScan Demo.
- 2. Na tela inicial do SimulScan Demo, toque em COMO USAR ESTA DEMONSTRAÇÃO (HOW TO USE THIS DEMO).
- 3. Role para baixo e toque no botão Exportar exemplos de formulários (Export sample forms). O dispositivo copia os formulários para a pasta **\simulscan\samples** do Armazenamento interno.
- 4. Conecte o dispositivo a um computador usando o cabo USB.
- 5. Copie os arquivos da pasta **\simulscan\samples** do armazenamento interno para o computador.
- 6. Imprima os formulários.

#### Usar o exemplo Postal, transporte e logística

1. Imprima o formulário Postal, transporte e logística. Consulte Imprimir os exemplos de formulários na [página 73](#page-72-0).

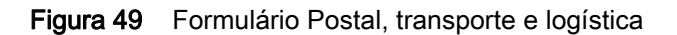

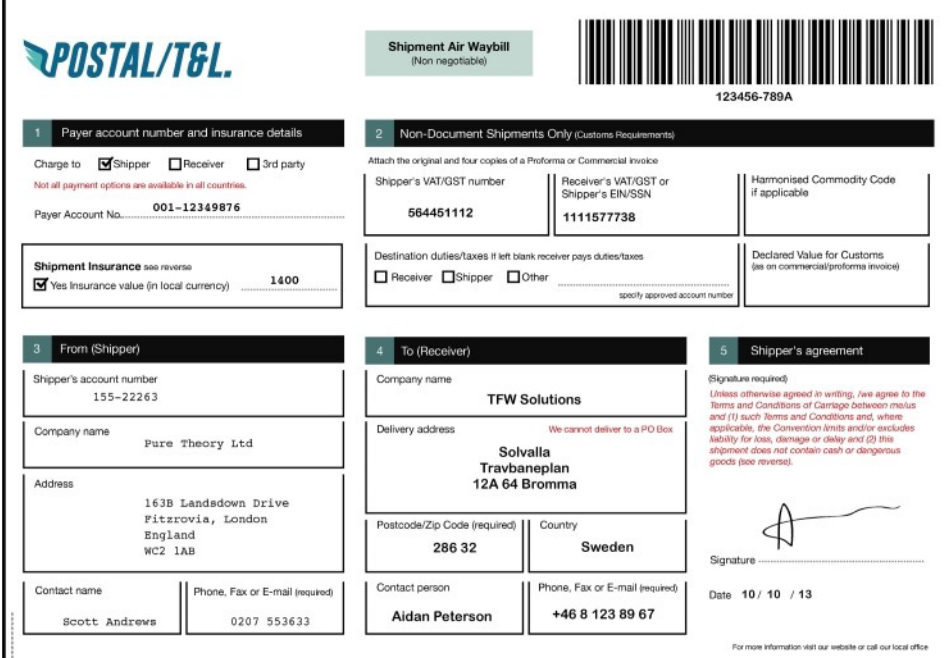

- 2. Coloque o formulário em uma superfície plana.
- 3. No dispositivo, inicie o aplicativo SimulScan Demo.
- 4. Toque no ícone Menu no canto superior direito da tela.
- 5. Toque em Postal, transporte e logística (Postal, Transportation & Logistics).
- 6. Toque em Iniciar SimulScan (Start SimulScan).

7. Use o controle de imagem na parte inferior da tela para controlar o flash, o áudio e o nível de zoom.

Figura 50 Controles de Imagem

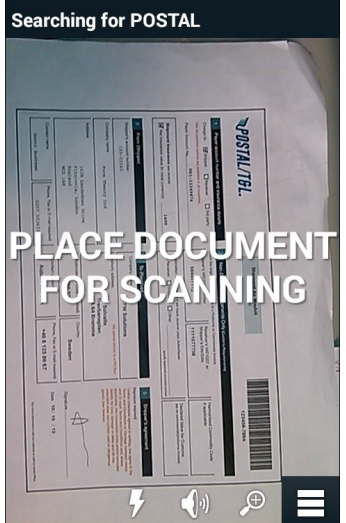

- 8. Posicione a câmera sobre o formulário. Certifique-se de que toda a borda do formulário está visível na tela.
- 9. Mantenha o dispositivo estável.
- 10.Quando o dispositivo detecta o formulário, Toque na tela para fazer leitura (Touch Screen to Scan) aparece na tela.
- 11.Toque na tela para iniciar a captura de dados. Quando a captura for concluída, o dispositivo emite um bipe e os dados do formulário são exibidos.

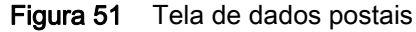

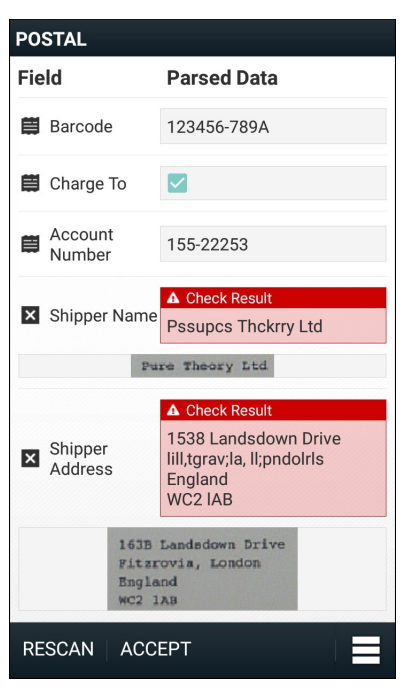

12. Toque nas caixas de texto para corrigir quaisquer erros. Nota: se houver muitos erros, toque em Refazer leitura (Rescan) para executar a captura novamente.

13. Toque em Aceitar (Accept) para confirmar que os dados estão corretos. A tela Resumo de resultados (Results summary) é exibida.

<span id="page-75-0"></span>14.Toque em OK.

#### Usar o exemplo Fabricação

1. Imprima o formulário Fabricação. Consulte [Imprimir os exemplos de formulários na página 73.](#page-72-0)

Figura 52 Formulário Fabricação

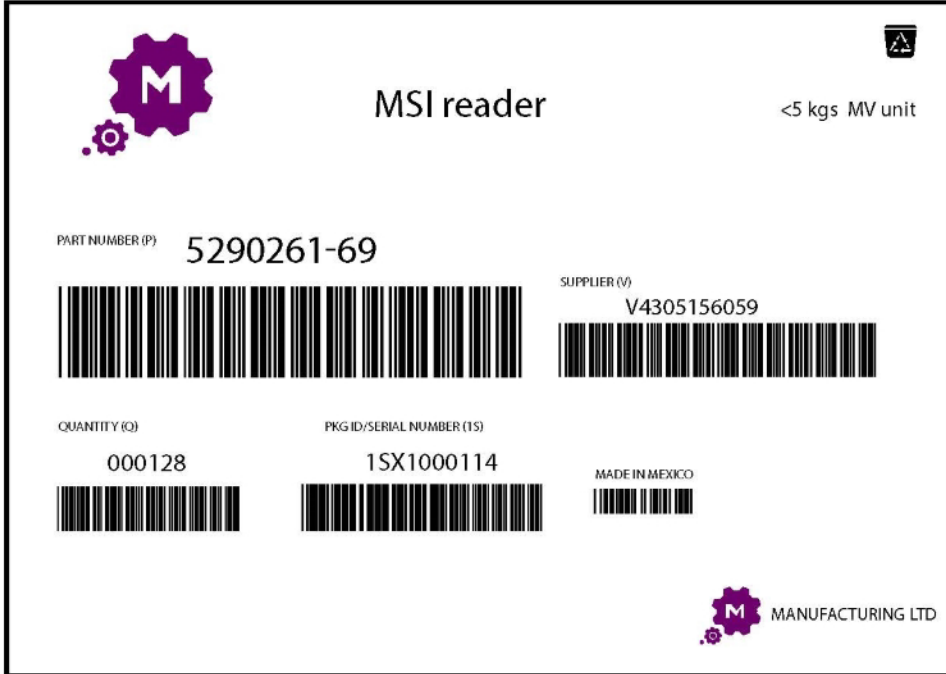

- 2. Coloque o formulário em uma superfície plana.
- 3. No dispositivo, inicie o aplicativo SimulScan Demo.
- 4. Toque no ícone Menu no canto superior direito da tela.
- 5. Toque em Fabricação (Manufacturing).
- 6. Toque em Iniciar SimulScan (Start SimulScan).
- 7. Aponte a parte superior do dispositivo para o documento e centralize o alvo no documento.
- 8. Mantenha o dispositivo estável.

9. O dispositivo começa a captura de dados. Quando a captura for concluída, o dispositivo emite um bipe e dos dados do documento são exibidos.

Figura 53 Dados de fabricação

| <b>MFTR</b>               |                    |  |  |
|---------------------------|--------------------|--|--|
| Field                     | <b>Parsed Data</b> |  |  |
| Part<br>首<br>Numher       | P5290261-69        |  |  |
| Supplier                  | V4305156059        |  |  |
| <b>コ</b> Quantity Q000128 |                    |  |  |
| Serial<br>Number          | 1SX1000114         |  |  |
| Country                   |                    |  |  |
| Rescan Accept             |                    |  |  |

- 10.Toque nas caixas de texto para corrigir quaisquer erros. Se houver muitos erros, toque em Refazer leitura (Rescan) para executar a captura novamente.
- 11.Toque em Aceitar (Accept) para confirmar que os dados estão corretos. A tela Resumo de resultados (Results summary) é exibida.
- 12.Toque em OK.

#### Criar uma demonstração personalizada

<span id="page-77-0"></span>Antes de criar uma demonstração personalizada, execute as seguintes ações:

- Crie um modelo usando a ferramenta de criação de modelos.
- Copie um logotipo da empresa e uma imagem para a localização do armazenamento do dispositivo.
- 1. Toque no ícone Menu.
- 2. Toque em Configurar demonstração personalizada (Setup Custom Demo).

Figura 54 Tela de Configuração da demonstração Personalizada

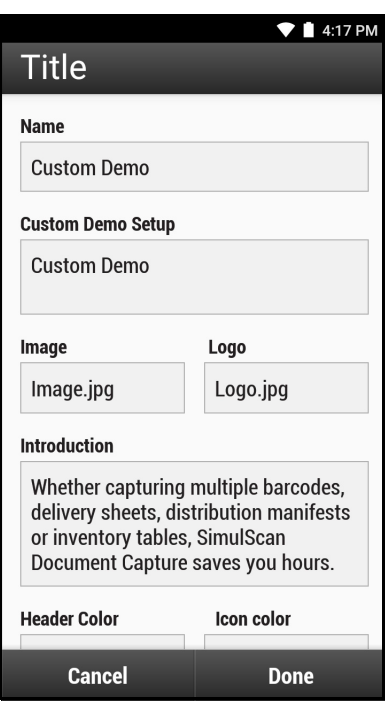

- 3. Na caixa de texto Nome (Name), insira um nome para a demonstração personalizada que aparece no menu suspenso.
- 4. Na caixa de texto Configuração de demonstração personalizada (Custom Demo Setup), digite um título para a demonstração que aparece na caixa de título da tela de demonstração.
- 5. Toque no campo Imagem (Image) para selecionar uma imagem do cartão SD.
- 6. Toque no campo Logotipo (Logo) para selecionar a imagem de logotipo do cartão SD.
- 7. Na caixa de texto Introdução (Introduction), digite o texto que será exibido na tela de demonstração.
- 8. Na caixa de texto Cor do cabeçalho (Header color), digite o valor hexadecimal da cor do cabeçalho.
- 9. Na caixa de texto Cor do ícone (Icon color), digite o valor hexadecimal da cor do ícone de menu e do texto do botão.
- 10.Na caixa de texto Recursos principais (Key Features), insira o texto que aparece em formato de marcadores sob o cabeçalho Recursos Principais (Key Feature).
- 11. Toque em um dos campos Modelo de captura de documentos SimulScan (SimulScan Document Capture Template) para selecionar um modelo.
	- a. Pesquisar armazenamento externo (Browse external storage) Selecione um modelo carregado no dispositivo.
- b. Modelos padrão (Default templates) Selecione um dos modelos padrão.
- c. Selecionar do servidor (Select from server) Selecione um modelo no servidor do SimulScan.
- 12.Toque em Concluído (Done). O exemplo personalizado é exibido na tela.

<span id="page-78-0"></span>13.Toque em Iniciar SimulScan (Start SimulScan) para iniciar a demonstração.

#### Modelos padrão

Os seguintes modelos estão disponíveis:

- Padrão BankCheck.xml (Default BankCheck.xml) Lê a fonte MICR E-13B (comprimento entre 19 e 40 caracteres) em cheques bancários.
- Padrão Barcode 1.xml (Default Barcode 1.xml) Lê um único código de barras suportado.
- Padrão Barcode 10.xml (Default Barcode 10.xml) Lê até 10 códigos de barras suportados.
- Padrão Barcode 2.xml (Default Barcode 2.xml) Lê dois códigos de barras suportados.
- Padrão Barcode 4.xml (Default Barcode 4.xml) Lê até quatro códigos de barras suportados.
- Padrão Barcode 5.xml (Default Barcode 5.xml) Lê até cinco códigos de barras suportados.
- Padrão BookNumber.xml (Default BookNumber.xml) Lê o OCR-B ISBN 10 ou números de 13 dígitos.
- Padrão DocCap + Código de barras Opcional (Default DocCap + Optional Barcode) Captura uma imagem de página inteira e decodifica quaisquer códigos de barras suportados que estejam no formulário. A área capturada é a maior região retangular no campo de visão definida pela borda sólida ou pelo contraste do plano de fundo. Qualquer conteúdo OCR ou OMR não será decodificado neste modo. A área capturada é processada para corrigir distorções e deformações e retorna como uma foto.
- Padrão DocCap + Código de barras necessário (Default DocCap + Required Barcode) Captura uma imagem de página inteira e decodifica quaisquer códigos de barras suportados que estejam no formulário. A área capturada é a maior região retangular no campo de visão definida pela borda sólida ou pelo contraste do plano de fundo. Qualquer conteúdo OCR ou OMR não será decodificado neste modo. A área capturada é processada para corrigir distorções e deformações e retorna como uma foto.
- Padrão TravelDoc.xml (Default TravelDoc.xml) Lê passaportes e documentos de visto de viagem com fontes OCR-B tipos A e B.
- Padrão Não estruturado com várias linhas (Default Unstructured Multi-Line) Lê até sete linhas de texto.
- Padrão Não estruturado com uma linha (Default Unstructured Single Line) Lê uma única linha de texto.

# Configurações

<span id="page-79-0"></span>Para definir as configurações para o aplicativo SimulScan Demo, toque no ícone Menu > Configurações (Settings).

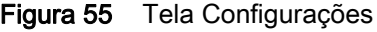

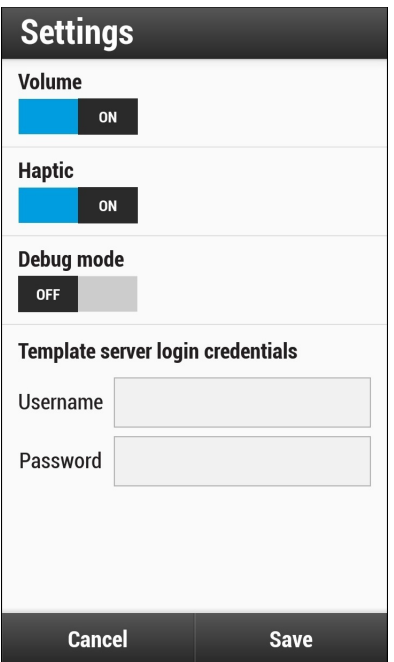

- Volume Mude a posição do botão para ativar e desativar as notificações sonoras.
- Modo de depuração (Debug mode) Mude a posição do botão para ativar ou desativar o modo de depuração.
- Credenciais de login do servidor de modelos (Template server login credentials) Insira as credenciais para acessar o servidor de modelos.

#### Configurações avançadas

<span id="page-80-0"></span>Use a configuração avançada para definir opções de captura de dados. Na tela de captura de dados, toque  $em \equiv no$  canto inferior direito da tela.

| .ZEBRA                                          |  |
|-------------------------------------------------|--|
| <b>Q</b> Advanced Settings                      |  |
| <b>Identification Timeout</b><br>15 seconds     |  |
| <b>Processing Timeout</b><br>10 seconds         |  |
| Audio Feedback<br>Audio feedback on             |  |
| <b>Haptic Feedback</b><br>Haptic feedback on    |  |
| <b>LED Feedback</b><br>I FD feedback on         |  |
| Debug Mode<br>Select only when requested        |  |
| Auto Capture<br>Capture form when detected      |  |
| <b>Image Correction</b><br>Use image correction |  |
| فتبايتها والمراجع                               |  |

Figura 56 Tela de configurações avançadas

- Tempo limite para identificação (Identification Timeout) Define o tempo de espera antes de atingir o tempo limite para identificar o documento alvo. Opções: 2 segundos (2 seconds), 5 segundos (5 seconds), 10 segundos (10 seconds), 15 segundos (15 seconds), 20 segundos (20 seconds) ou 25 segundos (25 seconds).
- Tempo limite para processamento (Processing Timeout) Quando documento alvo é identificado, o tempo de espera antes de atingir o tempo limite de processamento.
- Feedback por áudio (Audio Feedback) Ativa ou desativa o feedback por áudio na análise bem-sucedida.
- Feedback por LED (LED Feedback) Ativa ou desativa o feedback por LED na análise bem-sucedida.
- Modo de depuração (Debug Mode) Se ativado, permite uma sessão para gravar a captura do formulário, imagens da região, valores da região e outros dados no armazenamento. Use somente quando instruído pelo administrador.
- Captura automática (Auto Capture) Defina como Ativado (On) para capturar formulários automaticamente quando detectados. Defina como Desativado (Off) para capturar formulários manualmente quando o usuário toca na tela ou pressiona um botão acionador.
- Correção de imagem (Image Correction) Ative quando o documento estiver amassado ou curvado e exigir uma correção de imagem avançada.
- Sensibilidade de captura (Capture Sensitivity) Aumenta a sensibilidade para maior precisão na identificação de documentos antes do processamento.
- Sobre (About) Exibe o número de versão do SimulScan Engine.
- Sair do leitor (Quit Scanner) Sai da tela de Configurações Avançadas.

# Gravador de som

<span id="page-81-0"></span>Use o Gravador de som (Sound Recorder) para gravar mensagens de áudio.

As gravações são salvas no cartão microSD (se instalado) ou no armazenamento interno, e ficam disponíveis no aplicativo Música (dispositivos sem tecnologia GMS) ou no aplicativo Play Música (dispositivos com tecnologia GMS).

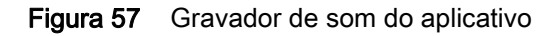

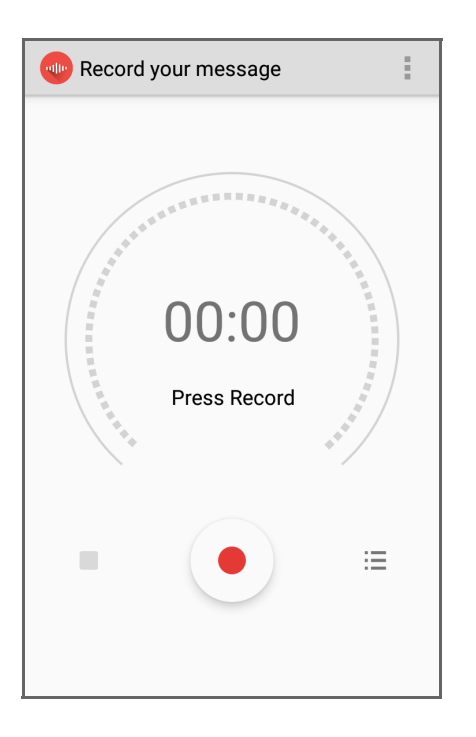

Toque em para abrir o menu de opções.

- Tipo de arquivo (File type) Selecione o tipo de arquivo para a gravação.
	- AMR
	- 3GPP
	- AAC
	- WAV
	- AMR-WR
	- AMR-WB-3GPP.
- Local de armazenamento (Storage location) Selecione o local para o arquivo de gravação.
	- Armazenamento do telefone
	- Cartão SD.

# Wireless (rede sem fio)

# Introdução

<span id="page-82-3"></span>Esta seção fornece informações sobre os recursos sem fio:

- <span id="page-82-0"></span>• Rede local sem fio (WLAN)
- <span id="page-82-1"></span>• Bluetooth
- Comunicações de campo próximo (somente NFC CC6000).

### Redes locais sem fio

As WLANs (Wireless local area networks, redes locais sem fio) permitem que o dispositivo se comunique sem fio dentro de um edifício. Antes de usar o dispositivo em uma WLAN, a instalação deve ser configurada com o hardware necessário para executar a WLAN (às vezes, também conhecida como infraestrutura). A infraestrutura e o dispositivo devem estar devidamente configurados para permitir essa comunicação.

Consulte a documentação fornecida com a infraestrutura (pontos de acesso (APs), portas de acesso, switches, servidores Radius, etc.) para obter instruções sobre como configurar a infraestrutura.

Assim que a infraestrutura estiver configurada para executar o esquema de segurança da WLAN escolhida, use as configurações Sem fio e redes (Wireless & networks) para configurar o dispositivo para corresponder ao esquema de segurança.

O dispositivo dá suporte às seguintes opções de segurança de WLAN:

- <span id="page-82-5"></span>• Aberta
- <span id="page-82-6"></span><span id="page-82-4"></span>• WEP (Wireless Equivalent Privacy, primvacidade equivalente à redes sem fio)
- <span id="page-82-2"></span>• WPA (Wi-Fi Protected Access, acesso sem fio protegido)/WPA2 pessoal (PSK)
- EAP (Extensible Authentication Protocol, protocolo de autenticação extensível).
	- EAP-FAST com autenticação MSCHAPV2 e GTC.

A barra Status exibe ícones que indicam a disponibilidade da rede Wi-Fi e seu status. Consulte [Barra](#page-23-0)  [de status na página 24](#page-23-0) para obter mais informações.

#### Procurar e conectar-se a uma rede Wi-Fi

Para procurar e conectar-se a uma rede Wi-Fi:

<span id="page-83-0"></span>1. Deslize a tela da barra de status para baixo para abrir o painel Acesso rápido (Quick Access).

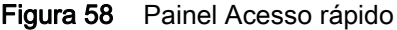

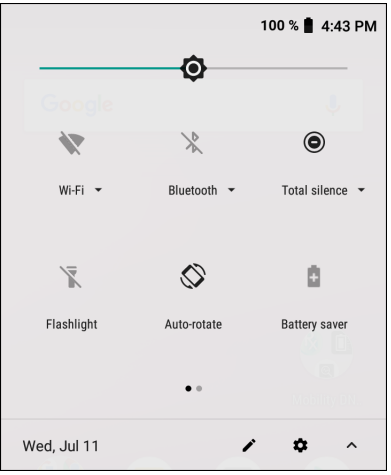

2. Toque em Wi-Fi para abrir a tela Wi-Fi. O dispositivo procurará por WLANs na área e as listará.

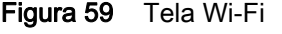

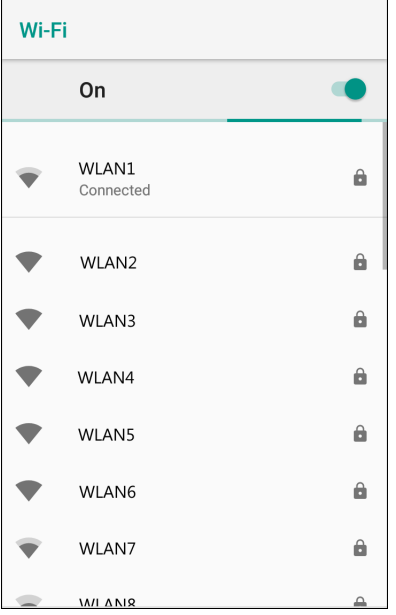

3. Role pela lista e selecione a rede WLAN desejada.

4. Para redes abertas, toque no perfil uma vez ou pressione e segure e, em seguida, selecione Conectar-se à rede (Connect to network) ou, em redes seguras, insira a senha exigida ou outras credenciais e, em seguida, toque em Conectar (Connect). Consulte o administrador do sistema para mais informações.

O dispositivo obtém um endereço de rede e outras informações necessárias da rede usando o protocolo DHCP (Dynamic Host Configuration Protocol, protocolo de configuração de host dinâmico). Para configurar o dispositivo com um endereço IP (Internet Protocol, protocolo de internet) fixo, consulte o guia do integrador do dispositivo para obter mais informações.

5. No campo de configuração de Wi-Fi, é exibida a mensagem Conectado (Connected), indicando que o dispositivo está conectado à WLAN.

#### Remover uma rede Wi-Fi

<span id="page-84-1"></span>Para remover uma rede memorizada ou conectada:

- 1. Deslize a tela da barra de status para baixo para abrir o painel de acesso rápido e toque em  $\ddot{\phi}$ .
- 2. Toque em Rede e internet > Wi-Fi (Network & Internet > Wi-Fi).
- 3. Role para baixo até a parte inferior da lista e toque em Redes salvas (Saved networks).
- 4. Toque no nome da rede.
- 5. Na caixa de diálogo, toque em ESQUECER (FORGET).
- 6. Toque em  $\bigcirc$ .

#### **Bluetooth**

<span id="page-84-0"></span>Os dispositivos equipados com Bluetooth podem comunicar-se sem fios, usando RF (Radio Frequency, radiofrequência) de FHSS (Frequency Hopping Spread Spectrum, espectro de difusão em frequência variável) para transmitir e receber dados na banda ISM (Industry, Scientific and Medical, industrial, médica e científica) de 2,4 GHz (802.15.1). A tecnologia sem fio Bluetooth foi criada especificamente para comunicações de curto alcance (10 metros/32,8 pés) e baixo consumo de energia.

Os dispositivos compatíveis com Bluetooth podem trocar informações (por exemplo, arquivos, compromissos e tarefas) com outros dispositivos Bluetooth tais como impressoras, pontos de acesso e outros dispositivos móveis.

O dispositivo é compatível com o Bluetooth Low Energy. O Bluetooth Low Energy é destinado a aplicações nos setores de saúde, fitness, segurança e entretenimento doméstico. Ele oferece redução no consumo de energia e no custo, mantendo o alcance padrão do Bluetooth.

#### Saltos de frequência adaptável

<span id="page-84-2"></span>O AFH (Adaptive Frequency Hopping, salto de frequência adaptável) é um método de evitar interferências de frequência fixa e pode ser usado com o serviço de voz do Bluetooth. Todos os dispositivos da piconet (rede Bluetooth) devem ser compatíveis com o AFH para que ele funcione. Não há AFH ao conectar e descobrir dispositivos. Evite fazer conexões e descobertas de Bluetooth durante comunicações críticas de 802.11b. O AFH para Bluetooth consiste em quatro seções principais:

- Classificação de canal (Channel Classification) Um método de detectar uma interferência com base em canal por canal, ou máscara de canal predefinida.
- Gerenciamento de link (Link Management) Coordena e distribui as informações de AFH para o resto da rede Bluetooth.
- Modificação de sequência de saltos (Hop Sequence Modification) Evita interferências por meio da redução seletiva do número de canais de saltos.
- Manutenção de canal (Channel Maintenance) Um método para reavaliar periodicamente os canais.

Quando o AFH é ativado, o rádio Bluetooth "salta em volta" (em vez de no meio) dos canais de taxa alta de 802.11b. A coexistência do AFH permite que dispositivos corporativos funcionem em qualquer infraestrutura.

O rádio Bluetooth neste dispositivo opera como uma classe de potência de dispositivo de Classe 2. A potência máxima é de 2,5 mW, e o alcance esperado é de 10 metros (32,8 pés). É difícil obter a definição de faixas com base na classe de energia devido à potência e às diferenças entre os dispositivos, bem como devido à medição em espaços abertos ou fechados.

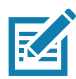

NOTA: Não é recomendada a realização de consulta de tecnologia sem fio Bluetooth quando uma operação de 802.11b de alta taxa é necessária.

#### Segurança

<span id="page-85-1"></span>A especificação Bluetooth atual define segurança no nível de link. A segurança em nível de aplicativo não é especificada. Isso permite que os desenvolvedores de aplicativos definam mecanismos de segurança adaptados às suas necessidades específicas. A segurança no nível de link ocorre entre dispositivos, e não usuários, enquanto a segurança no nível de aplicativos pode ser implementada por usuário. A especificação Bluetooth define algoritmos e procedimentos de segurança necessários para autenticar dispositivos, e se necessário, criptografar os dados que fluem no link entre os dispositivos. A autenticação de dispositivo é um recurso obrigatório de Bluetooth, enquanto a criptografia de link é opcional.

<span id="page-85-0"></span>O emparelhamento de dispositivos Bluetooth é feito através da criação de uma chave de inicialização que é usada para autenticar os dispositivos e criar uma chave de conexão para eles. A inserção de um número de identificação pessoal (PIN) comum em dispositivos que estão sendo emparelhados gera a chave de inicialização. O número PIN nunca é enviado over-the-air. Por padrão, a pilha de Bluetooth responde sem nenhuma chave quando uma chave é solicitada (cabe ao usuário responder ao evento de solicitação de chave). A autenticação de dispositivos Bluetooth é baseada em uma transação de desafio-resposta. O Bluetooth admite que um número PIN ou uma chave de acesso usada para criar outras chaves de 128 bits seja usada para segurança e criptografia. A chave de criptografia é derivada da chave de conexão usada para autenticar os dispositivos emparelhados. Além disso, vale ressaltar o alcance limitado e o rápido salto de frequência dos rádios Bluetooth que dificulta a escuta de longa distância.

As recomendações são:

- Realizar o emparelhamento em um ambiente seguro
- Manter códigos PIN privados e não armazenar os códigos PIN no dispositivo
- Implementar segurança em nível de aplicativo.

# Perfis Bluetooth

<span id="page-86-0"></span>O dispositivo suporta os serviços Bluetooth listados na tabela abaixo:

#### Tabela 12 *Perfis Bluetooth*

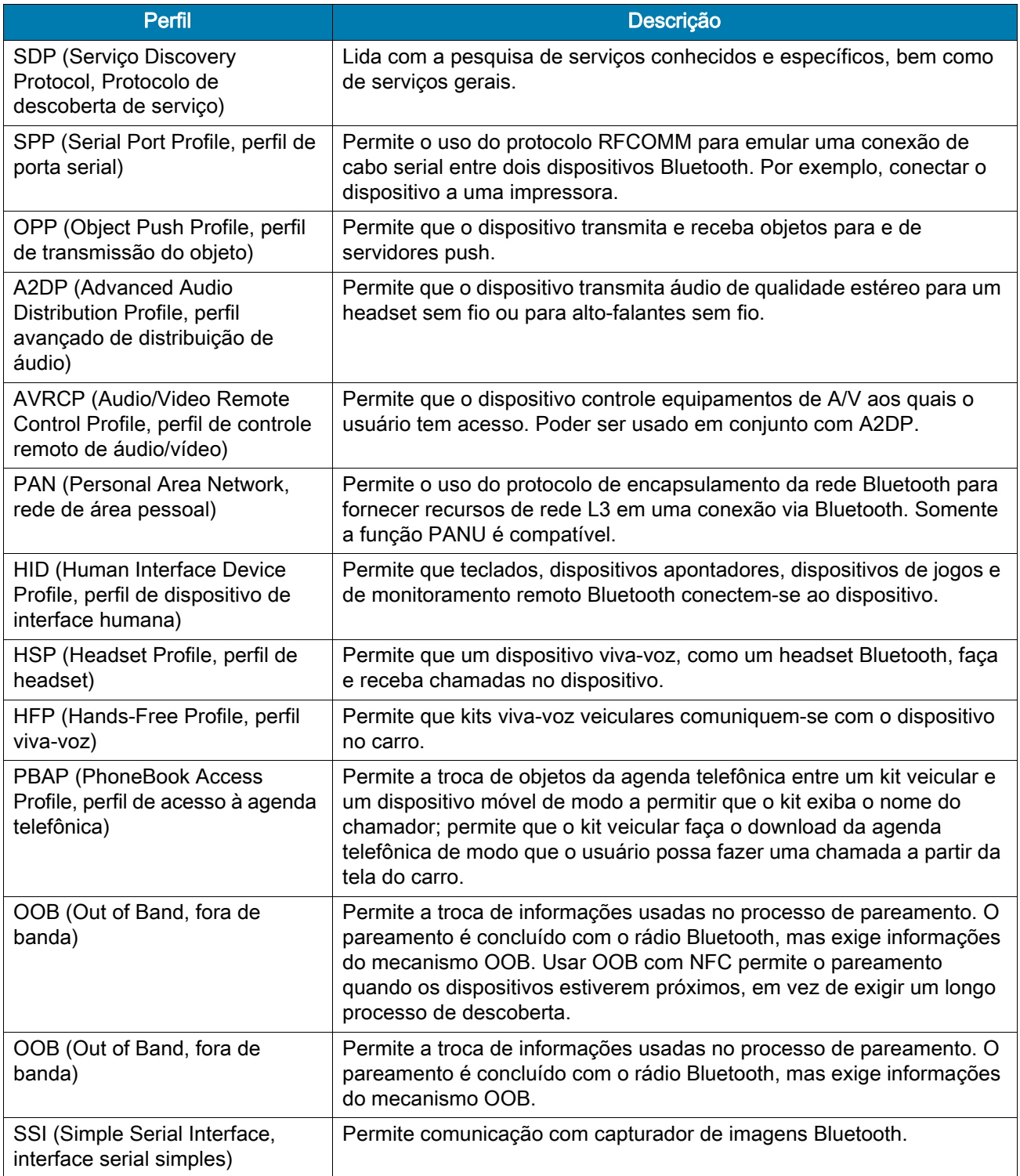

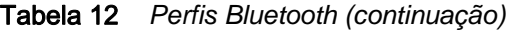

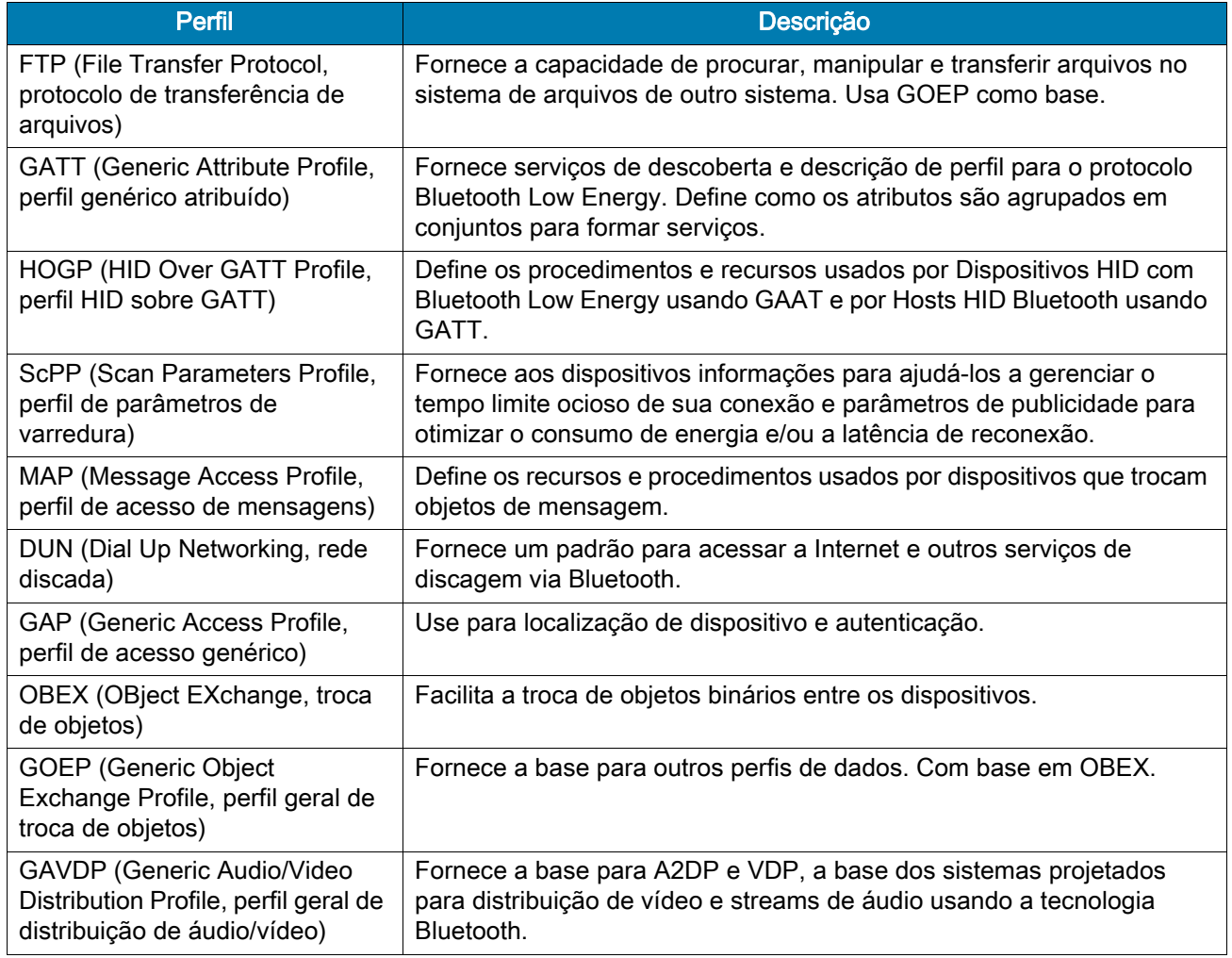

#### Estados de energia de Bluetooth

<span id="page-87-0"></span>O rádio Bluetooth fica desativado por padrão:

- Suspenso (Suspend) Quando o dispositivo entra no modo de suspensão, o rádio Bluetooth permanece ligado.
- Modo Avião (Airplane) Quando o dispositivo é colocado em Modo Avião (Airplane), o rádio Bluetooth é desligado. Quando o modo Avião (Airplane) é desativado, o rádio Bluetooth retorna ao estado anterior. Quando estiver no Modo Avião (Airplane), o rádio Bluetooth pode ser ligado novamente se desejado.

#### Alimentação do rádio Bluetooth

Desligue o rádio Bluetooth para economizar energia ou se entrar em uma área com restrições de rádio (por exemplo, um avião). Quando o rádio estiver desligado, outros dispositivos Bluetooth não poderão ver ou se conectar ao dispositivo. Ligue o rádio Bluetooth para trocar informações com outros dispositivos Bluetooth (dentro do alcance). Comunique-se apenas com os rádios Bluetooth nas proximidades.

#### Habilitar Bluetooth

<span id="page-88-2"></span>Para habilitar o Bluetooth:

- 1. Deslize a tela da barra de status para baixo para abrir o painel Acesso rápido (Quick Access).
- 2. Toque em  $\hat{\mathbf{x}}$  para ativar o Bluetooth.
- 3. Toque em  $\bigcirc$ .

#### Desabilitar Bluetooth

<span id="page-88-0"></span>Para desabilitar o Bluetooth:

- 1. Deslize a tela da barra de status para baixo para abrir o painel Acesso rápido (Quick Access).
- 2. Toque em  $\hat{\mathcal{X}}$  para desativar o Bluetooth.
- 3. Toque em  $\bigcirc$ .

#### Descobrir dispositivos Bluetooth

<span id="page-88-1"></span>O dispositivo pode receber informações dos dispositivos detectados sem emparelhamento. Entretanto, depois de emparelhados, o dispositivo e o outro dispositivo emparelhado trocarão informações automaticamente quando o rádio Bluetooth estiver ligado. Para encontrar dispositivos Bluetooth na área:

- 1. Certifique-se de que o Bluetooth esteja ativado nos dois dispositivos.
- 2. Certifique-se de que o dispositivo Bluetooth a ser descoberto esteja em modo detectável.
- 3. Certifique-se de que os dois dispositivos estejam dentro de 10 metros (32,8 pés) um do outro.
- 4. Deslize a tela da barra de status para baixo para abrir o painel Acesso rápido (Quick Access).
- 5. Toque em Bluetooth.
- 6. Toque em MAIS CONFIGURAÇÕES (MORE SETTINGS). A tela Bluetooth é exibida.
- 7. Toque em Emparelhar novo dispositivo (Pair new device). O dispositivo começa a procurar dispositivos Bluetooth detectáveis na região e os exibe na lista Dispositivos disponíveis (Available devices).
- 8. Navegue pela lista e selecione um dispositivo. A caixa de diálogo Bluetooth pairing request (Solicitação de emparelhamento Bluetooth) será exibida.
- 9. Toque em Emparelhar (Pair) nos dois dispositivos.
- 10.O dispositivo Bluetooth é adicionado à lista Dispositivos emparelhados (Paired devices) e uma conexão confiável ("emparelhada") é estabelecida.

#### Alterar o nome do Bluetooth

<span id="page-89-0"></span>Por padrão, o dispositivo tem um nome de Bluetooth genérico, que é visível a outros dispositivos quando conectado.

- 1. Deslize a tela da barra de status para baixo para abrir o painel Acesso Rápido (Quick Access) e toque em  $\clubsuit$ .
- 2. Toque em Dispositivos conectados > Bluetooth (Connected devices > Bluetooth).
- 3. Se o Bluetooth não estiver ativado, deslize o botão para ativá-lo.
- 4. Toque em Nome do dispositivo (Device name).
- 5. Insira um nome e toque em RENOMEAR (RENAME).
- 6. Toque em  $\Omega$ .

#### Conectar a um dispositivo Bluetooth

Uma vez emparelhado, conecte a um dispositivo Bluetooth.

- 1. Deslize a tela da barra de status para baixo para abrir o painel Acesso Rápido (Quick Access) e toque em  $\clubsuit$ .
- 2. Toque em Dispositivo conectado > Bluetooth (Connected device > Bluetooth).
- 3. Na lista, toque no dispositivo Bluetooth desconectado. Quando estiver conectado, a mensagem Conectado (Connected) será exibida abaixo do nome do dispositivo.

#### Selecionar perfis no dispositivo Bluetooth

Alguns dispositivos Bluetooth têm vários perfis. Para selecionar um perfil:

- 1. Deslize a tela da barra de status para baixo para abrir o painel Acesso Rápido (Quick Access) e toque em  $\clubsuit$ .
- 2. Toque em Dispositivos conectados > Bluetooth (Connected Devices > Bluetooth).
- 3. Na lista Dispositivos emparelhados (Paired Devices), toque em  $\ddot{\mathbf{x}}$  ao lado do nome do dispositivo.
- 4. Ative ou desative um perfil para permitir que o dispositivo use aquele perfil.
- 5. Toque em  $\Omega$ .

#### Desemparelhar um dispositivo Bluetooth

Para desemparelhar um dispositivo Bluetooth e apagar todas as informações de emparelhamento:

- 1. Deslize a tela da barra de status para baixo para abrir o painel Acesso Rápido (Quick Access) e toque em  $\clubsuit$ .
- 2. Toque em Dispositivos conectados > Bluetooth (Connected devices > Bluetooth).
- 3. Na lista Dispositivos emparelhados (Paired Devices), toque em  $\clubsuit$  ao lado do nome do dispositivo.
- 4. Toque em ESQUECER (FORGET).
- 5. Toque em  $\bigcap$ .

# Comunicações de campo próximo (somente para CC6000)

<span id="page-90-0"></span>NFC/HF RFID é um padrão de tecnologia de conectividade sem fio de curta distância que permite transações seguras entre o leitor e um cartão inteligente sem contato. A tecnologia tem base nos padrões ISO/IEC 14443 Tipos A e B (proximidade) e ISO/IEC 15693 (ambiente), usando a banda não licenciada HF 13,56 MHz. O dispositivo suporta os seguintes modos de operação:

- Modo de leitor
- Comunicação ponto a ponto
- Modo de emulação de cartão.

Usando NFC, o dispositivo pode:

- Ler cartões sem contato como bilhetes sem contato, cartões de identificação e ePassport.
- Ler e gravar informações em cartões sem contato como SmartPosters e bilhetes, bem como em dispositivos com interface NFC, como máquinas de venda etc.
- Ler informações de sensores médicos compatíveis.
- Parear com dispositivos Bluetooth suportados, como impressoras, leitores de anel (por exemplo, RS6000) e headsets (por exemplo, HS3100).
- Trocar dados com outro dispositivo NFC.
- Emular cartões sem contato, como pagamento, bilhetes ou SmartPoster.

A antena NFC do dispositivo é posicionada exclusivamente para ler cartões NFC do topo do dispositivo quando este estiver suspenso na mão do usuário.

#### Ler cartões NFC

<span id="page-90-1"></span>Para ler cartões NFC:

- 1. Inicie um aplicativo compatível com NFC.
- 2. Mova um cartão NFC válido próximo ao dispositivo até que o cartão seja detectado (normalmente indicado pelo aplicativo).

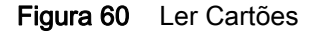

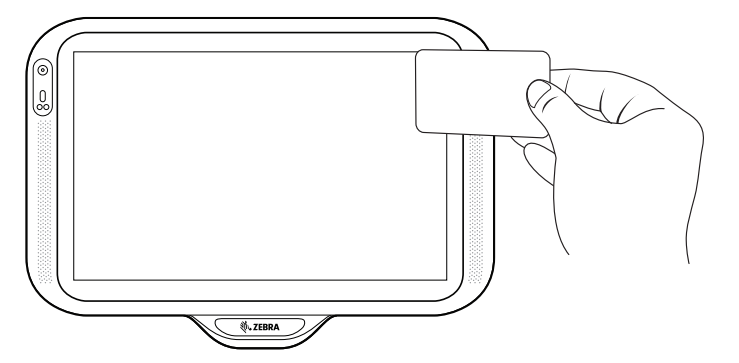

# Acessórios

# Introdução

Este capítulo fornece informações sobre o uso de acessórios para o dispositivo.

#### Acessórios

Esta tabela lista os acessórios disponíveis para o dispositivo.

#### Tabela 13 *Acessórios*

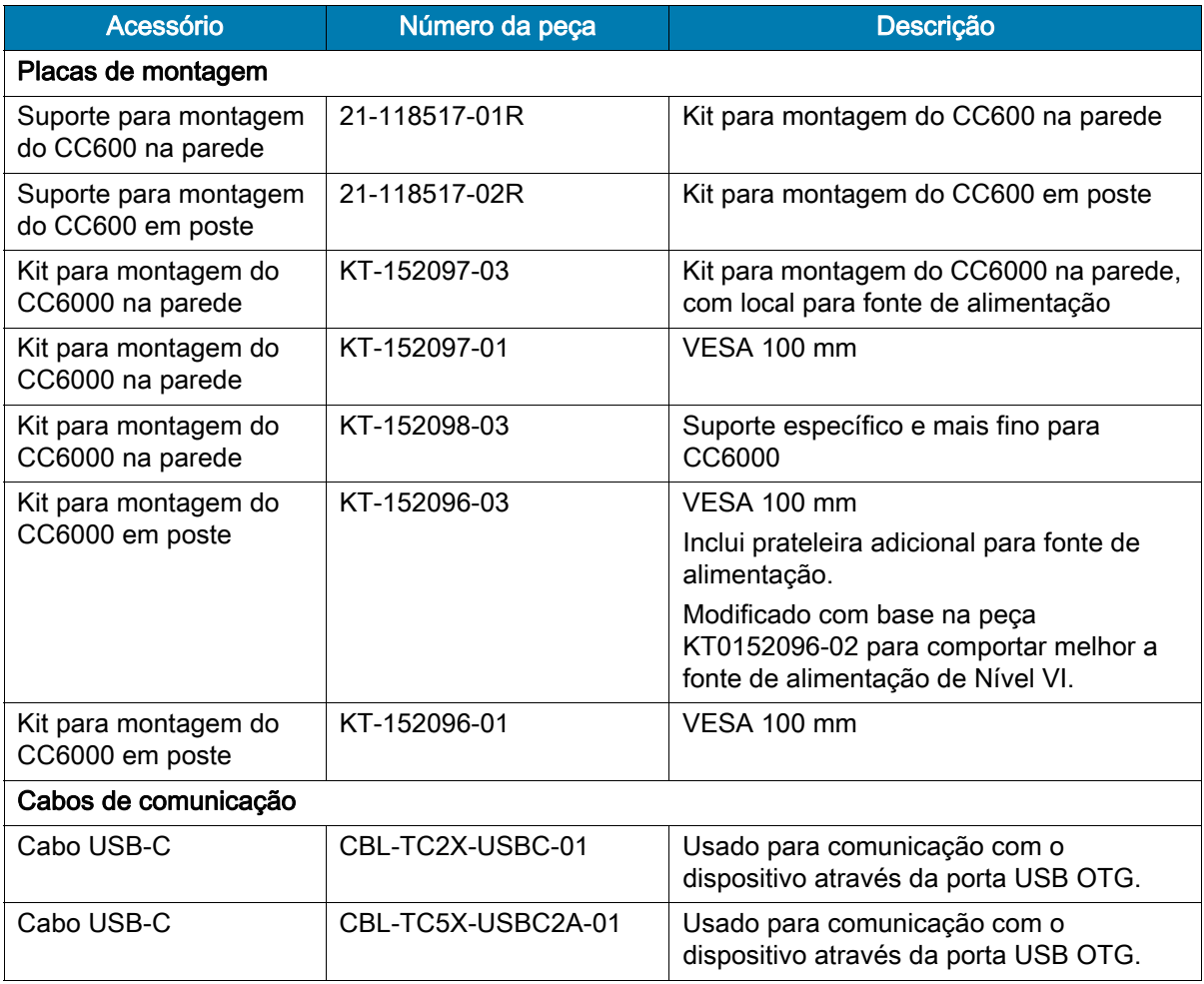

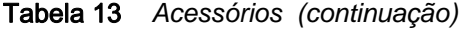

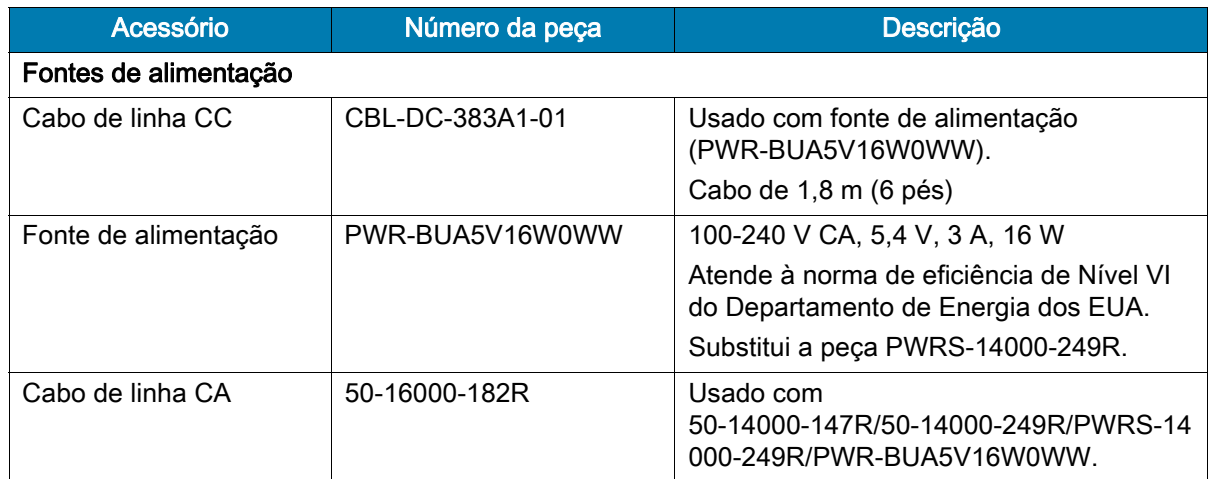

# Headset (somente CC6000)

Ligue o plugue do conector de 3,5 mm do headset à porta de áudio de 3,5 mm (consulte [Figura 61](#page-92-0)).

<span id="page-92-0"></span>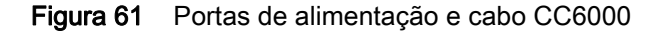

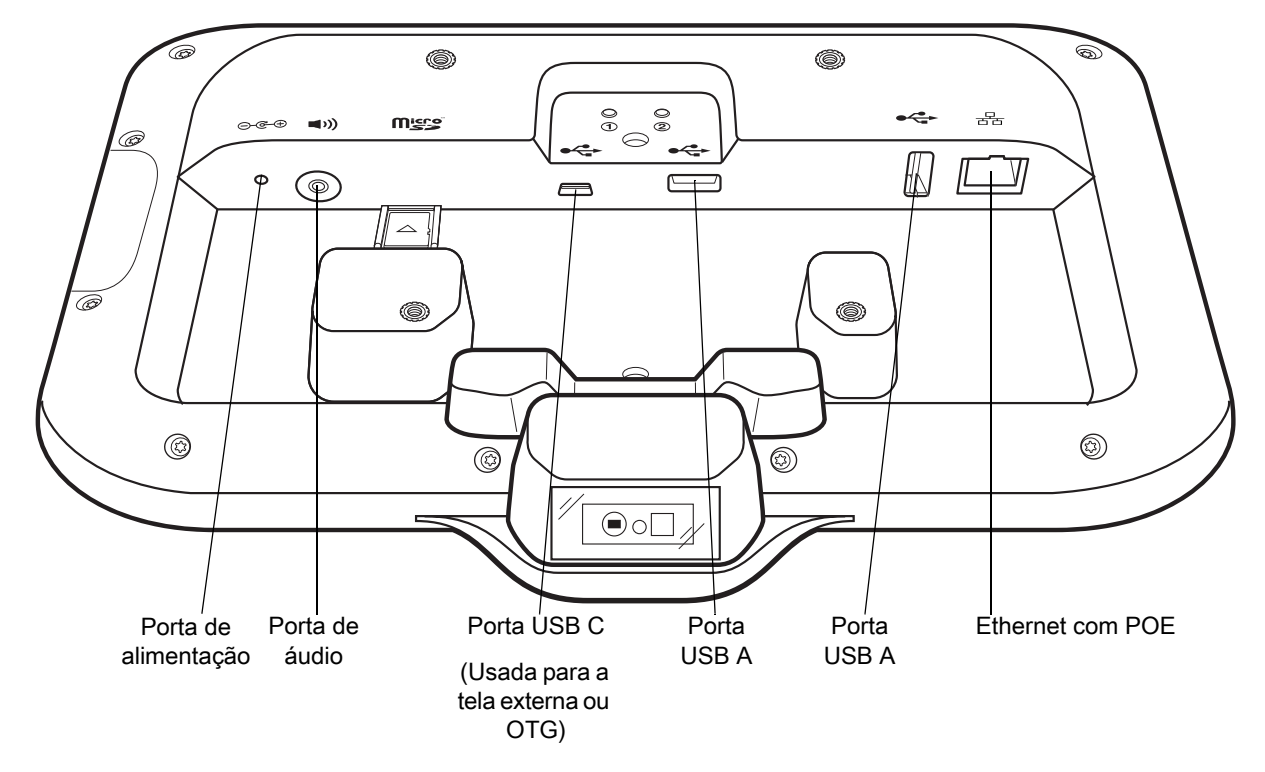

# Cabo USB

O cabo USB é conectado à porta na parte traseira do dispositivo (consulte [Figura 61](#page-92-0)). Quando conectado ao dispositivo, o cabo permite a transferência de dados para um computador host e a conexão de periféricos USB.

# Manutenção e solução de problemas

# Introdução

<span id="page-93-3"></span><span id="page-93-2"></span>Este capítulo inclui instruções sobre como limpar e armazenar o dispositivo, e fornece soluções para possíveis problemas durante a operação.

# Manutenção do dispositivo

Para não ter problemas durante o uso, observe as seguintes dicas ao utilizar o dispositivo:

- Para evitar arranhões na tela, use canetas de ponta plástica destinadas ao uso com telas sensíveis ao toque. Nunca use uma caneta ou um lápis convencional ou outro objeto afiado sobre a superfície da tela do dispositivo.
- A tela sensível ao toque do dispositivo é de vidro. Não deixe o dispositivo cair nem o submeta a impactos fortes.
- Proteja o dispositivo de temperaturas extremas. Não o deixe no painel de um carro em um dia quente e mantenha-o longe de fontes de calor.
- Não armazene o dispositivo em locais com excesso de poeira ou umidade, ou em locais molhados.
- <span id="page-93-1"></span>• Use um pano macio para lentes para limpar o dispositivo. Se acumular sujeira na superfície da tela do dispositivo, limpe-a com um pano macio umedecido com um produto de limpeza aprovado.

# Instruções de limpeza

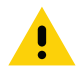

<span id="page-93-0"></span>ATENÇÃO: Sempre use proteção para os olhos.

Leia a etiqueta de aviso sobre produtos à base de álcool antes de usar.

Se você precisar usar qualquer outra solução por razões médicas, entre em contato com o centro de suporte ao cliente para obter mais informações.

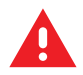

AVISO: Evite expor o produto ao contato com óleo quente ou outros líquidos inflamáveis. Se a exposição ocorrer, desligue o aparelho e limpe o produto de imediato em conformidade com estas diretrizes.

#### Ingredientes ativos de limpeza aprovados

<span id="page-94-3"></span><span id="page-94-0"></span>100% dos ingredientes ativos de todos os produtos de limpeza devem consistir em uma ou mais combinações de: álcool isopropílico; água sanitária/hipoclorito de sódio<sup>1</sup> (confira uma nota importante abaixo)<sub>, peróxido de</sub> hidrogênio, cloreto de amônio ou detergente suave.

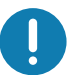

IMPORTANTE: Use lenços pré-umedecidos e não permita que o líquido escorra.

1Ao usar produtos com hipoclorito de sódio (alvejante), sempre siga as instruções recomendadas pelo fabricante: use luvas durante a aplicação e remova o resíduo com um pano umedecido com álcool ou um cotonete para evitar contato prolongado com a pele durante o manuseio do dispositivo.

<span id="page-94-1"></span>Devido à potente oxidação do hipoclorito de sódio, as superfícies de metal do dispositivo estão propensas à oxidação (corrosão) quando expostas a esse produto químico na forma líquida (incluindo lenços umedecidos). Se esses tipos de desinfetantes entrarem em contato com o metal do dispositivo, limpe-o imediatamente com um pano umedecido com álcool ou com cotonete depois que parte principal da limpeza tiver sido concluída.

#### Ingredientes prejudiciais

Os seguintes produtos químicos danificam as partes plásticas do dispositivo e não devem entrar em contato com o dispositivo: acetona; cetonas; éteres; hidrocarbonetos clorados e aromáticos; soluções alcalinas alcoólicas ou aquosas; etanolamina; tolueno; tricloroetileno; benzeno; ácido carbólico e TB-lisoforme.

<span id="page-94-2"></span>Várias luvas de vinil contêm aditivos com ftalato, que geralmente não são recomendados para uso médico e são prejudiciais ao material da caixa do dispositivo.

# Instruções de limpeza do dispositivo

Não aplique líquidos diretamente no dispositivo. Umedeça um pano macio ou use lenços pré-umedecidos. Não envolva o dispositivo no pano ou lenço, apenas limpe delicadamente a unidade. Tenha cuidado para não molhar o visor ou outras partes do dispositivo. Deixe a unidade secar em um ambiente arejado antes de utilizá-la.

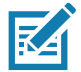

<span id="page-94-4"></span>NOTA: Para uma limpeza completa, recomenda-se a remoção prévia de todos os acessórios, se aplicável.

#### Notas especiais sobre limpeza

O dispositivo não deve ser manuseado com o uso de luvas de vinil que contenham ftalatos, ou antes de lavar as mãos para remover resíduos que possam causar contaminação após retirar as luvas.

Se produtos contendo algum dos ingredientes prejudiciais listados acima forem utilizados antes do manuseio do dispositivo, como antisséptico para as mãos que contenham etanolamina, seque as mãos totalmente antes de manusear o dispositivo para prevenir danos ao dispositivo.

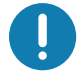

IMPORTANTE: Quando usar produtos de limpeza/agentes desinfetantes no dispositivo, é importante seguir as instruções prescritas pelo fabricante do agente de limpeza/desinfetante.

#### Materiais de limpeza necessários

- <span id="page-95-3"></span>• Lenços com álcool
- Lenço de lente
- Haste flexível de algodão
- Álcool isopropílico
- <span id="page-95-0"></span>• Lata de ar comprimido com um tubo.

#### Frequência de limpeza

A frequência de limpeza fica a critério do cliente, variando conforme os ambientes em que os dispositivos móveis forem usados. Quando a sujeira estiver visível, é recomendado limpar o dispositivo móvel para evitar acúmulo de partículas que dificultarão a limpeza posterior do dispositivo.

Para manter a consistência e uma excelente captura de imagem, recomenda-se a limpeza da janela da câmera periodicamente, especialmente quando usado em ambientes propensos a sujeira ou poeira.

#### Limpeza do dispositivo

#### Alojamento

<span id="page-95-4"></span><span id="page-95-1"></span>Limpe completamente o alojamento, incluindo todos os botões e acionadores, utilizando um lenço umedecido com álcool.

#### Tela

É possível higienizar a tela com os lenços com álcool aprovados, mas tome cuidado para não deixar pingos de líquido ao redor das bordas da tela. Seque a tela imediatamente com um pano macio e não abrasivo para evitar estrias.

#### Câmera e janela de saída

<span id="page-95-2"></span>Limpe periodicamente a câmera e a janela de saída com um lenço para lentes ou outro material adequado para limpeza de materiais ópticos, como lentes de óculos.

# Solução de problemas

<span id="page-96-0"></span>As tabelas a seguir apresentam problemas típicos que podem surgir e também a solução para corrigi-los.

| Problema                                                                                                    | Causa                                                                          | Solução                                                                                                    |
|----------------------------------------------------------------------------------------------------|--------------------------------------------------------------------------------|----------------------------------------------------------------------------------------------------|
| Durante a<br>comunicação dos<br>dados com um<br>computador host,<br>não há dados<br>transmitidos ou os<br>dados transmitidos<br>são incompletos. | Dispositivo<br>desconectado do<br>computador host<br>durante a comunicação.    | Conecte novamente o cabo de comunicação e<br>retransmita.                                                                                                    |
|                                                                                                    | Configuração incorreta<br>do cabo.                                             | Consulte o administrador do sistema.                                                                                                    |
|                                                                                                    | Software de<br>comunicação instalado<br>ou configurado<br>incorretamente.      | Faça a configuração.                                                                                                    |
| Durante a<br>comunicação dos<br>dados sobre Wi-Fi,<br>não há dados<br>transmitidos ou os<br>dados transmitidos<br>são incompletos.               | O rádio Wi-Fi não está<br>ligado.                                              | Ligue o rádio Wi-Fi.                                                                                                    |
|                                                                                                    | Você se moveu para<br>fora do alcance<br>operacional de um<br>ponto de acesso. | Aproxime-se de um ponto de acesso.                                                                                                    |
| Durante a<br>comunicação dos<br>dados sobre<br>Bluetooth, não há<br>dados transmitidos<br>ou os dados<br>transmitidos são<br>incompletos.        | O rádio Bluetooth não<br>está ligado.                                          | Ligue o rádio Bluetooth.                                                                                                    |
|                                                                                                    | Você se moveu para<br>fora do alcance do<br>outro dispositivo<br>Bluetooth.    | Mova-se para até 10 metros (32,8 pés) do outro<br>dispositivo.                                                                                                    |
| Não há som.                                                                                                    | O volume está baixo ou<br>desligado.                                           | Ajuste o volume.                                                                                                    |
| O dispositivo se<br>desliga.                                                                                                    | O dispositivo está<br>inativo.                                                 | A tela desliga após um período de inatividade. Defina<br>este período como 15 segundos, 30 segundos, 1, 2, 5,<br>10, ou 30 minutos.                                                                                                    |
| Tocar nos botões ou<br>ícones do visor não<br>ativa o recurso<br>correspondente.                                                                 | O dispositivo não está<br>respondendo.                                         | Reinicie o dispositivo.                                                                                                    |
| Uma mensagem é<br>exibida informando<br>que a memória do<br>dispositivo está<br>cheia.                                                           | Há muitos arquivos<br>armazenados no<br>dispositivo.                           | Exclua memorandos e registros não usados. Se<br>necessário, salve esses registros no computador host (ou<br>use um cartão SD para obter memória adicional).                                                                                                    |
|                                                                                                    | Há muitos aplicativos<br>instalados no<br>dispositivo.                         | Remova os aplicativos instalados pelo usuário no<br>dispositivo para recuperar a memória. Selecione $\clubsuit$ ><br>Armazenamento > LIBERAR ESPAÇO > ANALISAR<br><b>ITENS RECENTES (Storage &gt; FREE UP SPACE &gt;</b><br>REVIEW RECENT ITEMS). Selecione os programas que<br>não são utilizados e toque em LIBERAR (FREE UP). |

Tabela 14 *Solução de problemas do dispositivo*

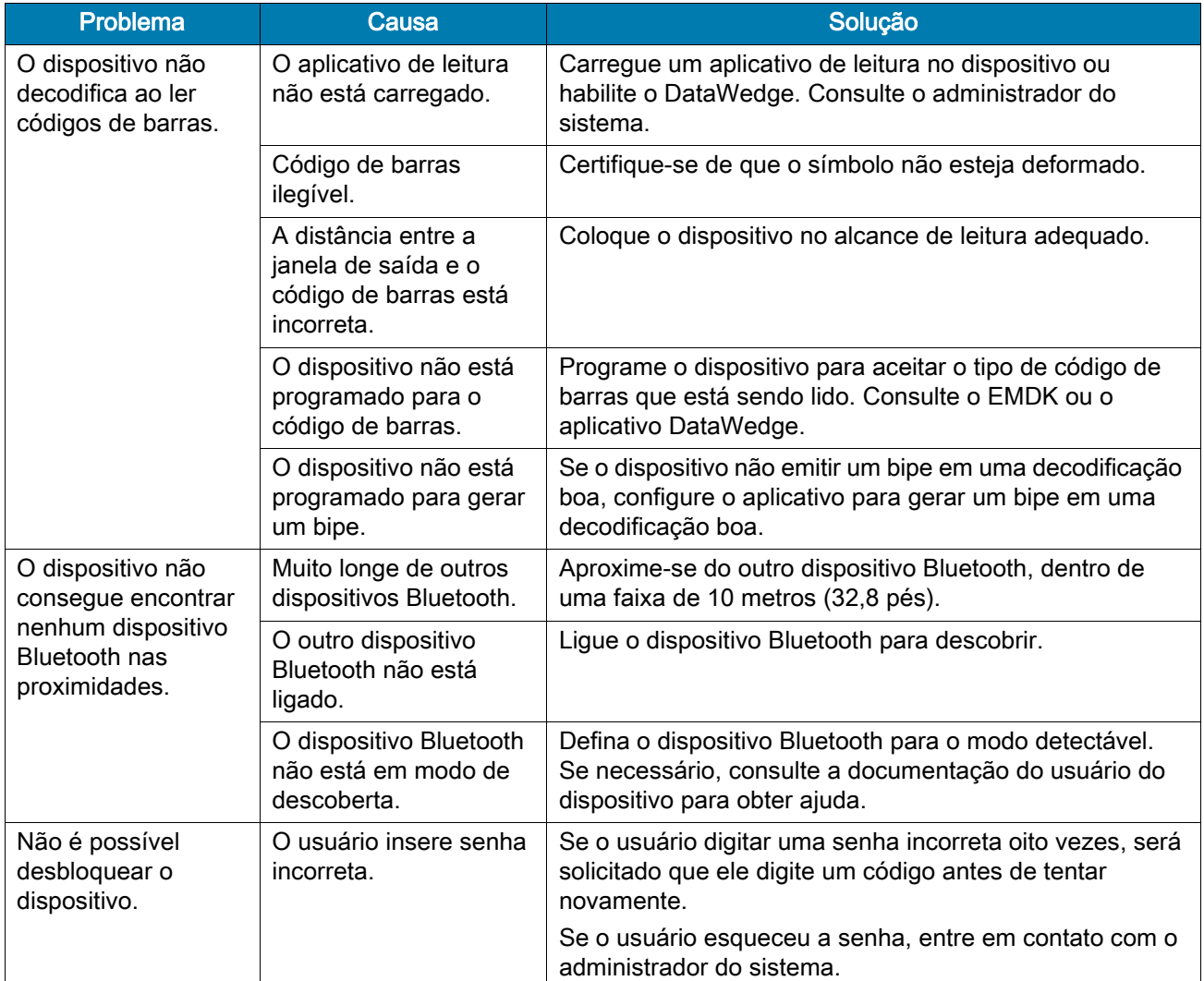

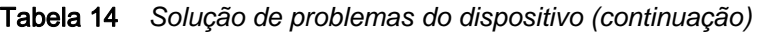

# Especificações técnicas

# Introdução

Este capítulo fornece especificações técnicas e distâncias de decodificação para o CC600 e CC6000.

# Especificações técnicas

### CC6000

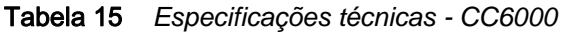

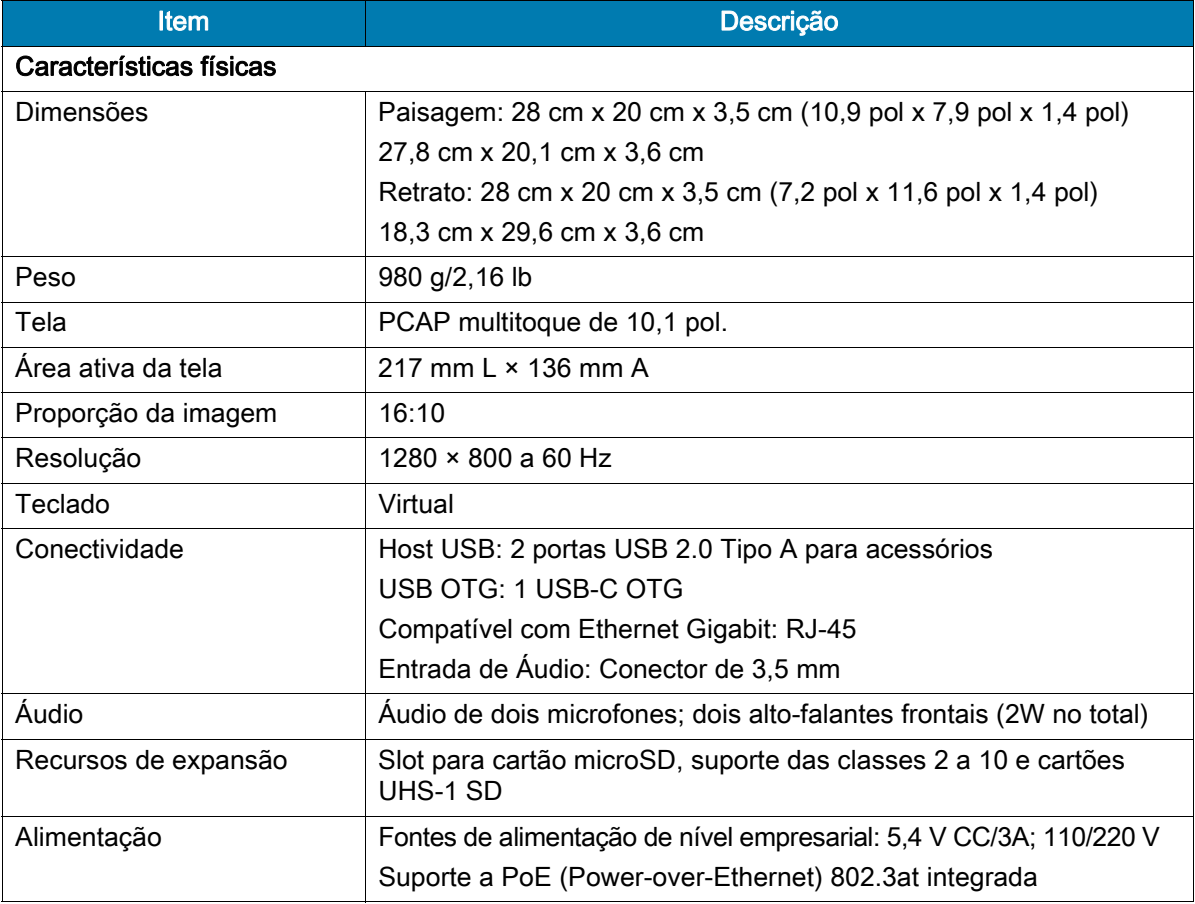

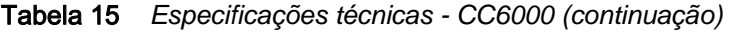

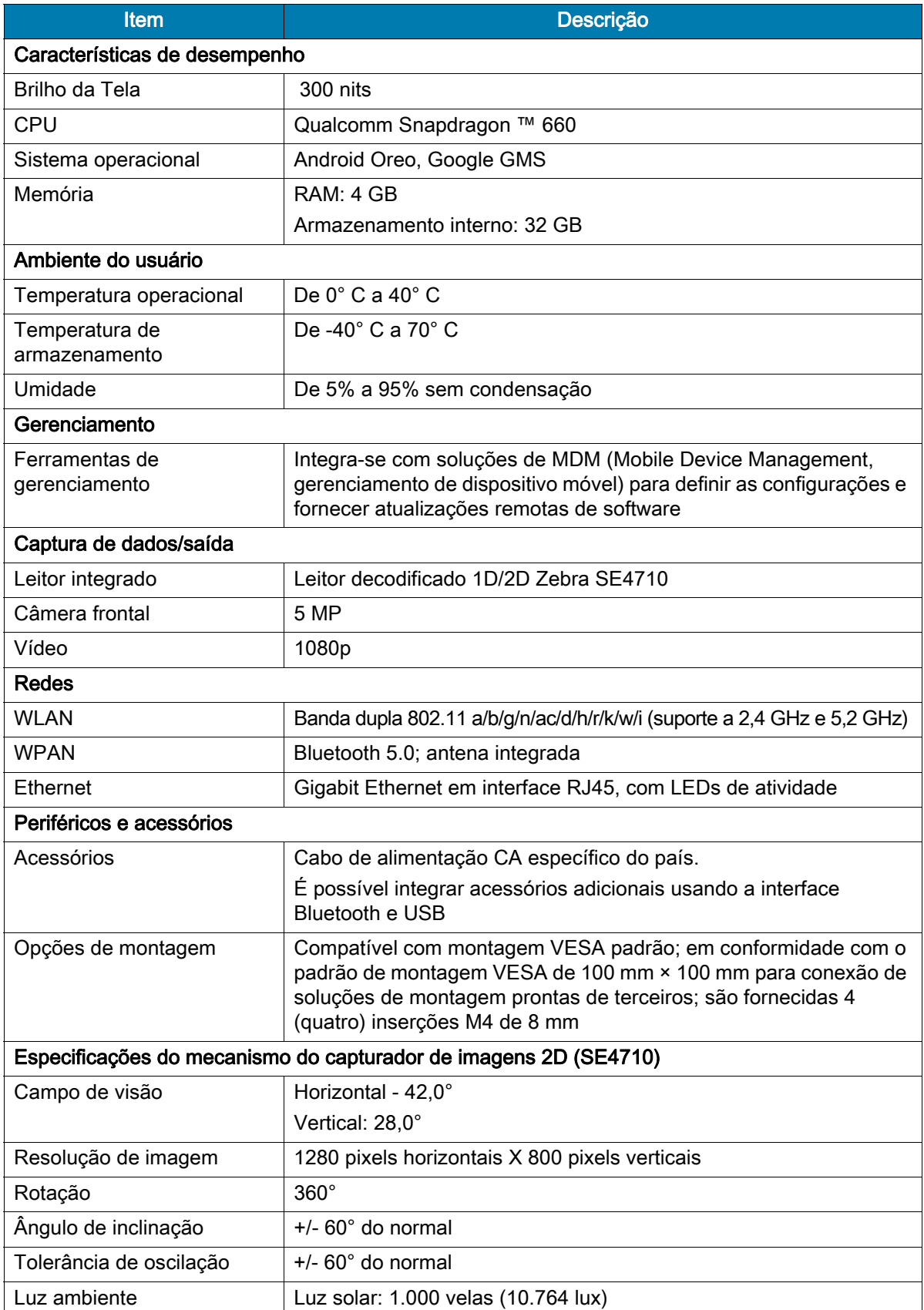

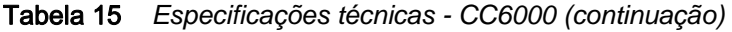

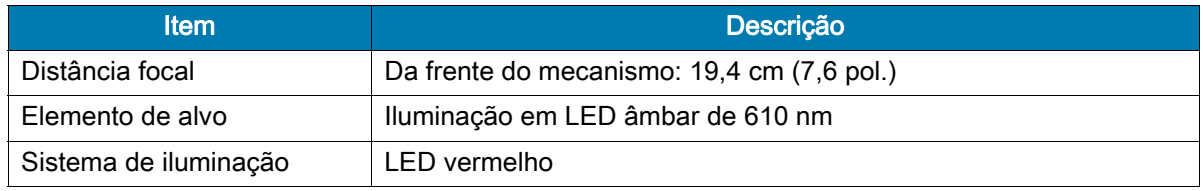

# CC600

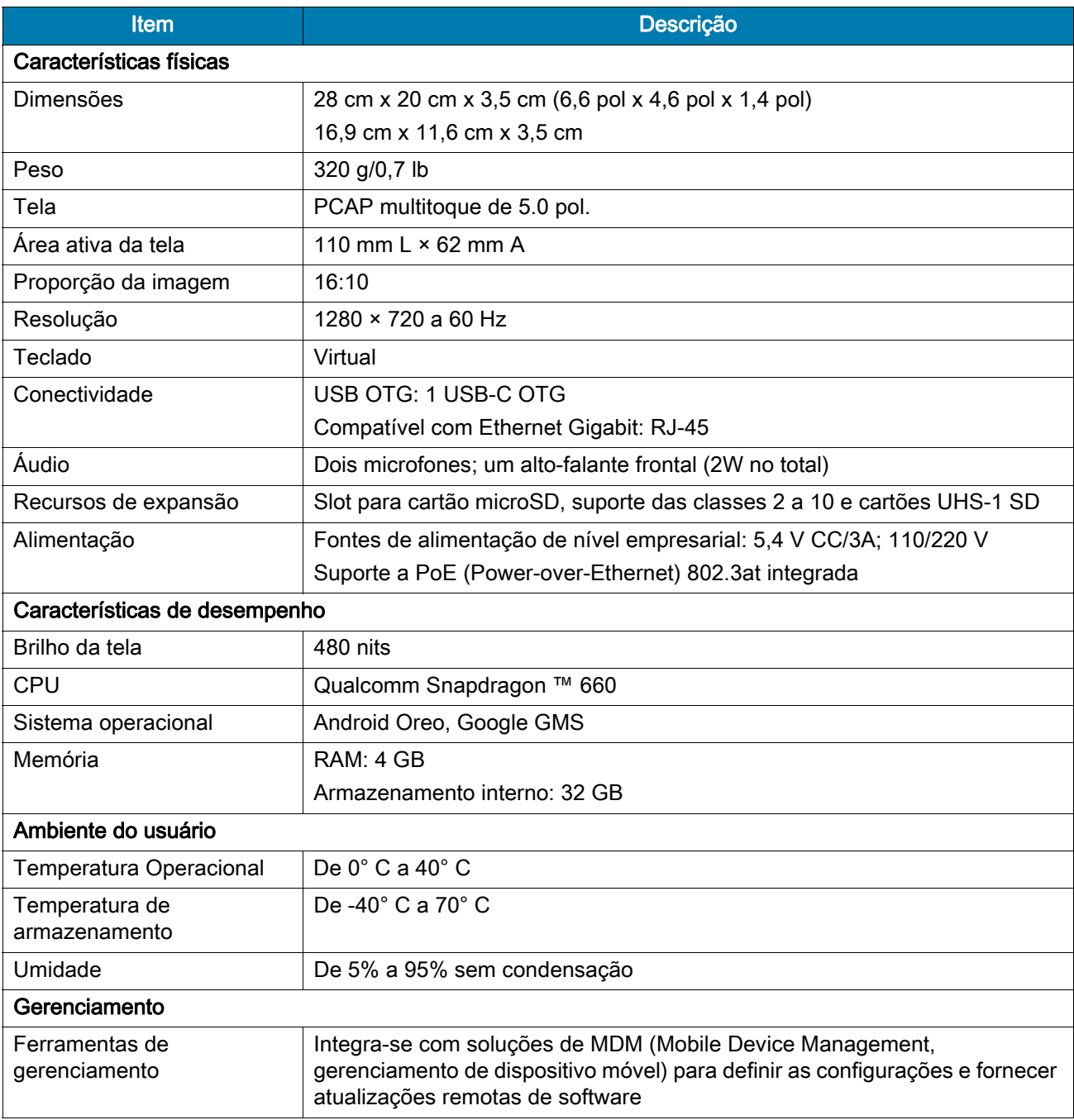

#### Tabela 16 *Especificações técnicas - CC600*

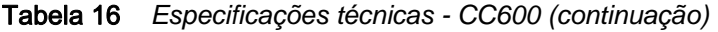

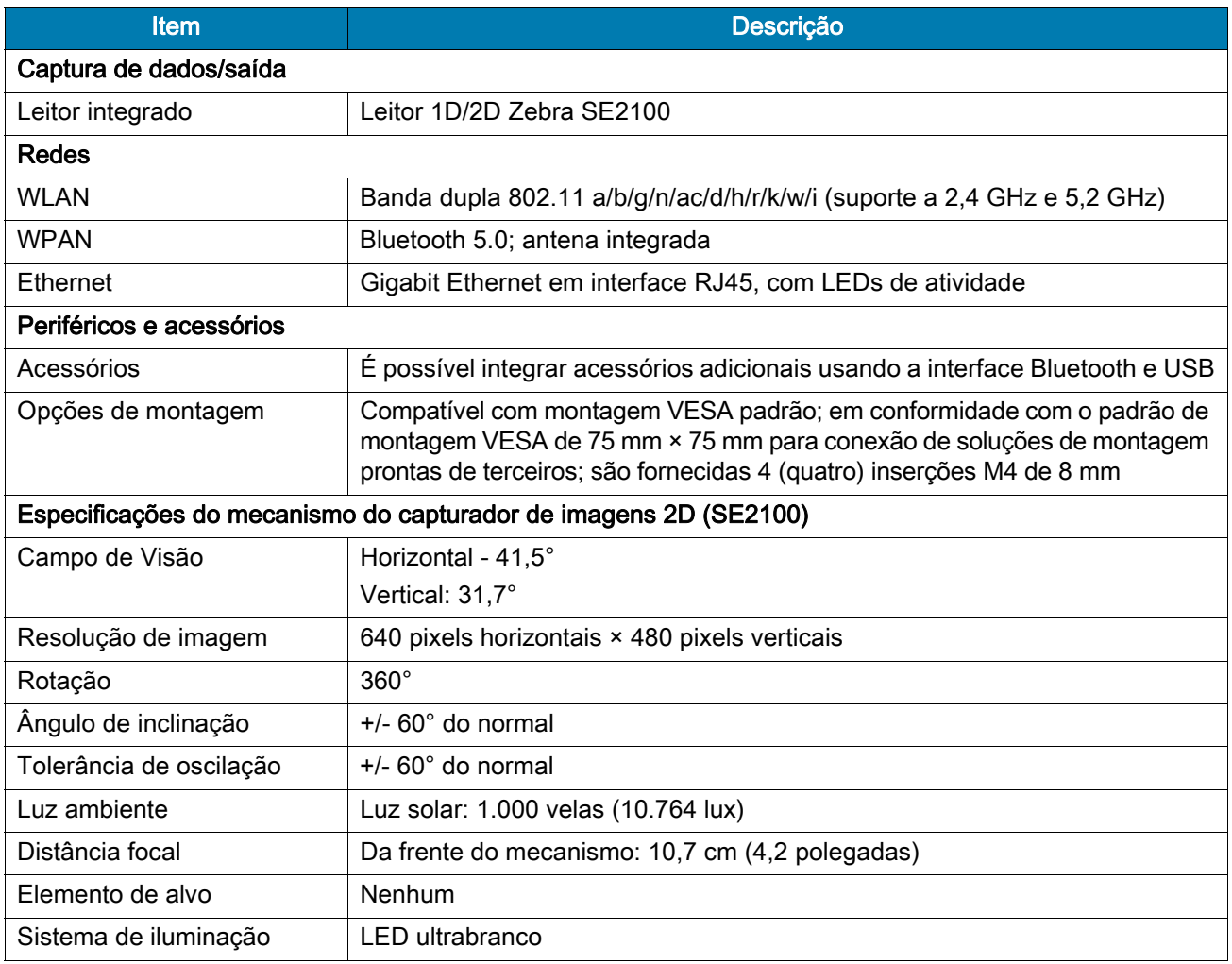

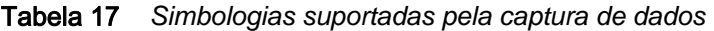

<span id="page-101-0"></span>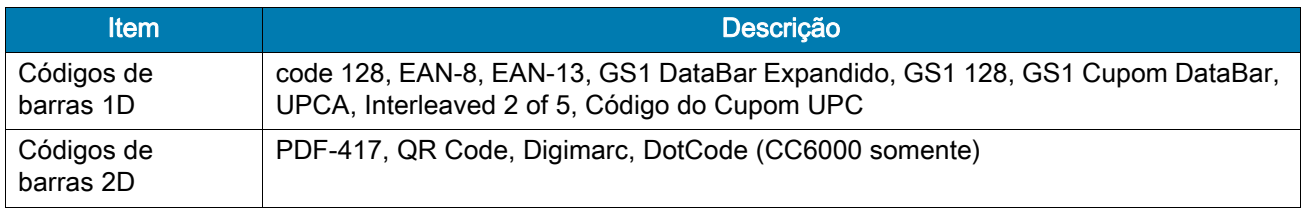

# Distâncias de decodificação

# Mecanismo de leitura CC6000 - SE4710

[Tabela 18](#page-102-0) lista as distâncias típicas para as densidades de códigos de barras selecionados ao fazer leituras com o CC6000. A largura mínima do elemento (ou "densidade do símbolo") é a largura em milímetros do elemento mais estreito (barra ou espaço) no símbolo.

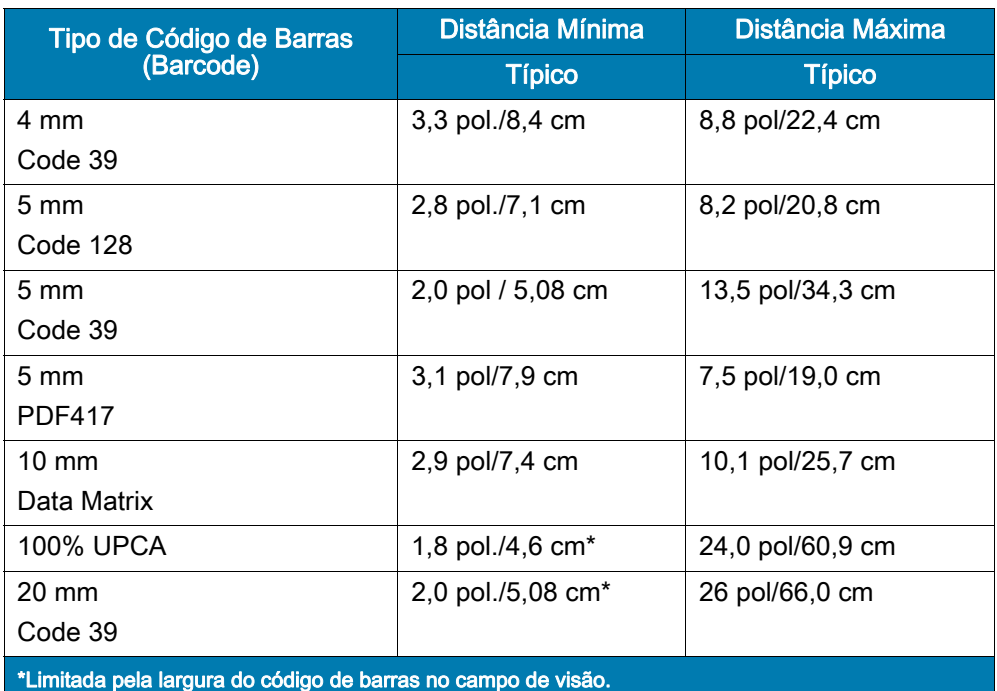

<span id="page-102-1"></span><span id="page-102-0"></span>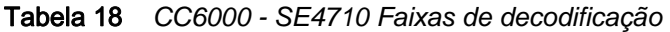

Nota: Código de barras de qualidade fotográfica a um ângulo de inclinação de 15° em iluminação

ambiente 30 fcd.

### Mecanismo de leitura CC600 - SE2100

[Tabela 19](#page-103-0) lista as distâncias típicas para as densidades de códigos de barras selecionados ao fazer leituras com o CC600. A largura mínima do elemento (ou "densidade do símbolo") é a largura em mils do elemento mais estreito (barra ou espaço) no símbolo.

<span id="page-103-1"></span><span id="page-103-0"></span>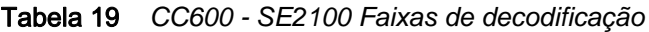

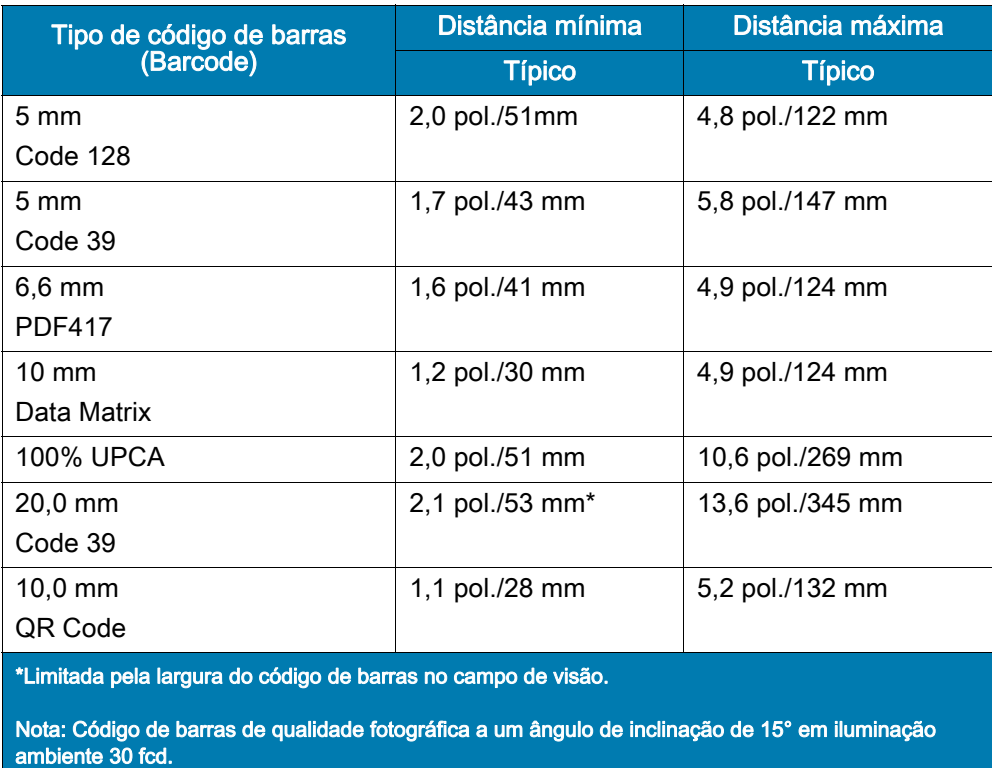

# Índice

# A

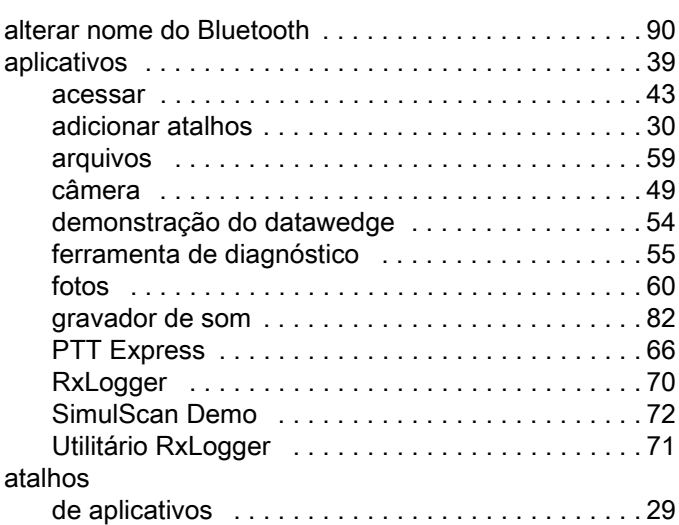

# Á

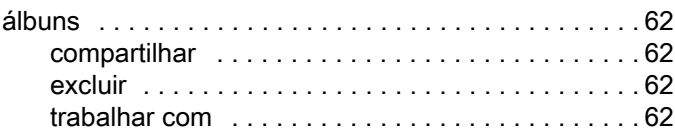

# B

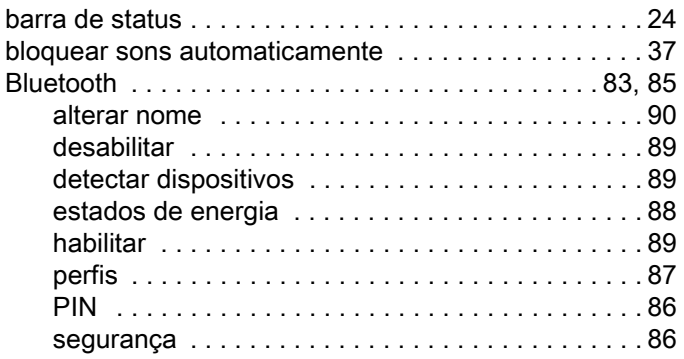

# C

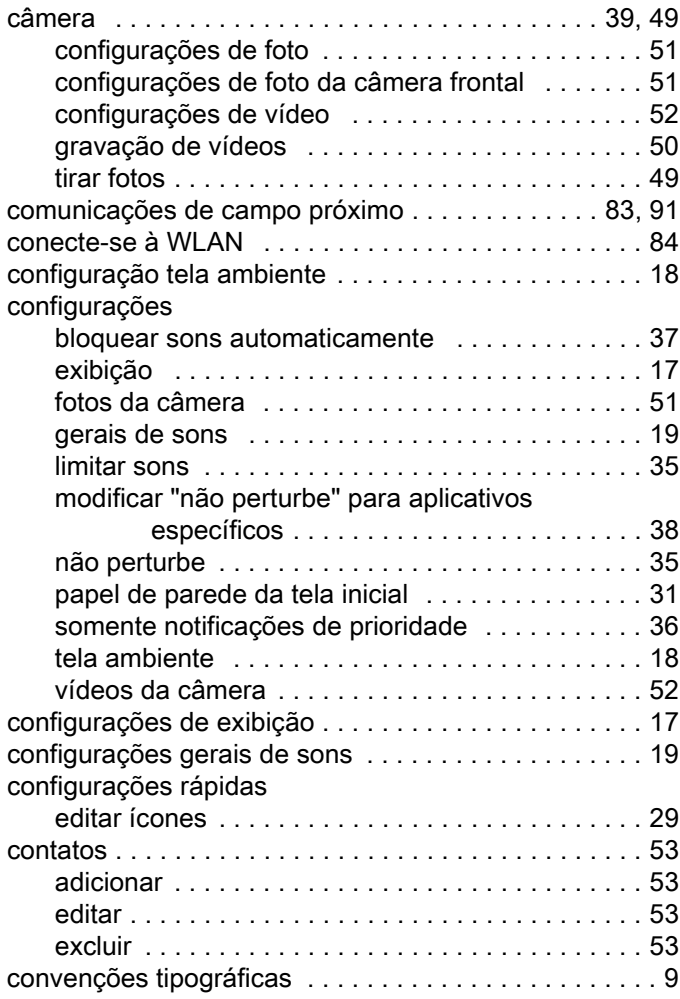

# D

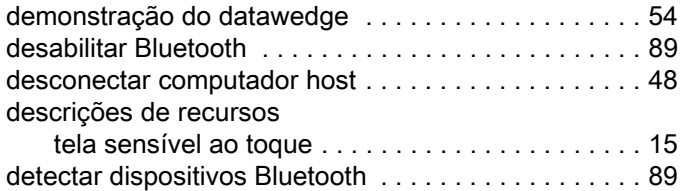

# Índice

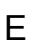

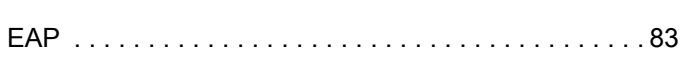

# F

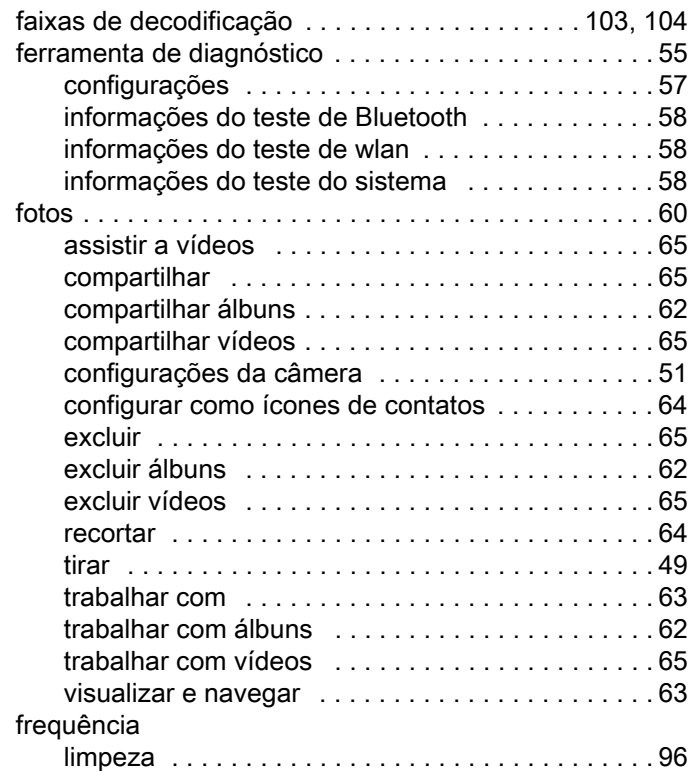

# G

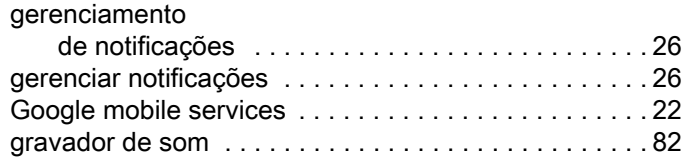

# H

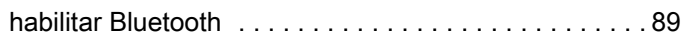

# I

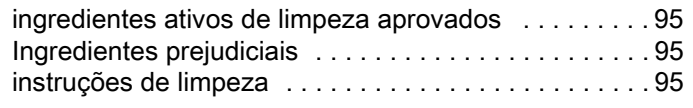

# L

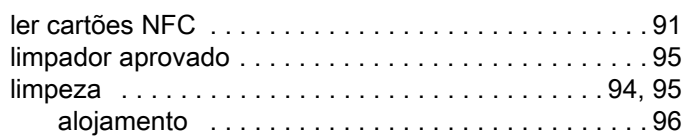

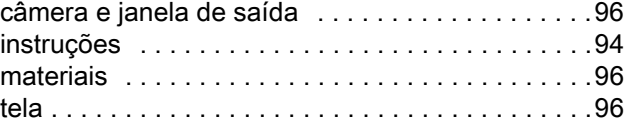

# M

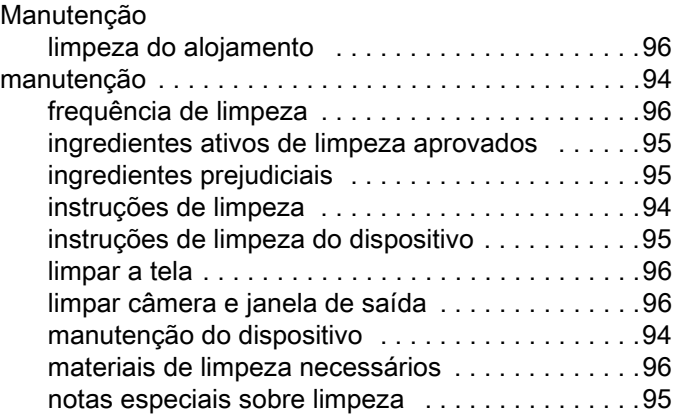

# N

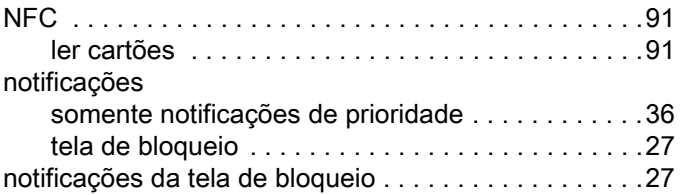

# P

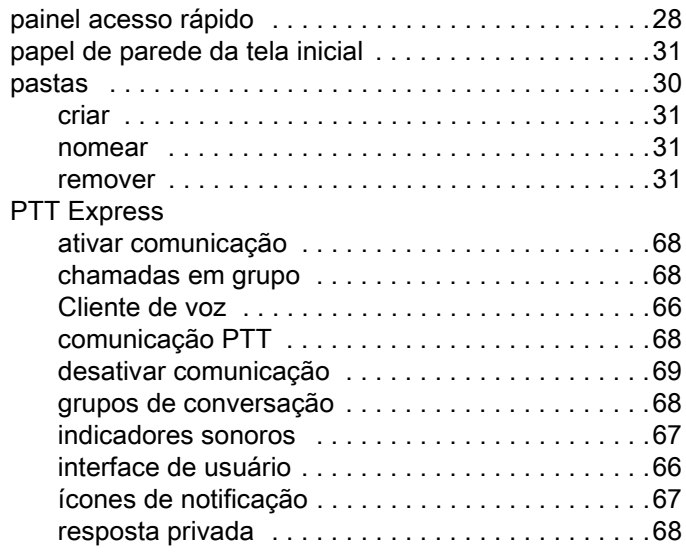

# Índice

# R

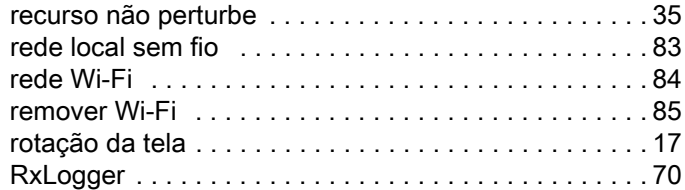

# S

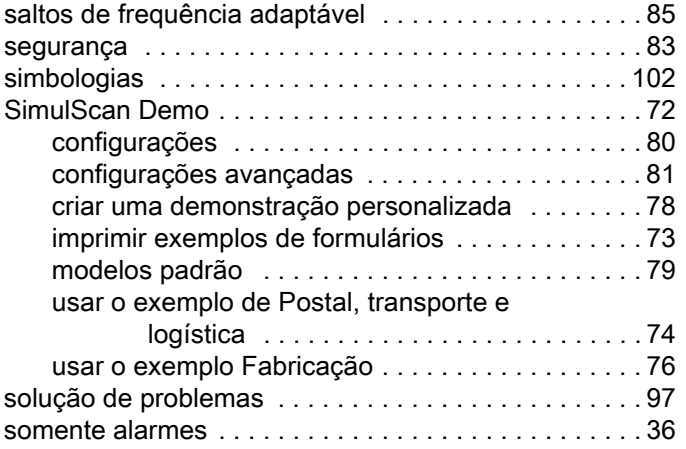

# T

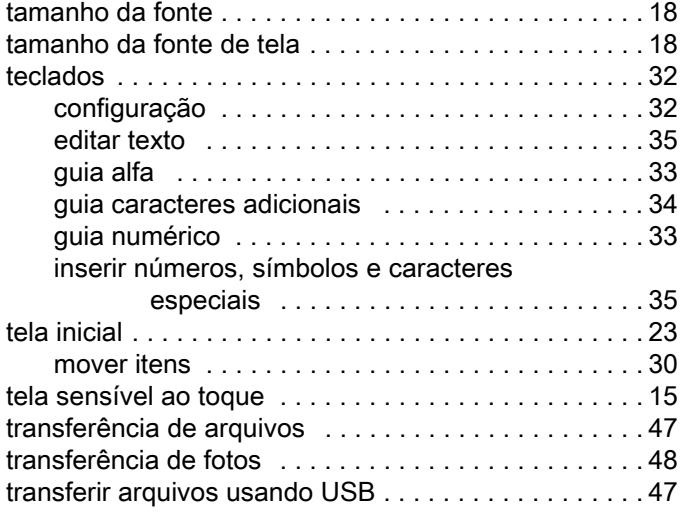

# U

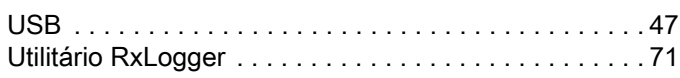

# V

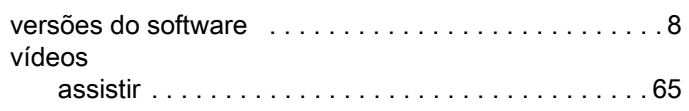

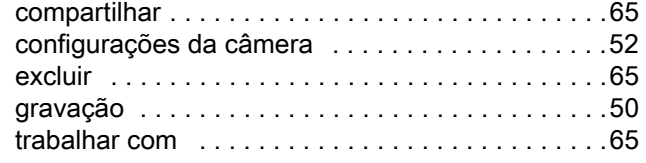

# W

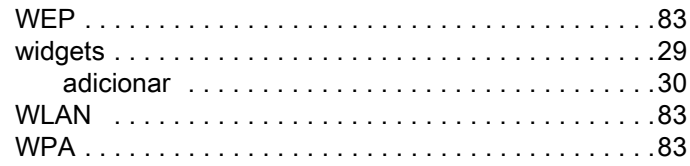

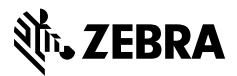

www.zebra.com